## **TOSHIBA**

## **User's Manual**

**Qosmio F30** 

## Copyright

© 2006 by TOSHIBA Corporation. All rights reserved. Under the copyright laws, this manual cannot be reproduced in any form without the prior written permission of TOSHIBA. No patent liability is assumed, with respect to the use of the information contained herein.

TOSHIBA Qosmio F30 Portable Personal Computer User's Manual First edition March 2006

Copyright authority for music, movies, computer programs, data bases and other intellectual property covered by copyright laws belongs to the author or to the copyright owner. Copyrighted material can be reproduced only for personal use or use within the home. Any other use beyond that stipulated above (including conversion to digital format, alteration, transfer of copied material and distribution on a network) without the permission of the copyright owner is a violation of copyright or author's rights and is subject to civil damages or criminal action. Please comply with copyright laws in making any reproduction from this manual.

Please note that you may infringe the owner's rights protected by the copyright laws if you use the screen mode switching functions (e.g. Wide mode, Wide Zoom mode, etc.) of this product to display enlarged images/video at coffee shops or hotels for the purposes of profits or providing these to the public.

#### **Disclaimer**

This manual has been validated and reviewed for accuracy. The instructions and descriptions it contains are accurate for the TOSHIBA Qosmio F30 Portable Personal Computer at the time of this manual's production. However, succeeding computers and manuals are subject to change without notice. TOSHIBA assumes no liability for damages incurred directly or indirectly from errors, omissions or discrepancies between the computer and the manual.

ii User's Manual

#### **Trademarks**

IBM is a registered trademark and IBM PC is a trademark of International Business Machines Corporation.

Intel, Intel SpeedStep, Intel Core and Centrino are trademarks or registered trademarks of Intel Corporation.

Windows and Microsoft are registered trademarks of Microsoft Corporation.

Photo CD is a trademark of Eastman Kodak.

Bluetooth is a trademark owned by its proprietor and used by TOSHIBA under license.

Memory Stick is a registered trademark and i.LINK is a trademark of Sony Corporation.

InterVideo and WinDVD are registered trademarks of InterVideo Inc. WinDVD Creator is a trademark of InterVideo Inc.

Manufactured under license from Dolby Laboratories.

"Dolby" and the double-D symbol are trademarks of Dolby Laboratories. Confidential unpublished works. Copyright 1992-1997 Dolby Laboratories. All rights reserved.

EdgeMotion, PalmCheck, TouchPad and Synaptics are trademarks or registered trademarks of Synaptics Incorporated.

Other trademarks and registered trademarks not listed above may be used in this manual.

#### **Macrovision License**

This product includes copyright protection technology and intellectual property that are patented in the U.S. and other countries. These patents are the property of Macrovision Corporation. The use of copyright protection must be authorized by Macrovision Corporation. It is intended for home and other restricted-use applications, unless Macrovision Corporation expressly authorizes otherwise. All forms of reverse engineering or decompiling are forbidden.

User's Manual iii

## **EU Declaration of Conformity**

TOSHIBA declares, that the product: PQF30\* conforms to the following Standards:

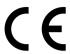

Supplementary Information:

"The product complies with the requirements of the Low Voltage Directive 73/23/EEC, the EMC Directive 89/336/EEC and/or the R&TTE Directive 1999/05/EEC."

This product is carrying the CE-Mark in accordance with the related European Directives. Responsible for CE-Marking is TOSHIBA Europe GmbH, Hammfelddamm 8, 41460 Neuss, Germany.

The complete and official EU Declaration of Conformity can be found on TOSHIBA's web site http://epps.toshiba-teg.com on the Internet.

#### Following information is only for EU-member states:

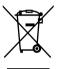

The use of the symbol indicates that this product may not be treated as household waste. By ensuring this product is disposed of correctly, you will help prevent potential negative consequences for the environment and human health, which could otherwise be caused by inappropriate waste handling of this product. For more detailed information about recycling of this product, please contact your local city office, your household waste disposal service or the shop where you purchased the product.

## **Modem warning notice**

#### **Conformity Statement**

The equipment has been approved to [Commission Decision "CTR21"] for pan-European single terminal connection to the Public Switched Telephone Network (PSTN).

However, due to differences between the individual PSTNs provided in different countries/regions the approval does not, of itself, give an unconditional assurance of successful operation on every PSTN network termination point.

In the event of problems, you should contact your equipment supplier in the first instance.

iv User's Manual

#### **Network Compatibility Statement**

This product is designed to work with, and is compatible with the following networks. It has been tested to and found to conform with the additional requirements conditional in EG 201 121.

Germany ATAAB AN005,AN006,AN007,AN009,AN010

and DE03,04,05,08,09,12,14,17

Greece ATAAB AN005,AN006 and GR01,02,03,04

Portugal ATAAB AN001,005,006,007,011 and

P03,04,08,10

Spain ATAAB AN005,007,012, and ES01

Switzerland ATAAB AN002
All other countries/regions ATAAB AN003,004

Specific switch settings or software setup are required for each network, please refer to the relevant sections of the user guide for more details.

The hookflash (timed break register recall) function is subject to separate national type approvals. It has not been tested for conformity to national type regulations, and no guarantee of successful operation of that specific function on specific national networks can be given.

## **Optical disc drive safety instructions**

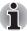

Be sure to check the international precautions at the end of this section.

#### Panasonic Shikoku

#### **DVD Super Multi with Double Layer Recording UJ-846**

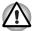

- The DVD Super Multi drive with Double Layer Recording model employs a laser system. To ensure proper use of this product, please read this instruction manual carefully and retain for future reference. Should the unit ever require maintenance, contact an authorized service location.
- Use of controls, adjustments or the performance of procedures other than those specified may result in hazardous radiation exposure.
- To prevent direct exposure to the laser beam, do not try to open the enclosure.

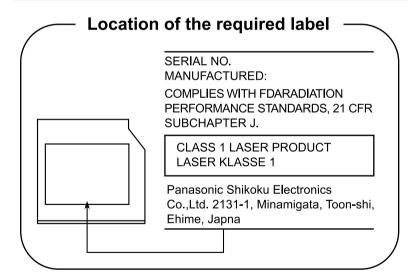

vi User's Manual

## **International precautions**

CLASS 1 LASER PRODUCT LASER KLASSE 1 PRODUKT TO EN 60825-1 クラス 1 レーザ製品

CLASS 1 LASER PRODUCT LASERSCHUTZKLASSE 1 PRODUKT TOEN60825

ADVERSEL:USYNLIG LASERSTRÅLING VED ÅBNING, NÅR SIKKERHEDSAF-BRYDER ER UDE AF FUNKTION. UNDGÅ UDSÆTTSLSE FOR STRÅLING CAUTION: This appliance contains a laser system and is classified as a "CLASS 1 LASER PRODUCT." To use this model properly, read the instruction manual carefully and keep this manual for your future reference. In case of any trouble with this model, please contact your nearest "AUTHORIZED service station." To prevent direct exposure to the laser beam, do not try to open the enclosure.

VORSICHT: Dieses Gerät enthält ein Laser-System und ist als "LASERSCHUTZKLASSE 1 PRODUKT" klassifiziert. Für den richtigen Gebrauch dieses Modells lesen Sie bitte die Bedienungsanleitung sorgfältig durch und bewahren diese bitte als Referenz auf. Falls Probleme mit diesem Modell auftreten, benachrichtigen Sie bitte die nächste "autorisierte Service-Vertretung". Um einen direkten Kontakt mit dem Laserstrahl zu vermeiden darf das Gerät nicht geöffnet werden.

ADVARSEL: Denne mærking er anbragt udvendigt på apparatet og indikerer, at apparatet arbejder med laserstråler af klasse 1, hviket betyder, at der anvendes laserstrlier af svageste klasse, og at man ikke på apparatets yderside kan bilve udsat for utilladellg kraftig stråling.

APPARATET BOR KUN ÅBNES AF FAGFOLK MED SÆRLIGT KENDSKAB TIL APPARATER MED LASERSTRÅLER!

Indvendigt i apparatet er anbragt den her gengivne advarselsmækning, som advarer imod at foretage sådanne indgreb i apparatet, at man kan komme til at udsatte sig for laserstråling.

User's Manual vii

**OBS!** Apparaten innehåller laserkomponent som avger laserstråining överstigande gränsen för laserklass 1.

VAROITUS. Suojakoteloa si saa avata. Laite sisältää laserdiodin, joka lähetää näkymätöntä silmilie vaarallista lasersäteilyä.

CAUTION: USE OF CONTROLS OR ADJUSTMENTS OR PERFORMANCE OF PROCEDURES OTHER THAN THOSE SPECIFIED IN THE OWNER'S MANUAL MAY RESULT IN HAZARDOUS RADIATION EXPOSURE.

VORSICHT: DIE VERWENDUNG VON ANDEREN STEURUNGEN ODER EINSTELLUNGEN ODER DAS DURCHFÜHREN VON ANDEREN VORGÄNGEN ALS IN DER BEDIENUNGSANLEITUNG BESCHRIEBEN KÖNNEN GEFÄHRLICHE STRAHLENEXPOSITIONEN ZUR FOLGE HABEN.

viii User's Manual

## **TOSHIBA**

## **Table of Contents**

|           | Preface                                                                                                    |
|-----------|----------------------------------------------------------------------------------------------------|
|           | General Precautions                                                                                                    |
| Chapter 1 | IntroductionEquipment checklist.1-1Features.1-3Special features1-10Utilities.1-12Options1-16                                                                                                    |
| Chapter 2 | The Grand Tour         Front with the display closed       2-1         Left side       2-2         Right side       2-4         Back side       2-5         Underside       2-7         Front with the display open       2-8         System indicators       2-11         Optical disc drives       2-13         AC Adaptor       2-15 |
| Chapter 3 | Getting Started  Setting up your work space                                                                                                    |

User's Manual ix

| Chapter 4  | Operating Basics                         |
|------------|------------------------------------------|
|            | Using the Touch Pad4-1                   |
|            | Using the Fingerprint Sensor             |
|            | Using optical disc drives4-12            |
|            | Writing CD/DVDs on DVD Super Multi drive |
|            | Media care                               |
|            | TV Tuner                                 |
|            | Sound System                             |
|            | Modem4-27                                |
|            | Wireless communications4-31              |
|            | LAN4-35                                  |
|            | Cleaning the computer4-36                |
|            | Moving the computer4-37                  |
| Chapter 5  | The Keyboard                             |
| Criapter 5 | Typewriter keys                          |
|            | Function keys: F1 F125-2                 |
|            | Soft keys: Fn key combinations           |
|            | Hot keys                                 |
|            | Windows special keys                     |
|            | Keypad overlay                           |
|            | Generating ASCII characters5-8           |
|            | •                                        |
| Chapter 6  | Power                                    |
|            | Power conditions                         |
|            | Power indicators                         |
|            | Battery types6-3                         |
|            | Care and use of the battery pack         |
|            | Replacing the battery pack               |
|            | TOSHIBA Password Utility                 |
|            | Starting the computer by password        |
|            | Power-up modes                           |
|            | Panel power on/off                       |
|            | System Auto Off6-16                      |
| Chapter 7  | HW Setup                                 |
|            | Accessing HW Setup                       |
|            | HW Setup window7-1                       |
|            | Other settings                           |

x User's Manual

| Chapter 8  | Using the Remote Controller, Front operation button and QosmioPlayer |
|------------|----------------------------------------------------------------------|
|            | Windows XP Media Center Edition 8-1                                  |
|            | Watching TV 8-13                                                     |
|            | QosmioPlayer                                                         |
| Chapter 9  | Optional Devices                                                     |
|            | PC card         9-2           Bridge media slot         9-3          |
|            | Memory expansion 9-11                                                |
|            | Battery Packs 9-14                                                   |
|            | AC Adaptor 9-14                                                      |
|            | Battery Charger 9-15                                                 |
|            | Hard disk drive pack                                                 |
|            | USB floppy disk drive                                                |
|            | External monitor                                                     |
|            | TV                                                                   |
|            | i.LINK (IEEE1394)                                                    |
|            | Security lock                                                        |
| Chapter 10 | Troubleshooting Problem solving process                              |
|            | Hardware and system checklist 10-3                                   |
|            | TOSHIBA support                                                      |
| Chapter 11 | Legal Footnotes                                                      |
| Appendix A | Specifications                                                       |
|            | Physical Dimensions                                                  |
| Appendix B | Display Controller and Modes                                         |
|            | Display controller                                                   |
|            | Video modes                                                          |
|            | PowerMizer                                                           |
| Appendix C | Wireless LAN                                                         |
| Appendix C | Card Specifications                                                  |
|            | Radio Characteristics                                                |
|            | Supported Frequency Sub-bands                                        |
|            |                                                                      |
| Appendix D | TOSHIBA RAID                                                         |
|            | Setting up Windows Manually                                          |
|            | Starting, Modifying and Ending the BIOS Setup Program D-4            |
| Appendix E | AC Power Cord and Connectors                                         |
|            | Certification agencies                                               |

User's Manual xi

| Appendix F | Bluetooth wireless technology Interoperability Bluetooth wireless technology and your Health |  |
|------------|----------------------------------------------------------------------------------------------|--|
| Appendix G | Usage Restrictions                                                                           |  |
| Appendix H | If your computer is stolen                                                                   |  |
|            | Glossary                                                                                     |  |
|            | Index                                                                                        |  |

xii User's Manual

## **Preface**

Congratulations on your purchase of the Qosmio F30 computer. This powerful notebook computer provides excellent expansion capability, including multimedia devices, and it is designed to provide years of reliable, high-performance computing.

Your computer is equipped with a built-in TV tuner. When you wish to display a TV program or play a CD/DVD before Windows starts, press the TV button or the CD/DVD button (or the same buttons on the remote control) respectively. When Windows is running, you can display or record a TV program using the My TV feature of Media Center.

This manual tells how to set up and begin using your Qosmio F30 computer. It also provides detailed information on configuring your computer, basic operations and care, using optional devices and troubleshooting.

If you are a new user of computers or if you're new to portable computing, first read over the *Introduction* and *The Grand Tour* chapters to familiarize yourself with the computer's features, components and accessory devices. Then read *Getting Started* for step-by-step instructions on setting up your computer.

If you are an experienced computer user, please continue reading the preface to learn how this manual is organized, then become acquainted with this manual by browsing through its pages. Be sure to look over the *Special features* section of the Introduction, to learn about features that are uncommon or unique to the computers and carefully read *HW Setup*. If you are going to install PC cards or connect external devices such as a monitor, be sure to read Chapter 9. *Optional Devices*.

#### **Manual contents**

This manual is composed of the following eleven chapters, eight appendixes, a glossary and an index.

Chapter 1, *Introduction*, is an overview of the computer's features, capabilities, and options.

Chapter 2, *The Grand Tour*, identifies the components of the computer and briefly explains how they function.

Chapter 3, *Getting Started*, provides a quick overview of how to begin operating your computer and gives tips on safety and designing your work area.

User's Manual xiii

Chapter 4, Operating Basics, This chapter describes the basic operations of your computer and precautions when using it, as well as the handling of CDs/DVDs.

Chapter 5, *The Keyboard*, describes special keyboard functions including the keypad overlay and hot keys.

Chapter 6, *Power*, gives details on the computer's power resources and battery save modes.

Chapter 7, *HW Setup*, explains how to configure the computer using the HW Setup program.

Chapter 8, *Using the Remote Controller, Front operation button and QosmioPlayer*, This chapter explains how to use the Remote Controller on Windows XP Media Center Edition models as well as provides information about QosmioPlayer.

Chapter 9, Optional Devices, describes the optional hardware available.

Chapter 10, *Troubleshooting*, provides helpful information on how to perform some diagnostic tests, and suggests courses of action if the computer doesn't seem to be working properly.

Chapter 11, *Legal Footnotes*, provides Legal Footnotes information related to your computer.

The *Appendixes* provide technical information about your computer.

The *Glossary* defines general computer terminology and includes a list of acronyms used in the text.

The *Index* guickly directs you to the information contained in this manual.

#### **Conventions**

This manual uses the following formats to describe, identify, and highlight terms and operating procedures.

#### **Abbreviations**

On first appearance, and whenever necessary for clarity, abbreviations are enclosed in parentheses following their definition. For example: Read Only Memory (ROM). Acronyms are also defined in the Glossary.

#### **Icons**

Icons identify ports, dials, and other parts of your computer. The indicator panel also uses icons to identify the components it is providing information on

#### **Keys**

The keyboard keys are used in the text to describe many computer operations. A distinctive typeface identifies the key top symbols as they appear on the keyboard. For example, **Enter** identifies the Enter key.

xiv User's Manual

#### **Key operation**

Some operations require you to simultaneously use two or more keys. We identify such operations by the key top symbols separated by a plus sign (+). For example, **Ctrl + C** means you must hold down **Ctrl** and at the same time press **C**. If three keys are used, hold down the first two and at the same time press the third.

**ABC** 

When procedures require an action such as clicking an icon or entering text, the icon's name or the text you are to type in is represented in the type face you see to the left.

#### **Display**

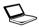

ABC

Names of windows or icons or text generated by the computer that appear on its display screen are presented in the type face you see to the left.

#### Messages

Messages are used in this manual to bring important information to your attention. Each type of message is identified as shown below.

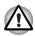

Pay attention! A caution informs you that improper use of equipment or failure to follow instructions may cause data loss or damage your equipment.

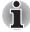

Please read. A note is a hint or advice that helps you make best use of your equipment.

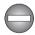

Indicates a potentially hazardous situation, which could result in death or serious injury, if you do not follow instructions.

User's Manual xv

xvi User's Manual

## **General Precautions**

TOSHIBA computers are designed to optimize safety, minimize strain and withstand the rigors of portability. However, certain precautions should be observed to further reduce the risk of personal injury or damage to the computer.

Be certain to read the general precautions below and to note the cautions included in the text of the manual.

## **Stress injury**

Carefully read the *Instruction Manual for Safety & Comfort*. It contains information on prevention of stress injuries to your hands and wrists than can be caused by extensive keyboard use. Chapter 3, *Getting Started*, also includes information on workspace design, posture and lighting that can help reduce physical stress.

## **Heat injury**

- Avoid prolonged physical contact with the computer. If the computer is used for long periods, its surface can become very warm. While the temperature will not feel hot to the touch, if you maintain physical contact with the computer for a long time (if you rest the computer on your lap, or if you keep your hands on the palm rest, for example) your skin might suffer low-heat injury.
- If the computer has been used for a long time, avoid direct contact with the metal plate supporting the I/O ports. It can become hot.
- The surface of the AC Adaptor can become hot when in use. This condition does not indicate a malfunction. If you need to transport the AC Adaptor, disconnect it and let it cool before moving it.
- Do not lay the AC Adaptor on a material that is sensitive to heat. The material could be damaged.

## **Pressure or impact damage**

Do not apply heavy pressure to the computer or subject it to strong impact. Excessive pressure or impact can cause damage to computer components or otherwise cause malfunctions.

User's Manual xvii

## **PC** card overheating

Some PC cards can become hot with prolonged use. Overheating of a PC card can result in errors or instability in the PC card operation. Also be careful when you remove a PC card that has been used for a long time.

## **Mobile phone**

Use of mobile phones can interfere with the audio system. Computer operation is not impaired but is recommended that a distance of 30 cm be maintained between the computer and a mobile phone in use.

# The cautions on use of a Qosmio F30 series computer

Clean any dust accumulated on the computer's cooling vents.
 The cooling vents are located on the back and underside of the computer.

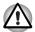

When you use your computer in a dusty area, dirt and debris may accumulate on the cooling vents at the under side of your unit. If this occurs, the accumulated dust can cause insufficient heat dissipation which may result in the computer shutting down during use. Carefully clean the dust from the vents using a vacuum cleaner.

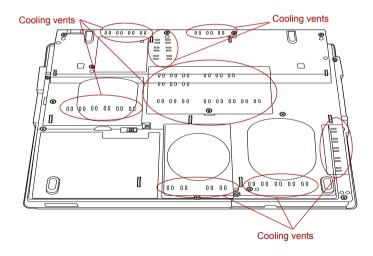

xviii User's Manual

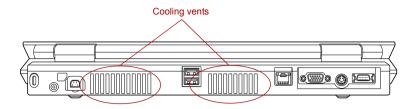

Cooling vents

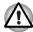

To prevent possible overheating of the CPU, make sure the cooling fan's air intake is not blocked. The fan draws in air by creating a vacuum. If the fan is blocked, it could cause the CPU to run at a lower performance level or cause the computer to shut down. Loose items such as notebook and tissue paper, plastic wrappers, or other similar materials can block the air intake, preventing air from reaching the CPU. Do not use the computer on surfaces with objects that can be drawn in by the cooling fan.

User's Manual xix

xx User's Manual

## **Chapter 1**

## Introduction

This chapter provides an equipment checklist, and it identifies the computer's features, options and accessories.

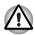

Some of the features described in this manual may not function properly if you use an operating system that was not preinstalled by TOSHIBA.

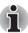

An astrisk \* indicates an optional part that is dependant on the model purchased.

## **Equipment checklist**

Carefully unpack your computer. Save the box and packing materials for future use.

#### **Hardware**

Check to make sure you have all the following items:

- Qosmio F30 Portable Personal Computer
- Battery pack \*
- AC Adaptor and power cord (2-pin plug or 3-pin plug)
- Modular cable for modem \*
- VIDEO-IN cable
- Remote Controller
- Remote control receiver with USB connector
- Infrared transmitter cable
- Antenna adaptor
- Two AA manganese batteries (for Remote Controller)

#### **Software**

#### Microsoft® Windows XP Media Center Edition

- The following software is preinstalled:
  - Microsoft® Windows XP Media Center Edition
  - TOSHIBA Utilities
  - DVD Video Plaver
  - InterVideo WinDVD Creator
  - Fingerprint utility (preinstalled with some models)
  - TOSHIBA Disc Creator
  - TOSHIBA Direct Disc Writer
  - TOSHIBA Power Saver
  - TOSHIBA ConfigFree
  - TOSHIBA Assist
  - TOSHIBA Controls
  - TOSHIBA PC Diagnostic Tool
  - TOSHIBA Touch and Launch
  - TOSHIBA TouchPad On/Off Utility
  - TOSHIBA Zooming Utility
  - TOSHIBA Picture Enhancement Utility
  - TOSHIBA SD Memory Card Format
  - TOSHIBA Acoustic Silencer
  - TOSHIBA Hotkey Utility for Display Devices
  - TOSHIBA Display Device Change Utility
  - TOSHIBA Password Utility
  - TOSHIBA RAID Utility
  - QosmioPlayer Utility
  - TOSHIBA Direct Disc Writer
  - TOSHIBA Disc Creator
  - Online manual
- Product Recovery Media and additional Software
  - Product Recovery
  - QosmioPlayer Recovery CD
  - Application Software (preinstalled in some models)

1-2 User's Manual

#### **Documentation**

- Qosmio F30 Portable Personal Computer User's Manual
- Qosmio F30 Quickstart
- Microsoft Windows XP manual package (preinstalled in some regions)
- Instruction Manual for Safety & Comfort

If any of the items are missing or damaged, contact your dealer immediately.

#### **Features**

The computer uses TOSHIBA's advanced Large Scale Integration (LSI), Complementary Metal-Oxide Semiconductor (CMOS) technology extensively to provide compact size, minimum weight, low power usage, and high reliability. This computer incorporates the following features and benefits:

#### **Processor**

| Built-in | The computer is equipped with an Intel <sup>®</sup> Core™ Duo processor, which incorporates a 2MB level2 cache memory. |
|----------|----------------------------------------------------------------------------------------------------|
|          | It also supports Enhanced Intel® SpeedStep® Technology.                                                                |

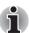

Some models in this series carry Intel® Centrino® Duo Mobile Technology, which is based on three separate technologies of Intel® Core™ Duo processor, Intel® PRO/Wireless Network Connection, and Mobile Intel® 945 Express Chipset Family.

## Legal Footnote (CPU)\*1

For more information on the Legal Footnote regarding CPU, please refer to the Legal Footnotes section in Chapter 11. Click the \*1.

#### Memory

| Slots     | 256, 512, or 1,024 or 2,048 MB memory modules can be installed in the two memory slots for a maximum of 2,048 MB system memory. |
|-----------|----------------------------------------------------------------------------------------------------|
| Video RAM | There is one type of graphics controller.  nVIDIA GeForce Go 7600 model: 128/256MB of Video RAM is provided for video display.  |

#### Power

#### **Battery** pack

The computer is powered by one rechargeable lithium-ion battery pack.

#### Legal Footnote (Battery Life)\*3

For more information on the Legal Footnote regarding Battery Life, please refer to the Legal Footnotes section in Chapter 11. Click the \*3.

#### RTC battery

The internal RTC battery backs up the Real Time Clock and calendar.

#### **AC Adaptor**

The AC Adaptor provides power to the system and recharges the batteries when they are low. It comes with a detachable power cord. It encloses 2-pin or 3-pin plug type.

Because it is universal, it can receive a range of AC voltage from 100 to 240 volts; however, the output current varies among different models. Using the wrong model can damage your computer. Refer to the AC Adaptor section in Chapter 2. The Grand Tour.

#### Disks

#### Hard disk drive

Available in six sizes.

- 40.0 billion bytes (37.26 GB)
- 60.0 billion bytes (55.88 GB)
- 80.0 billion bytes (74.52 GB)
- 100.0 billion bytes (93.16 GB)
- 120.0 billion bytes (111.79 GB)
- 160.0 billion bytes (149.05 GB)

Two types of models are available: one with one hard disk drive and the other with two hard disk drives.

#### Legal Footnote (Hard disk drive (HDD) Capacity)\*4

For more information on the Legal Footnote regarding HDD Drive Capacity, please refer to the Legal Footnotes section in Chapter 11. Click the \*4

## USB floppy disk drive

Accommodates either 3 1/2" 1.44-megabyte or 720-kilobyte floppy disks. It connects to a USB port. Option or provided with some models.

1-4 User's Manual

#### Optical Disc drive

## DVD Super Multi drive Double Layer

This computer is equipped with a full-size DVD Super Multi drive module that lets you record data to rewritable CD/DVDs as well as run 12cm (4.72") CD/DVDs. It reads DVD-ROMs at maximum 8 speed and CD-ROMs at maximum 24 speed. It writes CD-R at up to 24 speed, CD-RW at up to 16 speed, DVD-R and DVD+R at maximum 8 speed, DVD-R DL at maximum 2 speed, DVD+R DL at maximum 2 speed, DVD-RW and DVD+RW at maximum 4 speed, DVD-RW and DVD+RW at maximum 4 speed, DVD-RAM at maximum 5 speed. The drive supports the following formats:

- CD-R
- CD-RW
- DVD-ROM
- DVD-Video
- CD-DA
- CD-Text
- Photo CD<sup>™</sup> (single/multi-session)
- CD-ROM Mode 1, Mode 2
- CD-ROM XA Mode 2 (Form1, Form2)
- Enhanced CD (CD-EXTRA)
- Addressing Method 2
- DVD-R
- DVD-R DL (Format1)
- DVD-RW
- DVD+R
- DVD+R DI
- DVD+RW
- DVD-RAM

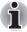

An 8cm CD/DVD can be used with the external Optical Disc drive.

#### Display

The computer's LCD panel supports high-resolution video graphics. The screen can be set at a wide range of viewing angles for maximum comfort and readability.

| Built-in | 15.4" TFT LCD screen, 32 million colors, with a resolution of 1280 horizontal × 800 vertical pixels |
|----------|----------------------------------------------------------------------------------------------------|
|          | WXGA.                                                                                               |

#### Legal Footnote (LCD)\*5

For more information on the Legal Footnote regarding LCD, please refer to the Legal Footnotes section in Chapter 11. Click the \*5.

# Graphics controller Graphics controller maximizes display performance. Refer to Display Controller and Modes section in Appendix B for more information.

#### Legal Footnote (Graphics Processor Unit ("GPU"))\*6

For more information on the Legal Footnote regarding Graphics Processor Unit ("GPU"), please refer to the Legal Footnotes section in Chapter 11. Click the \*6.

#### Keyboard

| Built-in        | 85 keys or 86 keys, compatible with IBM® enhanced keyboard, embedded numeric overlay,      |
|-----------------|--------------------------------------------------------------------------------------------|
|                 | dedicated cursor control, and keys. Refer to Chapter 5, <i>The Keyboard</i> , for details. |
| Daindin a Davis |                                                                                            |

#### Pointing Device

# Built-in Touch Pad A Touch Pad and control buttons in the palm rest enable control of the on-screen pointer and scrolling of windows.

1-6 User's Manual

#### **Ports**

| External monitor                  | Analog VGA port supports VESA DDC2B compatible functions.                                                                                                    |
|-----------------------------------|----------------------------------------------------------------------------------------------------|
| Universal Serial Bus<br>(USB 2.0) | The computer has Universal Serial Bus ports that comply with the USB 2.0 standard, which enables data transfer speeds 40 times faster than the USB 1.1 standard (The ports also support USB 1.1).                                                                                                   |
| i.LINK™ (IEEE1394)                | This port enables high-speed data transfer directly from external devices such as digital video cameras.                                                                                                    |
| Slots                             |                                                                                                    |
| PC card                           | The PC card slot accommodates a 5 mm Type II card.                                                                                                    |
| Bridge media                      | This slot lets you insert SD card, Memory Stick (Pro), xD picture card and MultiMediaCard. Refer to Chapter 9, <i>Optional Devices</i> .                                                                                                    |
| Multimedia                        |                                                                                                    |
| Sound system                      | Windows sound system compatible sound system provides internal speakers and microphone as well as jacks for an external microphone and headphones.                                                                                                    |
| TV antenna port                   | Connect the antenna adaptor to this port to watch TV programs on your computer or record them.                                                                                                    |
| S-Video out port                  | This S-Video out port lets you transfer NTSC or PAL data to external devices. Refer to the <i>TV</i> section in Chapter 9, <i>Optional Devices</i> .                                                                                                    |
| D-Video out port                  | This D-Video out port lets you transfer 525i (480i), 525p (480p), 1125i (1080i) or 750p (720p) data to external devices. Refer to the <i>TV</i> section in Chapter 9, <i>Optional Devices</i> .                                                                                                    |
| Headphone (S/PDIF)<br>jack        | This jack lets you connect digital speakers or a stereo headphone (16 ohm minimum). When you connect a digital speaker or headphones, the internal speaker is automatically disabled. This jack can be used also as S/PDIF jack and enables connection of optical digital correspondence apparatus. |

| Microphone jack          | A 3.5 mm mini microphone jack enables connection of a three-conductor mini jack for monaural microphone input.                                                                                                    |
|--------------------------|----------------------------------------------------------------------------------------------------|
| Built-in TV Tuner        | Enables watching and recording TV programs.                                                                                                    |
| Infrared receiver window | This is a sensor window that receives signals from the Remote Controller which is provided with your computer.                                                                                                    |
|                          | This supports only Qosmio Player.                                                                                                    |
| Remote Controller        | Use this device to navigate when watching TV or playing CDs/DVDs. Its type and functions may depend on the model of your computer.                                                                                                    |
| Remote control receiver  | This is a sensor device that receives signals from the Remote Controller which is provided with your computer.                                                                                                    |
| Communications           |                                                                                                    |
| Modem                    | An internal modem provides capability for data and fax communication. It supports V.90 (V.92). The speed of data transfer and fax depends on analog telephone line conditions. It has a modem jack for connecting to a telephone line. It is preinstalled as a standard device in some markets. Both of V.90 and V.92 are supported only in USA, Canada, UK, France, Germany and Australia. Only V.90 is available in other regions. |
| LAN                      | The computer has built-in support for Ethernet LAN (10 megabits per second, 10BASE-T) and Fast Ethernet LAN (100 megabits per second, 100BASE-TX).                                                                                                    |
|                          | It is preinstalled as a standard device in some models.                                                                                                    |
| Bluetooth                | Some computers in this series are equipped with Bluetooth functions. Bluetooth wireless technology eliminates the need for cables between electronic devices such as computers and printers. Bluetooth provides fast, reliable, and secure wireless communication in a small space.                                                                                                    |

1-8 User's Manual

#### Wireless LAN

Some computers in this series are equipped with a Wireless LAN mini-PCI card that is compatible with other LAN systems based on Direct Sequence Spread Spectrum/Orthogonal Frequency Division Multiplexing radio technology that complies with the IEEE 802.11 Standard (Revision A. B or G).

- Theoretical maximum speed: 54 Mbps (IEEE802.11a, 802.11g)
- Theoretical maximum speed:11 Mbps (IEEE802.11b)
- Frequency Channel Selection (5 GHz: Revision A / 2.4 GHz: Revision B/G)
- Roaming over multiple channels
- Card Power Management
- Wired Equivalent Privacy (WEP) data encryption, based on 152 bit encryption algorithm (Atheros module type).
- Wired Equivalent Privacy (WEP) data encryption, based on 128 bit encryption algorithm (Intel module type).
- Advanced Encryption Standard (AES) data encryption, based on 256 bit encryption algorithm.
- Wi-Fi Protected Access (WPA).
- Wake-up on Wireless LAN (Intel module type).

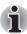

- The numerical values shown above are the theoretical maximums for Wireless LAN standards. The actual values may differ.
- The transmission speed over the wireless LAN and the distance over which wireless LAN can reach may vary depending on surrounding electromagnetic environment, obstacles, access point design and configuration, and client design and software/hardware configurations. The Transmit Rate (at X Mbit/s) is the theoretical maximum speed under the IEEE802.11 (a/b/g) standard. The actual transmission speed will be lower than the theoretical maximum speed.
- The Wake-up on Wireless function is effective only when it is connected with AP. This function becomes invalid when the connection is cut.

#### Legal Footnote (Wireless LAN)\*7

For more information on the Legal Footnote regarding Wireless LAN, please refer to the Legal Footnotes section in Chapter 11. Click the \*7.

| Wireless communication | This switch turns the Wireless LAN and Bluetooth functions on and off.                                                                     |
|------------------------|----------------------------------------------------------------------------------------------------|
| switch                 | All models are provided with Wireless<br>Communication switch. Some models are equipped<br>with both Wireless LAN and Bluetooth functions. |
| Security               |                                                                                                    |
| Security lock slot     | Connects a security lock to anchor the computer to a desk or other large object.                                                           |

## **Special features**

The following features are either unique to TOSHIBA computers or are advanced features, which make the computer more convenient to use.

| Hot keys | Key combinations let you quickly change the     |
|----------|-------------------------------------------------|
|          | system configuration directly from the keyboard |
|          | without running a system configuration program. |

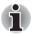

The Hot key functions are supported only under Windows, not supported under QosmioPlayer.

| Display automatic power off             | This feature automatically cuts off power to the internal display when there is no keyboard input for a time specified. Power is restored when any key is pressed. You can specify the time in the Monitor power off item of the Basic Setup tab in TOSHIBA Power Saver.                                                    |
|-----------------------------------------|----------------------------------------------------------------------------------------------------|
| HDD automatic power off                 | This feature automatically cuts off power to the hard disk drive when it is not accessed for a time specified. Power is restored when the hard disk is accessed. You can specify the time in the HDD power off item of the Basic Setup tab in TOSHIBA Power Saver.                                                          |
| System automatic<br>Standby/Hibernation | This feature automatically shuts down the system into Standby Mode or Hibernation Mode when there is no input or hardware access for a time specified. You can specify the time and select either System Standby or System Hibernation in the System standby and System item of the Basic Setup tab in TOSHIBA Power Saver. |

1-10 User's Manual

| Keypad overlay                    | A ten-key pad is integrated into the keyboard. Refer to the <i>Keypad overlay</i> section in Chapter 5, <i>The Keyboard</i> , for instructions on using the keypad overlay.                                                                                                    |
|-----------------------------------|----------------------------------------------------------------------------------------------------|
| Power on password                 | Two levels of password security, supervisor and user, are available to prevent unauthorized access to your computer.                                                                                                    |
| Instant security                  | A hot key function blanks the screen and disables the computer providing data security.                                                                                                    |
| Intelligent power supply          | A microprocessor in the computer's intelligent power supply detects the battery's charge and calculates the remaining battery capacity. It also protects electronic components from abnormal conditions, such as voltage overload from an AC Adaptor. You can monitor remaining battery capacity by using the Battery remaining item in TOSHIBA Power Saver. |
| Battery save mode                 | This feature lets you save battery power. You can specify the Power Save Mode in the Profile item in TOSHIBA Power Saver.                                                                                                    |
| Panel power on/off                | This feature turns power to the computer off when the display panel is closed and turns it back on when the panel is opened. You can specify the setting in the When I close the lid item of the Setup Action tab in TOSHIBA Power Saver.                                                                                                    |
| Low battery automatic hibernation | When battery power is exhausted to the point that computer operation cannot be continued, the system automatically enters Hibernation and shuts down. You can specify the setting in the Setup Action tab in TOSHIBA Power Saver.                                                                                                    |
| Heat dispersal                    | To protect from overheating, the CPU has an internal temperature sensor. If the computer's internal temperature rises to a certain level, the cooling fan is turned on or the processing speed is lowered. Use the Cooling Method item of the Basic Setup tab in TOSHIBA Power Saver.                                                                        |
| Hibernation                       | This feature lets you turn off the power without exiting from your software. The contents of main memory are saved to the hard disk, when you turn on the power again, you can continue working right where you left off. Refer to the <i>Turning off the power</i> section in Chapter 3, <i>Getting Started</i> , for details.                              |

| Standby      | If you have to interrupt your work, you can turn off the power without exiting from your software. Data is maintained in the computer's main memory. When you turn on the power again, you can continue working right where you left off. |
|--------------|----------------------------------------------------------------------------------------------------|
| TOSHIBA RAID | RAID (Redundant Array of Independent Disks) realizes high performance (striping = RAID0) or fault tolerance (mirroring = RAID1), which is configured by arraying multiple independent hard disk drives.                                   |

## **Utilities**

This section describes preinstalled utilities and tells how to start them. For details on operations, refer to each utility's online manual, help files or readme.txt files.

| TOSHIBA Power<br>Saver | To access this power savings management program, click <b>start</b> , click the <b>Control Panel</b> , click <b>Performance and Maintenance</b> and click the <b>TOSHIBA Power Saver</b> icon.                                                                                                    |
|------------------------|----------------------------------------------------------------------------------------------------|
| HW Setup               | This program lets you customize your hardware settings according to the way you work with your computer and the peripherals you use. To start the utility, click <b>start</b> and click <b>Control Panel</b> , click <b>Printers and Other Hardware</b> and click the <b>TOSHIBA HWSetup</b> icon. |
| TOSHIBA Controls       | This utility lets you do the following: ■ Buttons: Assign applications to the REC, Brightness down, Brightness up, DOLBY, TV-out buttons.                                                                                                    |

1-12 User's Manual

| Fingerprint utility                    | This product has a fingerprint utility installed for the purpose of enrolling and recognizing fingerprints. By enrolling the ID and password to the fingerprint authentication device, it is no longer necessary to input the password from the keyboard. Just by swiping the finger against the fingerprint sensor, the following functions will be enabled:  Logon to Windows and access a security-enabled homepage through IE (Internet Explorer).  Files and folders can be encrypted/decrypted and third party access to them prevented.  Disable the password-protected screen-saver when returning from power-saving (standby) mode.  Power-on Security and Single Sign-On feature. |
|----------------------------------------|----------------------------------------------------------------------------------------------------|
| DVD Video Player                       | The DVD Video Player is used to play DVD-Video. It has an on-screen interface and functions. Click <b>start</b> , point to <b>All Programs</b> , point to <b>InterVideo WinDVD</b> , then click <b>InterVideo WinDVD</b> .                                                                                                    |
| TOSHIBA Picture<br>Enhancement Utility | This utility lets you change image quality according to your viewing environment lets you select external input settings for Video.                                                                                                    |
| TOSHIBA ConfigFree                     | TOSHIBA ConfigFree is a suite of utilities to allow easy control of communication devices and network connections. TOSHIBA ConfigFree also allows you to find communication problems and create profiles for easy switching between locations and communication networks. To start ConfigFree, click start, point to All Programs, point to TOSHIBA, point to Networking and click ConfigFree.                                                                                                    |
| TOSHIBA Assist                         | TOSHIBA Assist is a graphical user interface that provides easy access to help and services.                                                                                                    |
| TOSHIBA Zooming<br>Utility             | This utility allows you to enlarge or reduce the icon size on the desktop or the application window.                                                                                                    |

| TOSHIBA Disc<br>Creator                          | You can create CD/DVDs in several formats including audio CDs that can be played on a standard stereo CD player and data CD/DVDs to store the files and folders on your hard disk drive. This software can be used on a model with DVD Super Multi drive.                                               |
|--------------------------------------------------|----------------------------------------------------------------------------------------------------|
| TOSHIBA Direct Disc<br>Writer                    | TOSHIBA Direct Disc Writer is the packet writing software which provides the function which writes files and/or folders to DVD-RW, CD-RW and DVD+RW discs via a drive letter like a floppy disk or other removable disks.                                                                               |
| TOSHIBA Hotkey<br>Utility for Display<br>Devices | This utility allows you to select the display device as well as change the display resolution on that device. Press the $\mathbf{Fn} + \mathbf{F5}$ Hot key to change the active display device and press the $\mathbf{Fn} + \mathbf{Space}$ Hot key to change the display resolution.                  |
| TOSHIBA PC<br>Diagnostic Tool                    | TOSHIBA PC Diagnostic Tool displays the basic information on the computer's configuration and allows some of the built-in devices functionality to be tested. To start TOSHIBA PC Diagnostic Tool, click start, point to All Programs, point to TOSHIBA, point to Utility and click PC Diagnostic Tool. |
| Bluetooth Stack for Windows by Toshiba           | This software enables communication between remote Bluetooth devices.                                                                                                    |

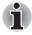

Bluetooth cannot be used in models that do not have a Bluetooth module installed.

#### **Dual Mode Pad**

The Dual Mode TouchPad is a TouchPad that provides normal Synaptics features in its default mode and switches to a DualMode interface when the upper right corner of the TouchPad is tapped. Tapping the same corner again will revert to normal pointing mode.

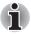

- The Dual Mode Pad function is not compatible with models which are equipped with only a normal TouchPad.
- The volume control on the right side of the Touch Pad and print button may not function with some applications.

1-14 User's Manual

## TOSHIBA Touch and

TOSHIBA Touch and Launch is a tool that allows you to perform various tasks easily using the Touch Pad. TOSHIBA Touch and Launch is useful in the following conditions.

- To open a file located on the desktop whose icon is obscured by a window.
- To open a page contained in the Internet Explorer Favorites menu.
- To display the list of currently open windows and change the active window.

Also TOSHIBA Touch and Launch provides the following functions by customizing the settings.

- To open a file stored in a predefined folder.
- To quickly launch your frequently used applications which have been registered.

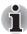

 The TOSHIBA Touch and Launch utility is not compatible with models which are equipped with only a Dual Mode Pad.

| This utility has the following function.  To disable/enable the Touch Pad with <b>Fn</b> + <b>F9</b> key.                    |
|----------------------------------------------------------------------------------------------------|
| TOSHIBA RAID Utility is used to create or manage RAID array.  To start the utility, click <b>start</b> , point to <b>All</b> |
| Programs, point to TOSHIBA, point to RAID and click RAID Console.                                                            |
| This utility lets you set a password that restricts access to the computer.                                                  |
| This utility has the function to set up the read speed of CDs.  It is ineffective in DVDs.                                   |
|                                                                                                    |

## **Options**

You can add a number of options to make your computer even more powerful and convenient to use. You can buy the following options from TOSHIBA dealer.

| A 256, 512 or 1,024 MB memory module (DDR2 533/667 MHz) can easily be installed in the computer.                                                                                                    |
|----------------------------------------------------------------------------------------------------|
| An additional battery pack can be purchased from your TOSHIBA dealer. Use it as a spare or replacement.                                                                                                    |
| An additional high capacity battery pack can be purchased from your TOSHIBA dealer. Use it as a spare or replacement.                                                                                                    |
| If you use your computer at more than one site frequently, it may be convenient to purchase an additional AC Adaptor for each site so you will not have to carry the adaptor with you.                                                                                              |
| The USB floppy disk drive accommodates either 3 1/2" 1.44-megabyte or 720-kilobyte floppy disks through connection to a USB port. Please note that you cannot format 720-kilobyte floppy disks under Windows XP, but you are able to use disks that have been previously formatted. |
| The battery charger lets you charge extra batteries outside the computer.                                                                                                    |
| You can increase your computer's data storage capacity with additional hard disk drives. They are available in the following size:  100.0 billion bytes (93.16 GB)                                                                                                    |
|                                                                                                    |

# **Chapter 2**

## **The Grand Tour**

This chapter identifies the various components of your computer. Become familiar with each component before you operate the computer.

### Legal Footnote (Non-applicable Icons)\*8

For more information on the Legal Footnote regarding Non-applicable lcons, please refer to the Legal Footnotes section in Chapter 11. Click the \*8.

## Front with the display closed

The following figure shows the computer's front with its display panel in the closed position.

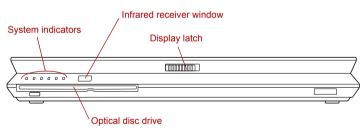

Front of the computer with display closed

| System indicators  | These LEDs let you monitor the status of various computer functions. Details are given in the <i>System indicators</i> section. |
|--------------------|----------------------------------------------------------------------------------------------------|
| Optical disc drive | The computer is configured with a DVD Super Multi drive.                                                                        |

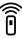

| Infrared receiver window | This is a sensor window that receives signals from the remote control which is provided with your computer. |
|--------------------------|----------------------------------------------------------------------------------------------------|
| Display latch            | This latch secures the LCD panel in its closed                                                              |

#### Left side

The following figure shows the computer's left side.

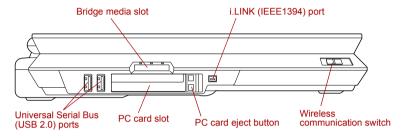

The left side of the computer

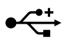

#### Universal Serial Bus (USB 2.0) ports

Two Universal Serial Bus ports are on the left side. The ports comply with the USB 2.0 standard, which enables data transfer speeds 40 times faster than the USB 1.1 standard (The ports also support USB 1.1).

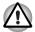

Keep foreign objects out of the USB connectors. Never allow metal objects, such as screws, staples and paper clips, to enter the PC or keyboard. Foreign metal objects can create a short circuit, which can cause PC damage and fire, possibly resulting in serious injury.

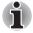

Operation of all functions of all USB devices has not been confirmed. Some functions might not execute properly.

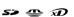

#### Bridge media slot

This slot lets you insert an SD card, Memory Stick (Pro), xD picture card and MultiMediaCard. Refer to Chapter 9, Optional Devices.

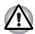

Keep foreign objects out of the Bridge media slot. Never allow metal objects, such as screws, staples and paper clips, to enter the PC or keyboard. Foreign metal objects can create a short circuit, which can cause PC damage and fire, possibly resulting in serious injury.

2-2 User's Manual

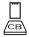

# PC card slot The PC card slot can accommodate a Type II card. The slot supports 16-bit PC cards and CardBus PC cards

## PC card eject button Press this button to take out a PC card from the PC card slot.

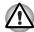

Keep foreign objects out of the PC card slot and PC card slot. Never allow metal objects, such as screws, staples and paper clips, to enter the PC or keyboard. Foreign metal objects can create a short circuit, which can cause PC damage and fire, possibly resulting in serious injury.

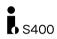

#### i.LINK (IEEE1394) port

Connect an external device, such as a digital video camera to this port for high-speed data transfer.

## On Off <sup>((1))</sup>

# Wireless communication switch

Slide this switch to the left to turn off Wireless LAN and Bluetooth functions. Slide it to the right to turn on the functions.

All models are provided with a Wireless Communication switch although only some models are equipped with both Wireless LAN and Bluetooth functions.

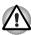

- Turn WiFi and Bluetooth functionalities off when near a person who may have a cardiac pacemaker implant or other medical electric device. Radio waves may affect pacemaker or medical device operation, possibly resulting in serious injury. Follow the instruction of your medical device when using any WiFi or Bluetooth functionality.
- Always turn off WiFi or Bluetooth functionality if the PC is near automatic control equipment or appliances such as automatic doors or fire detectors. Radio waves can cause malfunction of such equipment, possibly resulting in serious injury.
- Do not use the WiFi or Bluetooth functionalities near a microwave oven or in areas subject to radio interference or magnetic fields. Interference from a microwave oven or other source can disrupt WiFi or Bluetooth operation.

## Right side

The following figure shows the computer's right side.

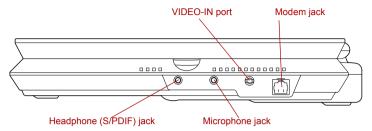

The right side of the computer

|                            | ,                                                                                                    |
|----------------------------|----------------------------------------------------------------------------------------------------|
| Headphone (S/PDIF)<br>jack | This jack lets you connect digital speakers or a stereo headphone (16 ohm minimum). When you connect a digital speaker or headphones, the internal speaker is automatically disabled. |
|                            | This jack can be used also as S/PDIF jack and enables connection of optical digital correspondence apparatus.                                                                         |
| Microphone jack            | A 3.5 mm mini microphone jack enables connection of a three-conductor mini jack for monaural microphone input.                                                                        |
| VIDEO-IN port              | With the bundled VIDEO-IN cable, the CATV or satellite set top boxes can be connected to the computer to view the channels.                                                           |
|                            | Please refer to Chapter 8, <i>Using the Remote Controller, Front operation button and QosmioPlayer</i> for details on how to connect the computer with the VIDEO-IN cable.            |
| Modem jack                 | The modem jack lets you use a modular cable to connect the modem directly to a telephone line.                                                                                        |

2-4 User's Manual

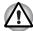

- Connection to any communication line other than an analog phone line could cause a PC system failure.
  - Connect the built-in modem only to ordinary analog phone lines.
  - Never connect the built-in modem to a digital line (ISDN).
  - Never connect the built-in modem to the digital connector on a public telephone or to a digital private branch exchange (PBX).
  - Never connect the built-in modem to a key telephone system for residences or offices.
- Never operate your PC on AC power during a thunderstorm. If you see lightning or hear thunder, immediately turn off the PC. An electric surge caused by the storm, may result in a system failure, loss of data or hardware damage.

### **Back side**

The following figure shows the computer's back side.

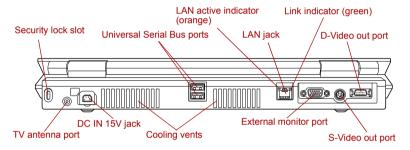

The back side of the computer

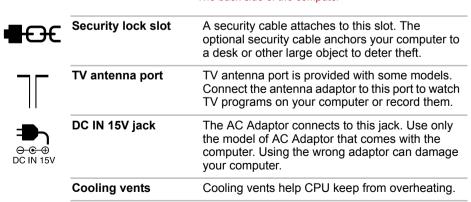

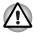

Do not block the cooling vents. Never allow metal objects, such as screws, staples and paper clips, to enter the PC or keyboard. Foreign metal objects can create a short circuit, which can cause PC damage and fire, possibly resulting in serious injury.

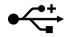

# Universal Serial Bus (USB 2.0) ports

Two Universal Serial Bus ports are on the back side. Refer to *Left side* section, for details.

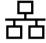

#### LAN jack

This jack lets you connect to a LAN. The adaptor has built-in support for Ethernet LAN (10 megabits per second, 10BASE-T) and Fast Ethernet LAN (100 megabits per second, 100BASE-TX). The LAN has two indicators. Refer to Chapter 4, *Operating Basics*, for details.

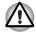

- Do not connect any cable other than a LAN cable to the LAN jack. It could cause damage or malfunction.
- Do not connect the LAN cable to a power supply. It could cause damage or malfunction.

| Link indicator<br>(green)     | This indicator glows green when the computer is connected to a LAN and the LAN is functioning properly.                                                                                         |
|-------------------------------|----------------------------------------------------------------------------------------------------|
| LAN active indicator (orange) | This indicator glows orange when data is being exchanged between the computer and the LAN.                                                                                                    |
| External monitor port         | This external monitor port lets you connect an external video display.                                                                                                    |
| S-Video out port              | This S-Video out port lets you transfer NTSC or PAL data to external devices. Refer to the <i>TV</i> section in Chapter 9, <i>Optional Devices</i> .                                            |
| D-Video out port              | This D-Video out port lets you transfer 525i (480i), 525p (480p), 1125i (1080i) or 750p (720p) data to external devices. Refer to the <i>TV</i> section in Chapter 9, <i>Optional Devices</i> . |

2-6 User's Manual

## **Underside**

The following figure shows the underside of the computer. Make sure the display is closed before turning over your computer.

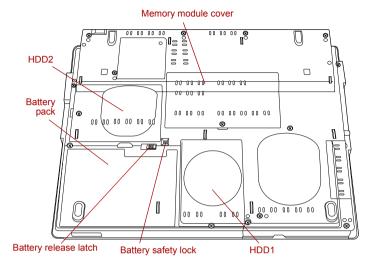

The underside of the computer

|   | Memory module cover | This cover protects memory module sockets.<br>Refer to the <i>Memory expansion</i> section in<br>Chapter 9, <i>Optional Devices</i> .                                                                                                    |
|---|---------------------|----------------------------------------------------------------------------------------------------|
| 1 | HDD1                | This contains a Hard disk drive pack, which can be removed and reinstalled. For more information on how to remove or reinstall the <i>Hard disk drive pack</i> , refer to the section on the in Chapter 9, <i>Optional Devices</i> .                                                                                    |
| 2 | HDD2                | If your model has two Hard disk drives, this contains a secondary Hard disk drive pack. The secondary pack can be removed and reinstalled. For more information on how to remove or reinstall the Hard disk drive pack, refer to the section on the <i>Hard disk drive pack</i> in Chapter 9, <i>Optional Devices</i> . |
|   | Battery safety lock | Slide the battery safety lock towards the release position to make the battery release latch movable.                                                                                                    |

| □;→          | Battery release<br>latch | Slide and hold this latch to release the battery pack for removal.  For detailed information on removing the battery packs, refer to Chapter 6, <i>Power</i> . |
|--------------|--------------------------|----------------------------------------------------------------------------------------------------|
| Battery pack | Battery pack             | The battery pack powers the computer when the AC Adaptor is not connected. For detailed information on the battery pack, refer to Chapter 6, <i>Power</i> .    |

## Front with the display open

This section shows the front of the computer with the display open. Refer to the appropriate illustration for details. To open the display, slide the display latch on the front of the display and lift up. Position the display at a comfortable viewing angle.

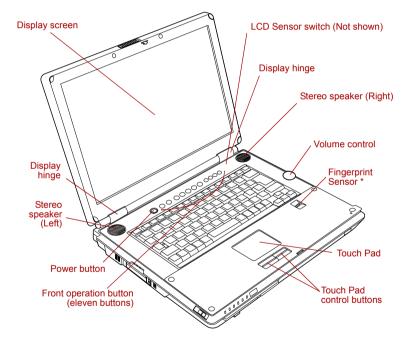

The front of the Touch Pad model with the display open

| Display hinges | The display hinges hold the display screen at easy-to-view angles. |
|----------------|--------------------------------------------------------------------|
|----------------|--------------------------------------------------------------------|

2-8 User's Manual

|               | Display screen  | The LCD screen displays high-contrast text and graphics. The computer's WXGA screen consists of 1280 × 800 pixels. Refer to <i>Display Controller and Modes</i> in Appendix B.  When the computer operates on the AC Adaptor the display screen's image will be somewhat brighter than when it operates on battery power. The lower brightness level is intended to save battery power. |
|---------------|-----------------|----------------------------------------------------------------------------------------------------|
| harman/kardon | Stereo speakers | The speakers emit sound generated by your software as well as audio alarms, such as, generated by the system.                                                                                                    |
|               |                 |                                                                                                    |

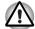

| Keep foreign objects out of the speakers. Never allow metal objects, such as screws, staples and paper clips, to enter the PC or keyboard. Foreign metal objects can create a short circuit, which can cause PC damage and fire, possibly resulting in serious injury. |                                                                                                    |  |
|----------------------------------------------------------------------------------------------------|----------------------------------------------------------------------------------------------------|--|
| Front operation button (eleven buttons)                                                                                                    | Eleven buttons are available for use:  TV, CD/DVD, Play/Pause, Stop, Previous, Next, Record, Brightness down, Brightness up, DOLBY, TV-out.  These buttons allow you to manage Audio/Video, run applications and access utilities. |  |
|                                                                                                    | Refer to Chapter 8, <i>Using the Remote Controller,</i> Front operation button and QosmioPlayer for details.                                                                                                    |  |
| Power button                                                                                                    | Press the power button to turn the computer's power on and off.                                                                                                    |  |
| Touch Pad                                                                                                    | A Touch Pad located in the palm rest is used to control the on-screen pointer. Refer to the <i>Using the Touch Pad</i> section in Chapter 4, <i>Operating Basics</i> .                                                             |  |
| Touch Pad control buttons                                                                                                    | Control buttons below the Touch Pad let you select menu items or manipulate text and graphics designated by the on-screen pointer.                                                                                                 |  |

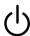

#### Fingerprint Sensor

Some models are equipped with a fingerprint sensor.

Just by swiping the finger against the fingerprint sensor, the following functions will be enabled:

- Logon to Windows and access a securityenabled homepage through IE (Internet Explorer).
- Files and folders can be encrypted/decrypted and third party access to them prevented.
- Disable the password-protected screen-saver when returning from power-saving (standby) mode.
- Power-on Security and Single Sign-On feature.

#### LCD Sensor switch

This switch senses when the LCD panel is closed or opened and activates the Panel Power Off/On feature. When you close the panel the computer enters Hibernation mode and shuts down. When you open the panel the computer starts in Hibernation mode. Use the TOSHIBA Power Saver Utility to enable or disable this feature. The default is "enabled". Refer to the TOSHIBA Power Saver Utility and Panel Power Off/On items in Chapter 1, *Introduction*, for details on settings.

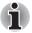

Do not put a magnetic object close to the switch. The computer will automatically enter Hibernation mode and shut down even if the Panel Power Off features is disabled.

#### Volume control

Use this dial to adjust the volume of the stereo speakers or the stereo headphones.

Turn the dial clockwise to decrease the volume and turn it counter-clockwise to increase the volume.

2-10 User's Manual

## **System indicators**

DC IN

LEDs beneath icons, light when various computer operations are in progress.

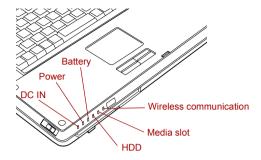

System indicators

The **DC IN** indicator glows green when DC power

|                 | DO IN                     | is supplied from the AC power adaptor. If the adaptor's output voltage is abnormal or if the power supply malfunctions, this indicator flashes orange.                                                                          |
|-----------------|---------------------------|----------------------------------------------------------------------------------------------------|
| Ů               | Power                     | The <b>Power</b> indicator glows green when the computer is on. If you select <b>Standby</b> from <b>Shut Down Windows</b> , this indicator flashes orange (one second on, two seconds off) while the computer shuts down.      |
|                 | Battery                   | The <b>Battery</b> indicator shows the condition of the battery's charge: green indicates full charge, orange indicates battery charging and flashing orange indicates a low battery charge. Refer to Chapter 6, <i>Power</i> . |
| 0               | HDD                       | The <b>HDD</b> indicator glows green when the computer is accessing a built-in hard disk drive.                                                                                                    |
| <b>6/</b>       | Media slot                | The <b>Media slot</b> indicator glows green when the computer is accessing either the Optical Disc drive or the Bridge media slot.                                                                                              |
| (( <b>(</b> ))) | Wireless<br>communication | The <b>Wireless communication</b> indicator glows when the Bluetooth and wireless LAN functions are turned on.                                                                                                    |
|                 |                           | All models are provided with a Wireless<br>Communication switch although only some<br>models are equipped with both Wireless LAN<br>and Bluetooth functions.                                                                    |
|                 |                           |                                                                                                    |

### **Keyboard indicators**

The figures below show the positions of the keypad overlay indicators and the Caps Lock indicator.

The following indicator shows the state of an alphabet key (pressed or released).

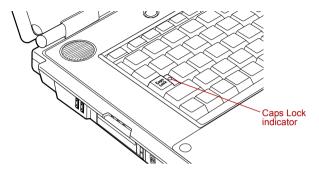

Caps Lock indicator

#### Caps Lock

The **Caps Lock** indicator glows green when the alphabet keys are locked in uppercase.

The following indicators show the status of the display overlay.

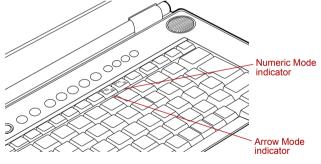

Keypad overlay indicators

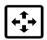

#### Arrow mode

When the **Arrow mode** indicator lights green, you can use the keypad overlay (gray labeled keys) as cursor keys. Refer to the *Keypad overlay* section in Chapter 5, *The Keyboard*.

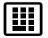

#### **Numeric mode**

You can use the keypad overlay (gray labeled keys) for numeric input when the **Numeric mode** indicator lights green. Refer to the *Keypad overlay* section in Chapter 5, *The Keyboard*.

2-12 User's Manual

## **Optical disc drives**

A DVD Super Multi drive is installed in the computer. An ATAPI interface controller is used for CD/DVD-ROM operation. When the computer is accessing a CD/DVD, an indicator on the drive glows.

For information on loading and unloading discs refer to the *Using optical disc drives* section in Chapter 4, *Operating Basics*.

#### Region codes for DVD drives and media

DVD Super Multi drives and media are manufactured according to the specifications of six marketing regions. When you purchase DVD-Video media, make sure it matches your drive, otherwise it will not play properly.

| Code | Region                                                                             |
|------|------------------------------------------------------------------------------------|
| 1    | Canada, United States                                                              |
| 2    | Japan, Europe, South Africa, Middle East                                           |
| 3    | Southeast Asia, East Asia                                                          |
| 4    | Australia, New Zealand, Pacific Islands, Central America, South America, Caribbean |
| 5    | Russia, Indian Subcontinent, Africa, North Korea, Mongolia                         |
| 6    | China                                                                              |

#### Writable discs

This section describes the types of writable CD/DVD discs. Check the specifications for your drive to for the type of discs it can write. Use TOSHIBA Disc Creator to write compact discs. Refer to Chapter 4, *Operating Basics*.

#### CDs

- CD-R discs can be written only once. The recorded data cannot be erased or changed.
- CD-RW discs including multi speed CD-RW discs, high-speed CD-RW discs and ultra-speed CD-RW discs can be recorded more than once.

#### **DVDs**

- DVD-R and DVD+R discs can be written only once. The recorded data cannot be erased or changed.
- DVD-RW, DVD+RW and DVD-RAM discs can be recorded more than once.

#### **Formats**

The drives support the following formats:

- CD-ROM
- DVD-ROM
- CD-DA
- Photo CD™ (single/multi-session)
- CD-ROM XA Mode 2 (Form1, Form2)
- DVD-R DL (Format1)
- DVD+R DL
- DVD-RAM

- DVD -Video
- CD-Text
- CD-ROM Mode 1, Mode 2
- Enhanced CD (CD-EXTRA)
- Addressing Method 2
- DVD-R
- DVD-RW
- DVD+R
- DVD+RW

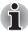

Some types and formats of DVD-R DL and DVD+R DL discs may be unreadable.

## **DVD Super Multi drive Double Layer**

The full-size DVD Super Multi drive module lets you record data to rewritable CD/DVDs as well as run either 12 cm (4.72") CD/DVDs without using an adaptor.

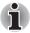

The read speed is slower at the center of a disc and faster at the outer edge.

**DVD** read 8 speed (maximum) **DVD-R** write 8 speed (maximum) **DVD-R DL write** 2 speed (maximum) **DVD-RW** write 4 speed (maximum) **DVD+R** write 8 speed (maximum) DVD+R DL write 2.4 speed (maximum) **DVD+RW** write 4 speed (maximum) **DVD-RAM** write 5 speed (maximum) CD read 24 speed (maximum) **CD-R** write 24 speed (maximum)

**CD-RW write** 16 speed (maximum, Ultra-speed media)

2-14 User's Manual

## **AC Adaptor**

The AC Adaptor can automatically adjust to any voltage ranging from 100 to 240 volts and to a frequency of either 50 or 60 hertz, enabling you to use this computer in almost any country/region. The adaptor converts AC power to DC power and reduces the voltage supplied to this computer.

To recharge the battery, simply connect the AC Adaptor to a power source and the computer. Refer to Chapter 6, *Power* for details.

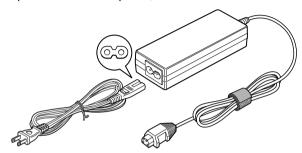

The AC Adaptor (2-pin plug)

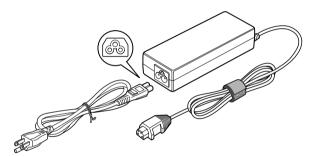

The AC Adaptor (3-pin plug)

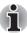

- Depending on the model, a 2-pin plug or 3-pin plug set of the above may be bundled.
- Do not use a 3-pin to 2-pin conversion plug.
- The supplied power cord conforms to safety rules and regulations in the region the product is bought and should not be used outside this region. For use in other regions, please buy power cords that conform to safety rules and regulations in the particular region.

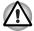

Always use the Toshiba AC Adaptor that was provided with your PC and the Toshiba Battery Charger (that may have been provided with your PC), or use Toshiba recommended alternate models to avoid any risk of fire or other damage to the PC. Use of an incompatible AC Adaptor or Battery Charger could cause fire or damage to the PC possibly resulting in serious injury.

2-16 User's Manual

# **Chapter 3**

## **Getting Started**

This chapter provides basic information to get you started using your computer. It covers the following topics:

Setting up your work space - for your health and safety

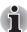

Be sure also to read Instruction Manual for Safety & Comfort. This guide, which is included with the computer, explains product liability.

- Connecting the AC Adaptor
- Opening the display
- Turning on the power
- Starting up for the first time
- Turning off the power
- Restarting the computer
- Restoring the preinstalled software

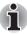

All users should be sure to read the section Starting up for the first time.

## **Setting up your work space**

Establishing a comfortable work site is important for you and your computer. A poor work environment or stressful work habits can result in discomfort or serious injury from repetitive strain to your hands, wrists or other joints. Proper ambient conditions should also be maintained for the computer's operation. This section discusses the following topics:

- General conditions
- Placement of the computer
- Seating and posture
- Lighting
- Work habits

#### **General conditions**

In general, if you are comfortable, so is your computer, but read the following to make sure your work site provides a proper environment.

- Select a work area that has:
  - a well-designed and functioning ventilation system that does not forcefully direct air on you
  - good air circulation
  - a comfortable ambient temperature and relative humidity.
- Never place your PC where it will be exposed to excess heat, such as in direct sunlight, an unventilated vehicle or near a heater. This may result in a system failure, malfunction, loss of data or damage to PC.
- Never place your PC in a location where it will be exposed to extremely low temperatures. This may result in a system failure, malfunction or loss of data.
- Never subject your PC to sudden temperature variations. This may result in condensation, causing a system failure, malfunction or loss of data.
- Do not expose your PC to dusty environments. If dust gets inside the PC, it could cause a system failure, malfunction or loss of data. If dust contaminates the PC, do not turn on the power. Take it to an authorized Toshiba service provider before you use it.
- Never place your PC near an object that generates a magnetic field, such as a speaker or TV. Do not wear magnetic bracelets while using your PC. Exposure to magnetic fields can cause system failure, malfunction or loss of data.
- Never place a heavy object on the PC and be careful not to drop a heavy object onto the PC. It could damage the PC or cause system failure.
- Never use benzene, thinner or other chemicals when cleaning the PC, AC Adaptor, or storage device. The use of benzene, thinner or other chemicals may result in deterioration, deformation or discoloration of those items and the loss of data.
- Make sure the AC power cord connects to an outlet that is close to the computer and easily accessible.
- The temperature should be 5 to 35 degrees Centigrade (41 to 95 degrees Fahrenheit) and the relative humidity should be 20 to 80 percent.
- Keep the computer free of dust, moisture, and exposure to direct sunlight.
- Some parts of the computer, including data storage media, can be damaged by magnets. Do not place the computer near magnetic objects or bring magnetic objects close to the computer. Be careful of objects, such as stereo speakers, that produce strong magnetic fields during operation. Also, be careful with metal objects, such as bracelets, which can be inadvertently magnetized.

3-2 User's Manual

- Do not operate the computer in close proximity to a mobile phone.
- Leave ample ventilation room for the fan. Do not block the vents.
- If the PC interferes with radio equipment, turn the PC power off immediately. Such interference could cause equipment malfunction.
- Never place your PC on a shaky table, uneven, tilted surface or other unstable location. Your PC may fall, causing damage to the PC or possibly injury.
- Never leave the power to your PC on continuously for more than 24 hours. Turn the power off when this product is not in use.
- Always avoid abrupt changes of temperature or humidity.
- Never place close to heat radiating appliances such as a heater.
- Never place close to corrosive chemicals.
- Never place close to magnetic field radiating appliances such as a stereo speaker.
- Always place this product on a flat surface.
- Provide a sufficient space behind the PC to allow easy adjustment of the display panel.
- Always provide sufficient space around the PC to ensure adequate ventilation.
- Always provide sufficient space for operating a mouse and other peripheral devices.

### **Placement of the computer**

Position the computer and peripheral devices to provide comfort and safety.

- Position your LCD display panel or place your monitor in an appropriate position to help reduce awkward postures and overhead glare. For example:
  - Position LCD directly in front of you and at a comfortable distance away.
  - Position LCD so the top of the screen is at or slightly below eye level. A display screen that is too high or too low can cause awkward postures and possibly fatigue muscles that support the head
  - Rest your eyes periodically by focusing on objects that are farther away.
- If you use a paper holder, set it at about the same height and distance as the computer.

### **Seating and posture**

Maintain a comfortable working posture when using your PC where your body joints are naturally aligned to reduce stress on different parts of your body. Consider the following:

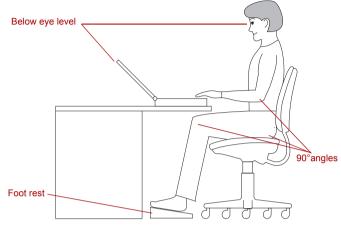

Posture and positioning of the computer

- Keep hands, wrists, and forearms straight, in-line and roughly parallel to the floor.
- Keep head level, or bent slightly forward, forward facing, and balanced. Generally the head is in-line with the torso.
- Keep shoulders relaxed and let upper arms hang normally at the side of the body.
- Keep elbows in close to the body and bent.
- Keep feet fully supported by floor or foot rest.
- Keep back fully supported with appropriate lumbar support when sitting vertical or leaning back slightly.
- Keep thighs and hips supported by a well-padded seat cushion and generally parallel to the floor.
- Keep knees about the same height as the hips with the feet slightly forward.

3-4 User's Manual

### Lighting

Select the right level of illumination and place your PC appropriately to minimize glare from overhead lights, desk lamps and windows. Glare on the LCD or monitor may cause eye strain, eye fatigue or headaches. Consider the following suggestions regarding lighting your work

Consider the following suggestions regarding lighting your work environment:

- Position the PC so that the light source does not shine or reflect directly onto the display or shine or reflect directly into the eyes of the user.
- Shield the PC from direct light by using tinted windows or by installing blinds or a screen.
- Use soft, indirect lighting.
- Adjust the display panel to provide maximum visibility.

#### **Work habits**

A key to avoiding discomfort or injury from repetitive strain is to vary your activities. If possible, schedule a variety of tasks into your workday. If you must spend long periods at the computer, finding ways to break up the routine can reduce stress and improve your efficiency.

- Sit in a relaxed posture. Good positioning of your chair and equipment as described earlier can reduce tension in your shoulders or neck and ease back strain.
- Vary your posture frequently.
- Occasionally stand up and stretch or exercise briefly.
- Exercise and stretch your wrists and hands a number of times during the day.
- Frequently, look away from the computer and focus your eyes on a distant object for several seconds, for example 30 seconds every 15 minutes.
- Take frequent short breaks instead of one or two long breaks, for example, two or three minutes every half hour.
- When you use a PC, rest your eyes periodically and relax or stretch your muscles to avoid strain. If you experience discomfort while operating the PC, stop immediately and rest. Continuous operation for long periods without adequate rest may cause pain in the arms, wrists, hands, back, neck or other parts of the body. If pain persists despite rest, consult your doctor.

A number of books are available on ergonomics and repetitive strain injury or repetitive stress syndrome. For more information on these topics or for pointers on exercises for such stress points as hands and wrists, please check with your library or book vendor. Also refer to the computer's *Instruction Manual for Safety & Comfort*.

#### **Strategic Rest Breaks**

Take short, strategically spaced rest breaks to avoid eye strain and body discomforts.

For more specific recommendations on the safety and comfort of your computer environment, customers in the United States may visit the United States Department of Labor, Occupational Safety & Health Administration website at: http://www.osha.gov/SLTC/etools/computerworkstations/

## **Other Things to Note**

- Never turn off the power while an application is running. Doing so could cause loss of data.
- Use a virus-check program and make sure it is updated regularly.
- Never turn off the power, disconnect an external storage device or remove storage media during data read/write. Doing so can cause data loss.
- Never format storage media without checking its content. Formatting destroys all stored data.
- It is a good idea to periodically back up the internal hard disk or other main storage device to external media. General storage media is not durable or stable over long periods of time and under certain conditions may result in data loss.
- Before you install a device or application, save any data in memory to the hard disk drive or other storage media. Failure to do so may result in the loss of data

## **Connecting the AC Adaptor**

Attach the AC Adaptor when you need to charge the battery or you want to operate from AC power. It is also the fastest way to get started, because the battery pack will need to be charged before you can operate from battery power.

The AC Adaptor can be connected to any power source supplying from 100 to 240 volts and 50 or 60 hertz. For details on using the AC Adaptor to charge the battery pack, refer to Chapter 6, *Power*.

3-6 User's Manual

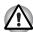

- Always use the Toshiba AC Adaptor that was provided with your PC and the Toshiba Battery Charger (that may have been provided with your PC), or use Toshiba recommended alternate models to avoid any risk of fire or other damage to the PC. Use of an incompatible AC Adaptor or Battery Charger could cause fire or damage to the PC possibly resulting in serious injury.
- Use only the AC Adaptor supplied with your computer or an equivalent adaptor that is compatible. Use of any incompatible adaptor could damage your computer. TOSHIBA assumes no liability for any damage caused by use of an incompatible adaptor.
- Never plug the AC Adaptor or Battery Charger into a power source that does not correspond to both the voltage and the frequency specified on the regulatory label of the unit. Failure to do so could result in a fire or electric shock, possibly resulting in serious injury.
- Always use or purchase power cables that comply with the legal voltage and frequency specifications and requirements in the country of use. Failure to do so could result in a fire or electric shock, possibly resulting in serious injury.
- The supplied power cord conforms to safety rules and regulations in the region the product is bought and should not be used outside this region. For use in other regions, please buy power cords that conform to safety rules and regulations in the particular region.
- Do not use a 3-pin to 2-pin conversion plug.
- When you connect the AC Adaptor to the computer, always follow the steps in the exact order as described in the User's Manual. Connecting the power cable to a live electrical outlet should be the last step otherwise the adaptor DC output plug could hold an electrical change and cause an electrical shock or minor bodily injury when touched. As a general safety precaution, avoid touching any metal parts.
- Never place an AC Adaptor on a wooden surface, furniture, or any other surface that could be marred by exposure to heat since the AC Adaptor's surface temperature increases during normal use.
- Always place the PC on a suitable heat-insulating material to prevent possible heat damage.

1. Connect the power cord to the AC Adaptor.

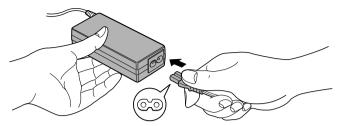

Connecting the power cord to the AC Adaptor (2-pin plug)

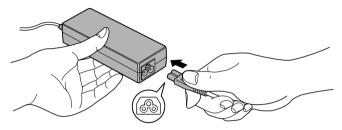

Connecting the power cord to the AC Adaptor (3-pin plug)

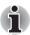

Depending on the model, a 2-pin plug or 3-pin plug set of the above may be bundled.

Connect the AC Adaptor's DC output plug to the DC IN 15V jack on the back side of the computer.

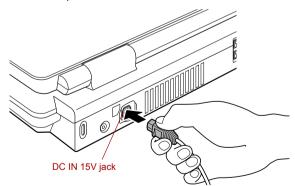

Connecting the adaptor to the computer

Plug the power cord into a live wall outlet. The Battery and DC IN indicators on the front of the computer should glow.

3-8 User's Manual

## **Opening the display**

The display panel can be rotated in a wide range of angles for optimal viewing.

- Slide the display latch on the front of the computer to unlatch the display panel.
- While holding down the palm rest with one hand so that the main body is not raised, lift the panel slowly. Adjust the angle of the panel to provide optimal clarity.

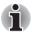

As the display panel cannot be opened until 180 degrees, please be careful of the angle when flipping open the display panel.

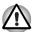

Use reasonable care when opening and closing the display panel. Opening it vigorously or slamming it shut could damage the computer.

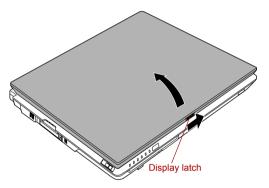

Opening the display

## **Turning on the power**

This section describes how to turn on the power.

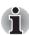

- After you turn on the power for the first time, do not turn it off until you have set up the operating system. Refer to the section Starting up for the first time.
- If the USB floppy disk drive is connected, make sure it is empty. If a floppy disk is in the drive, press the eject button and remove the floppy disk.
- 1. Open the computer's LCD display panel.

2. Press and hold the computer's power button for two or three seconds.

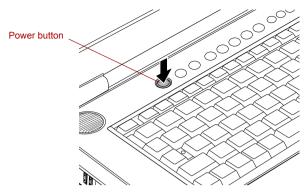

Turning on the power

## Starting up for the first time

When you first turn on the power, the computer's initial screen is the Microsoft Windows XP Startup Screen Logo. Follow the on-screen directions for each screen. During setup, you can click the **Back** button to return to the previous screen.

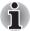

Be sure to read the Windows End User License Agreement display carefully.

## **Turning off the power**

The power can be turned off in one of the following modes: Shut down (Boot), Hibernation or Standby mode.

## Shut Down mode (Boot mode)

When you turn off the power in Shut Down mode no data is saved and the computer will boot to the operating system's main screen.

- 1. If you have entered data, save it to the hard disk or to a floppy disk.
- Make sure all disk (disc) activity has stopped, then remove the CD/DVDs or floppy disk.

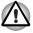

- Make sure the HDD indicator is off. If you turn off the power while a disk (disc) is being accessed, you can lose data or damage the disk (disc).
- Never turn off the power while an application is running. Doing so could cause loss of data.
- Never turn off the power, disconnect an external storage device or remove storage media during data read/write. Doing so can cause data loss.

3-10 User's Manual

- Click start then click Turn Off Computer. From the Turn Off Computer menu select Turn Off.
- 4. Turn off the power to any peripheral devices.

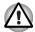

Do not turn the computer or devices back on immediately. Wait a moment to let all capacitors fully discharge.

#### **Standby Mode**

If you have to interrupt your work, you can turn off the power without exiting from your software. Data is maintained in the computer's main memory. When you turn on the power again, you can continue working right where you left off.

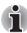

- When the AC Adaptor is connected, the computer will go into Standby mode according to the settings in the TOSHIBA Power Saver utility.
- To restore operation from Standby Mode, press the power button or press any key. The latter action only works on the internal keyboard if the Wake-up on Keyboard option is enabled in HW Setup.
- If the computer automatically enters Standby mode while a network application is active, the application might not be restored when the computer wakes up from Standby.
- To prevent the computer from automatically entering Standby mode, disable Standby in TOSHIBA Power Saver. That action, however, will nullify the computer's Energy Star compliance.

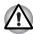

- Before entering Standby mode, be sure to save your data.
- Do not install or remove a memory module while the computer is in Standby Mode. The computer or the module could be damaged.
- Do not remove the battery pack while the computer is in Standby Mode (unless the computer is connected to an AC power source). Data in memory will be lost.
- If you carry the computer on board an aircraft or into a hospital, be sure to shut down the computer in hibernation mode or in shutdown mode to avoid radio signal interference.

### Benefits of standby

The standby feature provides the following benefits:

- Restores the previous working environment more rapidly than does hibernation.
- Saves power by shutting down the system when the computer receives no input or hardware access for the duration set by the System Standby feature.
- You can use the panel power off feature.

#### Executing standby

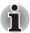

You can also enable Standby by pressing Fn + F3. Refer to Chapter 5, The Keyboard, for details.

You can enter standby mode in one of three ways:

- 1. Click start, click Turn Off Computer and click Standby.
- Close the display panel. This feature must be enabled. Refer to the Setup Action tab in TOSHIBA Power Saver Utility described in the Control Panel.
  - Open Performance and Maintenance and open TOSHIBA Power Saver.
- Press the power button. This feature must be enabled. Refer to the Setup Action tab in TOSHIBA Power Saver Utility described in the Control Panel.
  - Open Performance and Maintenance and open TOSHIBA Power Saver.

When you turn the power back on, you can continue where you left when you shut down the computer.

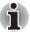

- When the computer is shut down in standby mode, the power indicator flashes orange.
- If you are operating the computer on battery power, you can lengthen the operating time by shutting down in hibernation mode. Standby mode consumes more power.

### Standby limitations

Standby will not function under the following conditions:

- Power is turned back on immediately after shutting down.
- Memory circuits are exposed to static electricity or electrical noise.

#### **Hibernation Mode**

The Hibernation Mode feature saves the contents of memory to the hard disk when the computer is turned off. The next time the computer is turned on, the previous state is restored. The Hibernation Mode feature does not save the status of any peripheral devices.

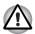

- Save your data. While entering Hibernation Mode, the computer saves the contents of memory to the hard disk drive. However, for safety sake, it is best to save your data manually.
- Data will be lost if you remove the battery or disconnect the AC Adaptor before the save is completed. Wait for the HDD indicator to go out.
- Do not install or remove a memory module while the computer is in Hibernation Mode. Data will be lost.

3-12 User's Manual

#### Benefits of Hibernation Mode

The Hibernation Mode feature provides the following benefits:

Saves data to the hard disk when the computer automatically shuts down because of a low battery.

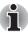

For the computer to shut down in Hibernation Mode, this feature must be enabled in two places: the Hibernate tab in Power Options and Setup Action tab in TOSHIBA Power Saver.

If you do not configure this feature, the computer will shut down in Standby Mode - if battery power becomes depleted, data saved in Standby Mode will be lost

- You can return to your previous working environment immediately when you turn on the computer.
- Saves power by shutting down the system when the computer receives no input or hardware access for the duration set by the System hibernate feature.
- You can use the panel power off feature.

#### Starting Hibernation Mode

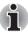

You can also enable Hibernation Mode by pressing Fn + F4. Refer to Chapter 5, The Keyboard, for details.

To enter Hibernation mode, follow the steps below.

- Click start.
- 2. Select Turn Off Computer.
- Open the Turn Off Computer dialog box.
- Select Hibernate.

#### **Automatic Hibernation**

The computer will enter Hibernate mode automatically when you press the power button or close the lid. First, however, make the appropriate settings according to the steps below.

- 1. Click start and open the Control Panel.
- 2. Open Performance and Maintenance and open Power Options.
- Select the Hibernate window in the Power Options Properties, select the Enable hibernation check box and click the Apply button.
- 4. Open TOSHIBA Power Saver.
- 5. Select the **Setup Action** window.
- Enable the desired Hibernation settings for When I press the power button and When I close the lid.

7. Click the **OK** button.

#### Data save in Hibernation Mode

When you turn off the power in Hibernation Mode, the computer takes a moment to save current memory data to the hard disk. During this time, the **HDD** indicator will light.

After you turn off the computer and memory is saved to the hard disk, turn off the power to any peripheral devices.

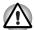

Do not turn the computer or devices back on immediately. Wait a moment to let all capacitors fully discharge.

## **Restarting the computer**

Certain conditions require that you reset the system. For example, if:

- You change certain computer settings.
- An error occurs and the computer does not respond to your keyboard commands.

There are three ways to reset the computer system:

- Click start then click Turn off computer. From the Turn off computer menu select Restart.
- Press Ctrl + Alt + Del to display the Windows Task Manager, then select Shutdown and Restart.
- 3. Press the power button and hold it down for five seconds. Wait 10 to 15 seconds, then turn the power on again by pressing the power button.

## **Restoring the preinstalled software**

If preinstalled files are damaged, use the Product Recovery Media to restore them. To restore the operating system and all preinstalled software, follow the steps below.

### Restoring the Windows operating system

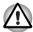

When you reinstall the Windows operating system, the hard disk will be reformatted and all data will be lost.

- Load the Product Recovery Media in the optional optical disc drive and turn off the computer's power.
- Hold down the F12 key and turn on the power. When Qosmio appears, release the F12 key.
- 3. Use the left or right cursor key to select the **optical disc drive** in the **Boot Devices** menu. For details, refer to the **Boot Priority** section in Chapter 7, *HW Setup*.
- Follow the on-screen instructions.

3-14 User's Manual

 If your computer came with additional software installed, this software can not be recovered from the Product Recovery Media. Re-install these applications (e.g. Works Suite, DVD Player, Games, etc.) separately from other media.

#### Restoring QosmioPlayer

To restore QosmioPlayer, follow the steps below.

- Load the QosmioPlayer Recovery CD in the optical disc drive and turn off the computer's power.
- Hold down the F12 key and turn on the power. When Qosmio appears, release the F12 key.
- 3. Use the left or right cursor key to select the **optical disc drive** in the Boot Devices menu. For details, refer to the Boot Priority section in Chapter 7, HW Setup.
- Follow the on-screen instructions.

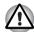

Your computer may be configured with either one or two hard disk drives. When you have two hard disks installed, data will be recovered onto built-in HDD1 regardless of the HDD Priority setting.

#### RestoringToshiba utilites and drivers

If Windows is working properly, individual drivers or applications can be separately restored. The TOSHIBA Tools & Utilities folder (C:\TOOLSCD) contains drivers and applications, which are included with your computer system. If your system drivers or applications have become damaged in some way, you can reinstall most of the components from this folder.

Create a copy of this folder to an external medium for more convenience.

3-16 User's Manual

# **Chapter 4**

# **Operating Basics**

This chapter describes the basic operations of your computer and precautions when using it, as well as the handling of CD/DVD.

## **Using the Touch Pad**

This computer has equipped one of the following Touch Pads.

- The Touch Pad of only a touch pad function.
- The Dual Mode Pad equipped with the touch pad and the dual mode function.

In Pointer Mode the Dual Mode Pad can be used to move the on-screen pointer by touching the pad with a fingertip and moving the finger along the pad, and in Dual Mode the Touch Pad can be used to operate a variety of functions.

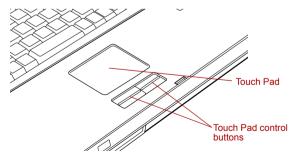

Touch Pad and Touch Pad control buttons

### **Pointing Mode Operation**

To use the Touch Pad in Pointing Mode, simply touch it with a fingertip and move the finger along the pad in the direction you want the on-screen pointer to move.

The two buttons below the keyboard are used like the buttons on a mouse. Press the left button to select a menu item or to manipulate text or graphics with the pointer. Press the right button to display a context menu or operate another function according to the software you are using.

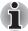

You can also tap the Touch Pad to perform functions similar to those of the left button.

Click: Tap once

Double-click: Tap twice

**Drag and drop:** Tap to select the object you want to move. Leave your finger on the Touch Pad after the second tap and move your finger

along the pad to move the object.

The upper right tap zone will be designated as the Mode Button which switches the Touch Pad from Pointing Mode to Dual Mode.

#### **Dual Mode Operation**

When the Touch Pad is in Dual Mode it is divided into eight areas. These areas include the Mode Button, the volume control zone and six action buttons. While in Dual Mode the Touch Pad will not function as a pointing device

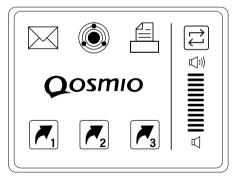

Dual Mode Pad

There are two ways to exit Dual Mode, one is to tap the mode button and the other is to tap one of the six action buttons.

4-2 User's Manual

| ſ   |   | _ |
|-----|---|---|
| - 1 |   | 7 |
| - 1 | _ | _ |
| ı   | _ |   |
|     |   |   |

Mode Button Tapping within this button's zone will cause the Touch Pad to revert to normal Pointing Mode.

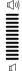

**Volume Control** 

Placing a finger in the volume zone and moving upwards will increase the volume. Placing a finger in the volume zone and moving down will decrease the volume.

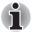

This feature may not function with some software.

#### **Action Buttons**

The action buttons are divided into a top row and a bottom row of 3 buttons each and are assigned the following functions.

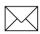

| Email | This button will start the user's default email program.                                                                                                    |
|-------|----------------------------------------------------------------------------------------------------|
|       | Tapping on this zone will start the application and then switch the Touch Pad to Pointing Mode, since the user will want to use the application just launched. |

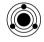

**ConfigFree**This button will start Toshiba's ConfigFree application.

window's print menu.

Tapping on this zone will start the application and then switch the Touch Pad to Pointing Mode, since the user will want to use the application just launched.

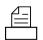

**Print** Tapping this button will open the currently active

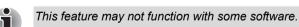

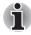

Application 1, 2, 3

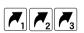

Tapping on this zone will launch the program or action currently assigned to this zone. If no action is configured, tapping on this zone will bring up the configuration dialog box.

Refer to the *Synaptics Touch Pad Properties* section in this chapter.

### **Synaptics Touch Pad Properties**

There are two ways to set the Synaptics Touch Pad Properties. The first is to use the **Synaptics Touch Pad Properties** window. To open the window, click **start**, point to **All Programs**, point to **TOSHIBA**, point to **Utilities** and click **Synaptics Touch Pad setting**. The window can also be started from the icon on the Taskbar, or from the **Control Panel**.

The second is a tray menu entry that takes the user directly to the Synaptics Touch Pad Properties Dual Mode configuration in the control panel.

#### **Dual Mode settings**

#### Function settings

The Dual Mode configuration will be added to the Tapping Section in the standard control panel.

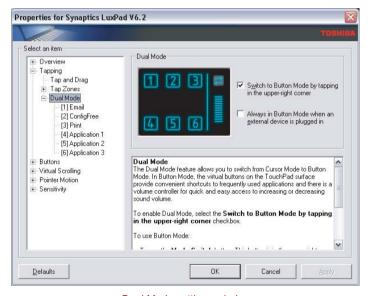

Dual Mode settings window

### Switch to Button Mode by tapping in the upper-right corner

Check the box to use Dual Mode.

If the box is left unchecked the mode cannot be switched by clicking the upper-right corner of the Dual Mode Pad.

4-4 User's Manual

## Always in Button Mode when an external device is plugged in

The Dual Mode Pad will automatically switch to Button Mode when an external USB mouse is connected.

Check the box to use the Dual Mode Pad in Button Mode when an external USB mouse is connected.

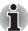

If "Always in Button Mode when an external device is plugged in" is checked and the remote control receiver is connected the Dual Mode Pad will switch to Button Mode. Uncheck this box when using the remote control receiver.

The options for each function (zone) assigned to the action keys can be configured individually.

The actions available from the action list box are:

- Browse backward one web page
- Browse forward one web page
- Go to a web page in your default browser
- Run a program of your choosing
- Previous Track
- Next Track
- Play/Pause the media player
- Stop the media player

## **Using the Fingerprint Sensor**

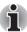

The description regarding the Fingerprint functionality are only valid for models which are equipped with a fingerprint sensor. A fingerprint sensor is aviable depending on the model purchased.

Some model have a fingerprint utility installed for the purpose of enrolling and recognizing fingerprints. By enrolling the ID and password to the fingerprint authentication device, it is no longer necessary to input the password from the keyboard. Just by swiping the finger against the fingerprint sensor, the following functions will be enabled:

- Logon to Windows and access a security-enabled homepage through IE (Internet Explorer).
- Files and folders can be encrypted/decrypted and third party access to them prevented.
- Disable the password-protected screen-saver when returning from power-saving (standby) mode.
- Power-on Security and Single Sign-On feature.

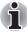

Fingerprint cannot be used in models that do not have a fingerprint module installed.

## **Points to note about the Fingerprint Sensor**

Failure to follow these guidelines might result in (1) damage to the sensor or cause sensor failure, (2) finger recognition problems, or lower finger recognition success rate.

- Do not scratch or poke the sensor with your nails or any hard or sharp objects.
- Do not press the sensor strongly.
- Do not touch the sensor with a wet finger or any wet objects. Keep sensor surface dry and free of water vapor.
- Do not touch the sensor with a soiled finger. Minute foreign particles on a soiled or dirty finger may scratch the sensor.
- Do not paste stickers or write on the sensor.
- Do not touch the sensor with a finger or any object that has a built-up of static electricity on it.

Observe the following before you place your finger on the sensor whether for fingerprint enrollment/registration or recognition.

- Wash and dry your hands thoroughly.
- Remove static electricity from your fingers by touching any metal surface. Static electricity is a common cause of sensor failures, especially when the weather is dry.
- Clean the sensor with a lint-free cloth. Do not use detergent to clean the sensor.
- Avoid the following finger conditions for enrollment or recognition as they may result in fingerprint enrollment errors or a drop in the fingerprint recognition success rate
  - Soaked or swollen finger (e.g. after taking bath)
  - Injured finger
  - Wet finger
  - Soiled or oily finger
  - Extremely dry skin condition on finger

Observe the following to improve the fingerprint recognition success rate.

- Enroll two or more fingers.
- Enroll additional fingers if recognition failure occurs often using enrolled fingers.
- Check your finger condition. Changed conditions, such as injured, rough, extremely dry, wet, soiled, dirty, oily, soaked, swollen fingers, may lower the recognition success rate. Also if the fingerprint is worn down or the finger becomes thinner or fatter, the recognition success rate may be lowered.
- The fingerprint for each finger is different and unique. Please ensure that only the registered or enrolled fingerprint or fingerprints are used for identification.
- Check sliding position and speed (see the drawing below).

4-6 User's Manual

## **How to Delete the Fingerprint Data**

Saved fingerprint data is stored in non-volatile memory inside the fingerprint sensor. If you hand over the computer to others, or dispose of it, it is recommended that you perform the following operations.

- Click start, point to All Programs, point to Protector Suite QL and click Control Center.
- 2. The Protector Suite Software screen is displayed.
- 3. Click Fingerprints and click Delete.
- 4. Click Settings and click Fingerprint Storage Inspector.
- The Fingerprint Storage Inspector screen is displayed. If other fingerprint data is still displayed on the list. Select all fingerprint data and click remove
- 6. Check whether all fingerprint data was deleted on the **fingerprint Storage inspector** screen.

## **Fingerprint Sensor Limitations.**

- The fingerprint sensor compares and analyzes the unique characteristics in a fingerprint.
- A warning message will be displayed when recognition is abnormal or recognition is not successful within a fixed duration.
- The recognition success rate may differ from user to user.
- Toshiba does not guarantee that this fingerprint recognition technology will be error-free.
- Toshiba does not guarantee that the fingerprint sensor will recognize the enrolled user or accurately screen out unauthorized users at all times. Toshiba is not liable for any failure or damage that might arise out of the use of this fingerprint recognition software or utility.

The following illustrations show the correct way to swipe your finger over the recognition sensor.

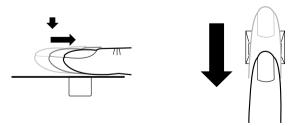

Align your fingertip with the sensor as shown in the drawing and swipe.

## **Points to note about the Fingerprint Utility**

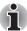

Backups for saved fingerprint data and saved information in the PasswordBank can be performed in Import or Export User Data under Fingerprint Software Management. However, encrypted files cannot be backuped within Mysafe with this function. Recommended action is backing up encrypted files to external media with standard methods such as copying files.

If Windows XP's file encryption function EFS (Encryption File System) is used to encrypt a file, the file cannot be further encrypted using the encryption function of this software.

In the help file, it is stated that this software's PasswordBank function can be used for the Internet and general applications. However, the Internet PasswordBank function in the fingerprint utility provided in this computer can only be used with IE (Internet Explorer).

## **Set Up Procedure**

Please use the following procedure when first using fingerprint authentication.

## Fingerprint Registration

Enroll the required authentication data using the User Enrollment Wizard.

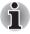

- The fingerprint authentication uses the same Windows logon ID and password. If the Windows logon password has not been setup, please do so before registration.
- Up to 21 fingerprint patterns can be registered on this sensor.
- Click start, point to All Programs, point to Protector Suite QL and click User Enrollment Wizard.

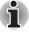

You can also start User Enrollment Wizard using the following method.

- Click the Protector Suite QL icon in the Task Bar.
- Swipe your finger across the Fingerprint Sensor.
- Click Next.
- The User's Password screen is displayed. Ensure the same Windows logon username is displayed before entering a password into the Enter your password field. Click Next.
- The Hints for Fingerprint Enrollment screen is displayed.
   Confirm the message and that there is a checkmark in Run Interactive Tutorial, and click Next.
- The Correct Swipe Procedure screen is displayed. Confirm the message and click Next.
- The Scanning Practice screen is displayed. You can practice swiping your finger When you have finished practicing swiping your finger, click Next.

4-8 User's Manual

- 7. The User's Fingers screen is displayed. Based on the illustration, select the finger to be recognized, and then click Next. Previously enrolled fingerprints would have green check marks. The fingerprint being enrolled now would have a red check mark. If any of the previously enrolled fingerprints is selected again, the latest information will be enrolled and previous information over-written.
- The Advanced Security screen is displayed.
   Select whether to enable the security function, and click Next.
- 9. The **Finalization** screen is displayed. Click **Finish**. This completes the fingerprint registration process.

## **Window Logon via Fingerprint Authentication**

In place of the usual Windows logon by ID and password, fingerprint authentication also allows logon to Windows.

This is useful especially when many users are using the same computer as it allows the user selection screen to be skipped.

## Fingerprint Authentication Procedure

- 1. Start up the computer.
- The Logon Authorization screen is displayed. Choose any of the enrolled fingers and swipe the fingerprint on the sensor.
   If authentication is successful, the user will be logged on to Windows.

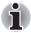

If the fingerprint authentication fails, please logon using the Windows logon password.

Please logon using the Windows logon password if the fingerprint authentication failed for three consecutive tries. To logon using the Windows logon password, enter the Windows logon password at the "Welcome" screen as normal.

A warning message will be displayed when authentication is abnormal or authentication is not successful within a fixed duration.

## **Fingerprint Power-on Security**

#### General

The fingerprint authentication system can be used to replace the keyboard-based User/BIOS Password authentication system when booting up.

If you do not want to use the fingerprint authentication system for password authentication when booting up, but prefer to use the keyboard-based system instead, press the **BkSP** (backspace) key when the Fingerprint Power-on Security screen is displayed. This will switch the password input screen to the keyboard-based one.

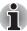

- It is necessary to register the User Password before using the Fingerprint Power-on Security and its extended function, the Fingerprint Single Sign-On Feature. Please use TOSHIBA Password Utility to register the User Password.
- If you fail fingerprint authentication more than five times, you must enter the User Password or Supervisor Password manually to start the computer.
- When swiping, please do it slowly and at a constant speed. If this does not improve the authentication rate, please adjust the speed.
- If there are any changes in the environment or settings related to authorization, you will be required to provide authorization information such as the User/BIOS Password and the HDD Password.

## How to Enable Fingerprint Power-on Security Settings

It is necessary to first enroll your fingerprint with the Protector Suite QL application prior to enabling and configuring the Fingerprint Power-on Security System. Check that your fingerprint is enrolled before configuring the settings. See Manual for Fingerprint Registration/Enrollment instructions.

- Swipe your finger across the Fingerprint Sensor.
- MENU appears in the lower right corner of the screen. Swipe your finger on the Fingerprint Sensor, and select Control Center from the MENU items.
- The Fingerprint Software Management screen is displayed. Click Settings and click Power-on Security.
- The Power-on Security screen is displayed. Place a checkmark in Replace the power-on and hard drive passwords with the fingerprint reader and click OK.

## **Fingerprint Single Sign-On Feature**

#### General

This is a feature that allows the user to complete the authentication for both the User/BIOS Password (and optionally, the HDD Password) and logging onto Windows using only one fingerprint authentication when booting up. It is necessary to register the User/BIOS Password and Windows Logon Password before using the Fingerprint Power-on Security and this Fingerprint Single Sign-On Feature. Please use the TOSHIBA Password Utility to register your User/BIOS Password. If Windows Logon is not the default for your system, see Manual to register your Windows Logon Password.

Only one fingerprint authentication is required to replace the User/BIOS Password (and, if selected, the HDD Password) and the Windows Logon Password.

4-10 User's Manual

## How to Enable Fingerprint Single Sign-On Feature

It is necessary to first enroll your fingerprint with the Protector Suite QL application prior to enabling and configuring the How to Enable Fingerprint Single Sign-on Feature. Check that the fingerprint is enrolled before configuring the settings. See Manual for Fingerprint Registration/Enrollment instructions.

- 1. Swipe your finger across the Fingerprint Sensor.
- MENU appears in the lower right corner of the screen. Swipe your finger on the Fingerprint Sensor, and select Control Center from the MENU items.
- The Fingerprint Software Management screen is displayed. Click Settings and click System Settings.
- The Power-on Security screen is displayed. Place a checkmark in Allow power-on security single sign-on within Enable logon support and click OK.

## Fingerprint utility limitations

TOSHIBA does not guarantee that the Fingerprint utility technology will be completely secure or error-free. TOSHIBA does not guarantee that the Fingerprint utility will accurately screen out unauthorized users at all times. TOSHIBA is not liable for any failure or damage that might arise out of the use of the fingerprint software or utility.

## **How to Swipe the Finger**

Using the following steps when swiping fingers for fingerprint registration or authentication will help to minimize authentication failures:

- Align the first joint of the finger to the center of the sensor. Lightly touch
  the sensor and swipe finger levelly towards you.
  While lightly touching the sensor, swipe the finger towards you until the
  sensor surface becomes visible.
  Ensure the center of the fingerprint is on the sensor when swiping the
  - Ensure the center of the fingerprint is on the sensor when swiping the finger.

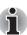

- Avoid swiping with the finger stiff or pressed-on too hard Fingerprint reading may fail if the center of the fingerprint is not touching on the sensor, or when finger is swiped while pressing hard. Make sure that the center of the fingerprint is touching the sensor before swiping.
- Confirm the center of the fingerprint whirl before swiping.
  Always confirm the center of the fingerprint whirl so that it is swiped along the center line of the sensor.
- When fingerprint reading is not successful

  There is a possibility of authentication failures if the finger is swiped too quickly or too slowly. Follow the onscreen instructions to adjust the speed of the swipe.

## **Using optical disc drives**

The full-size drive provides high-performance execution of CD/DVD-ROM based programs. You can run 12 cm (4.72") CD/DVDs. An ATAPI interface controller is used for CD/DVD-ROM operation. When the computer is accessing a CD/DVD-ROM, an indicator on the drive glows.

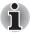

- Use the WinDVD application to view DVD-Video discs.
- An 8cm CD/DVD can be used with the external optical disc drive.

Refer also to the *Writing CD/DVDs on DVD Super Multi drive* section for precautions on writing to CD/DVDs.

## **Loading discs**

To load CD/DVDs. follow the steps below.

- 1. Turn your computer on.
- 2. Gently hold the CD/DVD by the edges with its labeled facing up, and insert it into the optical disc drive slot straight on slowly.

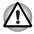

Gently push the CD/DVD until it is loaded automatically. Do not push it forcibly or at an angle to the optical disc drive slot. This may cause damage or adhesion of foreign matter on the surface of the CD/DVD. These imperfections may prevent the drive from reading from or writing to it.

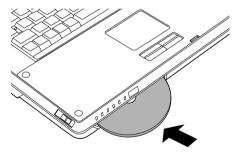

Inserting a CD/DVD

4-12 User's Manual

## **Removing discs**

To remove the CD/DVD, follow the steps below.

- 1. Check that your computer is on. If not, turn your computer on.
- 2. Press the Eject button.

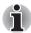

The CD/DVD will be ejected about halfway. Do not place your hand or another object near the optical disc drive slot.

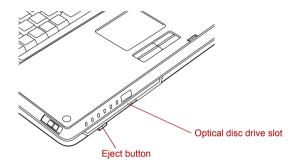

Pressing the eject button

3. Gently hold the CD/DVD by the edges and pull it horizontally.

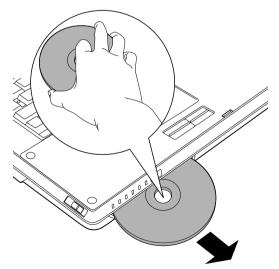

Removing a CD/DVD

## Writing CD/DVDs on DVD Super Multi drive

You can use the DVD Super Multi drive to write data to either CD-R/RW or DVD-R/-RW/+R/+RW/-RAM discs. The TOSHIBA Disc Creator and the TOSHIBA Direct Disc Writer are provided for writing.

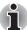

- Refer to the Writable discs, in Chapter 2 for details about the types of writable CD/DVD discs.
- Do not turn off the power of the optical disc drive while the computer is accessing the drive. If you turn off the power, you may lose data.
- CD-R/RW media cannot be accessed using the Create CD/DVD option in Media Center.
- To write data to CD-R/-RW media, use the **TOSHIBA Disc Creator** feature that is installed on your computer.

## Important message

Before you write or rewrite to CD-R/RW or DVD-R/-RW/+R/+RW/-RAM discs, read and follow all setup and operating instructions in this section. If you fail to do so, the DVD Super Multi drive may not function properly, and you may fail to write or rewrite, lose data or incur other damage.

## **Legal Footnotes**

TOSHIBA does not bear responsibility for the following:

- Damage to any CD-R/RW or DVD-R/-RW/+R/+RW/-RAM disc that may be caused by writing or rewriting with this product.
- Any change or loss of the recorded contents of CD-R/RW or DVD-R/-RW/+R/+RW/-RAM disc that may be caused by writing or rewriting with this product, or for any business profit loss or business interruption that may be caused by the change or loss of the recorded contents.
- Damage that may be caused by using third party equipment or software

Given the technological limitations of current optical disc writing drives, you may experience unexpected writing or rewriting errors due to disc quality or problems with hardware devices. Also, it is a good idea to make two or more copies of important data, in case of undesired change or loss of the recorded contents.

4-14 User's Manual

## **Before writing or rewriting**

Based on TOSHIBA's limited compatibility testing, we suggest the following manufacturers of CD-R/RW and DVD-R/+R/-RW/+RW/-RAM disc. However, in no event does TOSHIBA guarantee the operation, quality or performance of any disc. Disc quality can affect write or rewrite success rates

#### CD-R:

TAIYO YUDEN CO., LTD.
MITSUBISHI CHEMICAL CORPORATION
RICOH Co., Ltd.

#### CD-RW: (Multi-Speed and High-Speed)

MITSUBISHI CHEMICAL CORPORATION RICOH Co., Ltd.

#### CD-RW: (Ultra-Speed)

MITSUBISHI CHEMICAL CORPORATION

#### DVD-R:

DVD Specifications for Recordable Disc for General Version 2.0 TAIYO YUDEN CO., LTD.

Matsushita Electric Industrial Co., Ltd

#### DVD-R DL:

MITSUBISHI CHEMICAL CORPORATION

#### DVD+R:

MITSUBISHI CHEMICAL CORPORATION RICOH Co., Ltd.

#### DVD+R DL: (Double Layer Recordable drive only)

MITSUBISHI CHEMICAL CORPORATION

#### DVD-RW:

## DVD Specifications for Recordable Disc for Version 1.1 or version 1.2

VICTOR COMPANY OF JAPAN.LIMITED MITSUBISHI CHEMICAL CORPORATION

#### DVD+RW:

MITSUBISHI CHEMICAL CORPORATION RICOH Co., Ltd.

#### **DVD-RAM: (DVD Super Multi drive only)**

## DVD Specifications for DVD-RAM Disc for Version 2.0, Version 2.1 or Version 2.2

Matsushita Electric Industrial Co., Ltd. Hitachi Maxell Ltd.

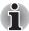

- This drive cannot use discs that allow writing faster than 8 speed (DVD-R, DVD+R), 4 speed (DVD-RW, DVD+RW), 5 speed (DVD-RAM), 2.4 speed (DVD+R DL), 2 speed (DVD-R DL).
- 2.6GB and 5.2GB DVD-RAM media cannot be read from or written to.
- DISC created in DVD-R DL format4 (Layer Jump Recording) cannot be read.
- If the disc is poor in quality, dirty or damaged, writing or rewriting errors may occur. Be careful to check the disc for dirt or damage before you use it
- The actual number of rewrites to CD-RW, DVD-RW, DVD+RW or DVD-RAM is affected by the quality of the disc and the way it is used.
- There are two types of DVD-R discs: authoring and general use discs. Do not use authoring discs. Only general use discs can be written to by a computer drive.
- You can use DVD-RAM discs that can be removed from a cartridge and DVD-RAM discs designed without a cartridge.
- Other DVD-ROM drives for computers or other DVD players may not be able to read DVD-R/-RW or DVD+R/+RW discs.
- Data written to a CD-R/DVD-R/DVD+R disc cannot be deleted either in whole or in part.
- Data deleted (erased) from a CD-RW, DVD-RW, DVD+RW and DVD-RAM disc cannot be recovered. Check the content of the disc carefully before you delete it. If multiple drives that can write data to discs are connected, be careful not to delete data from the wrong drive.
- In writing to a DVD-R/-RW, DVD+R/+RW or DVD-RAM disc, some disc space is required for file management, so you may not be able to write the full capacity of the disc.
- Since the disc is based on the DVD standard, it might be filled with dummy data if the written data is less than about 1 GB. Even if you write only a small amount of data, it might take time to fill in the dummy data.
- DVD-RAM formatted by FAT32 cannot be read in Windows 2000 without DVD-RAM Driver Software.
- When multiple drives that can write data to discs are connected, be careful not to write to the wrong drive.
- Be sure to connect the AC Adaptor before you write or rewrite.
- Before you enter standby/hibernation mode, be sure to finish DVD-RAM writing. Writing is finished if you can eject DVD-RAM media.
- Be sure to close all other software programs except the writing software.
- Do not run software such as a screen saver, which can put a heavy load on the CPU.
- Operate the computer in the full-power mode. Do not use power-saving features.

4-16 User's Manual

- Do not write while virus check software is running. Wait for it to finish and then disable virus detection programs including any software that checks files automatically in the background.
- Do not use hard disk utilities, including those intended to enhance hard disk drive access speed. They may cause unstable operation and data damage.
- CD-RW (Ultra Speed +) media is not available. If used, data may be lost or damaged.
- Write from the computer's hard disk drive to the CD/DVD. Do not try to write from shared devices such as a LAN server or any other network device.
- Writing with software other than TOSHIBA Disc Creator and InterVideo WinDVD Creator Platinum are not recommended.

## When writing or rewriting

Please observe/consider the following when you write or rewrite to a CD-R/RW, DVD-R/-RW/-RAM or DVD+R/+RW disc.

- Do not perform any of the following actions when writing or rewriting:
  - Change users in the Windows XP operating system.
  - Operate the computer for any other function, including using a mouse or Touch Pad or closing/opening the LCD panel.
  - Start a communication application such as a modem.
  - Apply impact or vibration to the computer.
  - Install, remove or connect external devices, including the following: PC card, SD card, Memory Stick/Memory Stick Pro, xD picture card, MultiMediaCard, USB devices, external monitor, i.LINK devices, optical digital devices.
  - Use the Audio/Video control button to reproduce music or voice.
- Do not use shut down/log off and standby/hibernation while writing or rewriting.
- Make sure writing or rewriting is completed before going into standby/hibernation. Writing is completed if you can remove an optical media.
- Set the computer on a level surface and avoid places subject to vibration such as airplanes, trains, or cars. Do not use an unstable surface such as a stand.
- Keep mobile phones and other wireless communication devices away from the computer.
- Always copy data from the hard disk drive to the optical media. Do not use cut-and-paste. The original data will be lost if there is a write error.

#### **TOSHIBA Disc Creator**

Note the following limitations when you use TOSHIBA Disc Creator:

- DVD-Video cannot be created using TOSHIBA Disc Creator.
- DVD-Audio cannot be created using TOSHIBA Disc Creator.
- You cannot use TOSHIBA Disc Creator's "Audio CD" function to record music to the DVD-R/-RW or DVD+R/+RW discs.
- Do not use the "Disc Backup" function of TOSHIBA Disc Creator to copy DVD-Video and DVD-ROM with copyright protection.
- DVD-RAM disc cannot be backed up with the "Disc Backup" function of TOSHIBA Disc Creator
- You cannot back up a CD-ROM or CD-R/RW to DVD-R/-RW or DVD+R/+RW using the "Disc Backup" function of TOSHIBA Disc Creator.
- You cannot back up DVD-ROM, DVD-Video, DVD-R/-RW or DVD+R/+RW to CD-R/RW using the "Disc Backup" function of TOSHIBA Disc Creator.
- TOSHIBA Disc Creator cannot record in packet format.
- You might not be able to use the "Disc Backup" function of TOSHIBA Disc Creator to back up a DVD-R/-RW or DVD+R/+RW disc that was made with other software on a different DVD-R/-RW or DVD+R/+RW recorder.
- If you add data to a DVD-R and DVD+R disc that you have already recorded to, you might not be able to read the added data under some circumstances. It cannot be read in 16-bit operating systems, such as Windows 98SE and Windows Me. In Windows NT4, you will need Service Pack 6 or later to read added data. In Windows 2000, you will need Service Pack 2 or later to read it. Some DVD-ROM and DVD-ROM&CD-R/RW drives cannot read added data regardless of the operating system.
- TOSHIBA Disc Creator does not support recording to DVD-RAM discs. To record to a DVD-RAM, use Explorer or another utility.
- When you back up a DVD disc, be sure the source drive supports recording to DVD-R/-RW or DVD+R/+RW discs. If the source drive does not support recording to DVD-R/-RW or DVD+R/+RW discs, it might not be backed up correctly.
- When you back up a DVD-R, DVD-RW, DVD+R or DVD+RW, be sure to use the same type of disc.
- You cannot partially delete any data written to a CD-RW, DVD-RW or DVD+RW disc.

4-18 User's Manual

#### **Data Verification**

To verify that data is written or rewritten correctly, follow the steps below before you write or rewrite a Data CD/DVD.

- 1. Display the setting dialog box by one of the following two steps:
  - Click the setting button ( ) for writing on the main toolbar in the Data CD/DVD mode.
  - Select Setting for writing -> Data CD/DVD in the Setting menu.
- 2. Mark the Verify written data check box.
- 3. Select File Open or Full Compare mode.
- 4. Click the **OK** button.

#### **TOSHIBA Direct Disc Writer**

Note the following limitations when you use TOSHIBA Direct Disc Writer:

- This software supports only rewritable discs (DVD+RW, DVD-RW, and CD-RW). It does not support DVD+R, DVD-R, and CD-R discs that are not rewritable.
- TOSHIBA Direct Disc Writer does not support formatting a DVD-RAM disc and writing to it, this function is performed by DVD-RAM Driver Software. You can run "DVDForm" by clicking the Start button and then selecting "All Programs", "DVD-RAM", "DVD-RAM Driver" and "DVDForm" sequentially.
- Do not use any discs that have been formatted with packet writing software other than TOSHIBA Direct Disc Writer. Similarly, do not use any discs that have been formatted with TOSHIBA Direct Disc Writer with any packet writing software other than TOSHIBA Direct Disc Writer. When using a disc you are not familiar with, format it by selecting "Full Format" before using it.
- Do not use the cut-and-paste function for files and folders. A file or folder that has been cut may be lost if writing fails due to an error on the disc.
- When writing SETUP files for an application to a disc formatted by TOSHIBA Direct Disc Writer, and then attempting to start SETUP from this disc, an error may occur. In this case, please copy the SETUP files to the hard disk and then run them from there.

## When using WinDVD Creator Platinum

You can record video back to your digital camcorder via i.LINK (IEEE1394) using WinDVD Creator Platinum. However, there is a case where you may find that playback sound is choppy - if this is the case follow the below instructions:

- Click start and select the Control Panel.
- 2. Click the **Performance and Maintenance** icon in the Control Panel.
- 3. Click the **System** icon in the Performance and Maintenance window.
- 4. Click the **Advanced** tab in the System Properties window.

- 5. Click the **Settings** icon in the "Performance" section.
- 6. Click the **Advanced** tab in the Performance Options window.
- 7. Click the **Change** icon in the "virtual memory" section.
- 8. Select the **Custom size** button in the Virtual Memory window.
- Specify much higher values for "Initial size" and "Maximum size."
- 10. Click the **Set** button in the Virtual Memory window.
- 11. Click the **OK** button in the Virtual Memory window.

#### How to make a DVD-Video

Simplified steps for making a DVD-Video from video data captured from a DV-Camcorder:

- Click Start -> All Programs -> InterVideo WinDVD Creator2 -> InterVideo WinDVD Creator to launch WinDVD Creator.
- Click Capture button then capture the video data from the DV-Camcorder via IEEE1394.
- Click Edit button then drag the video clips from Video Library tab to the edit track.
- 4. Click Make Movie button in the top bar.
- 5. Double Click the Right arrow button icon in the center of right side.
- Put a blank DVD-R/+R disc or an erased DVD-RW/+RW disc in the drive.
- Click Start to record to the disc.
- 8. When recording is finished, the tray opens.

#### How to learn more about InterVideo WinDVD Creator

Please refer to the on-line Help for additional InterVideo WinDVD Creator information.

4-20 User's Manual

## Important information for use

Note the following limitations when you write video DVD:

- 1. Editing digital video
  - Log in with Administrator rights to use WinDVD Creator.
  - Make sure that your computer is running on AC power when using WinDVD Creator.
  - Operate the computer at Full Power. Do not use power-saving features.
  - While you are editing a DVD, you can display previews. However, if another application is running, the preview might not display properly.
  - WinDVD Creator cannot show video on the external monitor when in simultaneous mode.
  - WinDVD Creator cannot edit or play copy protected content.
  - Do not change display settings while using WinDVD Creator.
  - Do not enter standby/hibernation mode while using WinDVD Creator.
  - Do not operate WinDVD Creator immediately after turning on the computer. Please wait until all disk/disc drive activity has stopped.
  - When recording to a DV-Camcorder, to ensure you capture all of your data, let the camcorder record for a few seconds before you begin recording your actual data.
  - CD recorder, JPEG functions, DVD-Audio, mini DVD and Video CD functions are not supported in this version.
  - While recording video to DVD or tape, please close all other programs.
  - Do not run software like a screen saver because it can put a heavy load on the CPU.
  - Do not run communication applications like a modem or a LAN.

- 2. Before recording the video to DVD
  - When you record to DVD discs, please use only media recommended by TOSHIBA.
  - Do not set the working drive to a slow device like a USB 1.1 hard disk drive or it will fail to write DVD.
  - Do not perform any of the following actions:
    - Operate the computer for any other function, including using a mouse or TouchPad or closing/opening the LCD panel.
    - Bump or cause vibration to the computer.
    - Use the Mode control button and Audio/Video control button to reproduce music or voice.
    - Install, remove or connect external devices, including the following:
       PC card, SD card, Memory Stick/Memory Stick Pro, xD picture card, MultiMediaCard, USB devices, external monitor, i.LINK devices, optical digital devices.
  - Please verify your disc after recording important data.
  - DVD-R/+R/-RW disc cannot be written in VR format.
  - WinDVD Creator cannot export to DVD-Audio, VideoCD, miniDVD format.
  - WinDVD Creator can write DVD-RAM/+RW in VR format, but the disc may only play on your computer.
  - When writing to DVD disc, WinDVD Creator requires 2GB or more over disc space every one hour of video.
  - When you make a fully recorded DVD, the chapter sequence may not play correctly.
- About Disc Manager
  - WinDVD Creator can edit one play list on a disc.
  - WinDVD Creator might show a different thumbnail than you previously set in CE (Consumer Electronics) DVD-RAM recorder.
  - Using the Disc Manager, you can edit DVD-VR format on DVD-RAM, DVD+VR format on DVD+RW, and DVD-Video format on DVD-RW.
- 4. About recorded DVDs
  - Some DVD-ROM drives for personal computers or other DVD players may not be able to read DVD-R/+R/-RW/+RW/-RAM discs.
  - When playing your recorded disc on your computer, please use the WinDVD software application.
  - If you use an over-used rewritable disc, the full formatting might be locked. Please use a brand new disc.

4-22 User's Manual

## **Media care**

This section provides tips on protecting data stored on your CD/DVDs and floppy disks.

Handle your media with care. The following simple precautions will increase the lifetime of your media and protect the data stored on them:

#### CD/DVDs

- Store your CD/DVDs in the container they came in to protect them and keep them clean.
- 2. Do not bend the CD/DVD.
- Do not write on, apply a sticker to, or otherwise mar the surface of the CD/DVD that contains data.
- Hold the CD/DVD by its outside edge or the edge on the center hole.
   Fingerprints on the surface can prevent the drive from properly reading data.
- 5. Do not expose to direct sunlight, extreme heat or cold. Do not place heavy objects on your CD/DVDs.
- If your CD/DVDs become dusty or dirty, wipe them with a clean dry cloth. Wipe from the center out, do not wipe in a circular direction around the CD/DVD. If necessary, use a cloth dampened in water or a neutral cleaner. Do not use benzine, thinner or similar cleaner.

## Floppy disks

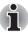

The USB floppy disk drive is available only as an option.

- Store your floppy disks in the container they came in to protect them and keep them clean. If a floppy disk is dirty, do not use cleaning fluid. Clean it with a soft damp cloth.
- 2. Never open the shutter or touch the magnetic surface of your floppy disk. You could permanently damage it and lose data.
- Always handle floppy disks with care, to prevent the loss of stored data.
   Always apply the floppy disk label in the correct location. Never apply a new label on top of an existing one. The label could come loose and damage the floppy drive.
- Never use a pencil for writing on a floppy disk label. Pencil lead dust could cause a system malfunction. Always use a felt-tipped pen. When writing a title on a label, first write on the label, then apply the label to the floppy disk.
- Never put a floppy disk in a location where water or other liquid may contact it or where it is excessively damp. It could cause data loss. Never use a wet or damp floppy disk. It could damage the floppy disk drive or other devices.
- 6. Data may be lost if the floppy disk is twisted; bent; or exposed to direct sunlight, extreme heat or cold.
- 7. Do not place heavy objects on your floppy disks.

- Do not eat, smoke, or use erasers near your floppy disks. Foreign particles inside the floppy disk's jacket can damage the magnetic surface.
- Magnetic energy can destroy the data on your floppy disks. Keep your floppy disks away from speakers, radios, television sets and other sources of magnetic fields.

## **TV Tuner**

Use the My TV feature of Media Center in Windows mode to watch TV programs or record them.

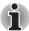

According to the government regulations, it is not permitted to bring PAL/SECAM TV tuners into Korea.

## **Using the TV Tuner**

#### Antenna

- The quality of sounds and pictures greatly depends on the radio propagation conditions.
- When you use your computer in areas where the radio waves are weak, which results in poor radio receiving conditions, contact the dealer you purchased it from, or use a commercially available antenna booster. Please refer to the manual provided with the booster for details.

## **Connecting the Cable**

Use the antenna adaptor that comes with the product to connect the antenna to your computer.

## Connecting the antenna adaptor

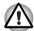

When lightning occurs, do not touch the antenna line. This may cause an electric shock.

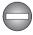

If you have to operate your computer during a thunderstorm and are connecting the TV tuner to an outside antenna, you should operate your computer using AC power mode. The AC Adaptor offers some protection against (but does not entirely prevent) possible electric shock caused by lightning. For complete protection, do not operate your computer during a thunderstorm.

1. Save data, shutdown Windows and turn off the power.

4-24 User's Manual

2. Connect the antenna adaptor to the TV antenna port of your computer.

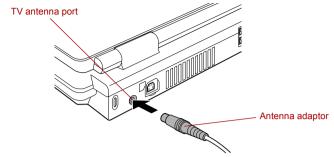

Connecting the antenna adaptor

3. Connect the antenna cable to the other end of the antenna adaptor.

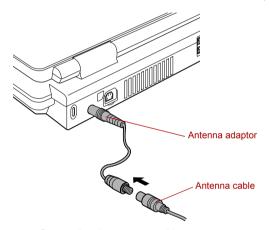

Connecting the antenna cable

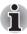

When you have been using a descrambler to receive the programs on cable TV or satellite broadcasting, connect the descrambler to the antenna cable.

## **Sound System**

This section describes audio controls including sound levels and power management.

#### **Volume Control**

The Volume Control utility lets you control the audio volume in Windows for both playback and recording.

- To launch Volume Control for playback, click start, point to All Programs, point to Accessories, point to Entertainment and click Volume Control.
- To launch Recording Control, click **Options**, point to **Properties**, choose **Recording** and click **OK**.
- To view details of the Volume Control, click **Help** on the Volume Control.

## Microphone level

The change the microphone gain, follow the steps below.

- Click start, point to All Programs, point to Accessories, point to Entertainment and click Volume Control.
- 2. Click **Options** and point to Properties.
- 3. Select Recording and click OK.
- 4. Click Options and select Advanced Controls.
- Click Advanced.
- 6. Check the **Microphone Boost** checkbox.

## SigmaTel Control Panel

SigmaTel Control Panel lets you control some of the audio settings. Follow the steps below to launch the SigmaTel Control Panel:

- 1. Click start and click Control Panel.
- 2. If you are viewing the Control Panel in Category View, click on **Switch** to Classic View.
- Double-click the SigmaTel Audio icon.

#### Volume control

To adjust the audio volume in Windows for both playback and recording, click the Levels tab. To hear the voice from a microphone or the analog sound from the line input, you must first disable the Mute button in the Input Monitor. Then make sure the Audio power management function is disabled. Click the **Advanced** tab and locate the **Enable Power Management** checkbox. The **Enable Power Management** box should not be checked.

4-26 User's Manual

## Audio power management

The audio controller can be powered down when the audio function is not used. To enable audio power management, follow the steps below.

- Click the Advanced tab.
- 2. Check the Enable Power Management check box.
- Input a time in Time to Power Saving State.

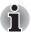

If the Enable Power Management check box is not checked, the audio controller will always be in operation.

#### Graphic equalizer

Adjust the equalizer settings to enhance sound quality.

#### Digital output

Digital output is always enabled. The sample rate of the sound from S/PDIF jack is fixed at 48 kHz.

## Dolby® Home Theater

On the **Dolby** tab, you can adjust the Dolby Home Theater settings to enhance sound quality.

Dolby<sup>®</sup> Virtual Speaker is enabled as the default setting. It is recommended that you use this option when listening to audio from your computer's internal speaker. To listen to audio through your headphones or earphones, select **Headphones** in the Speaker Configuration drop-down menu. The Dolby<sup>®</sup> Headphone will then be enabled.

Dolby<sup>®</sup> Digital Live is disabled as the default setting. However, it is recommended that you enable this option when you listen to audio from external equipment like multi-channel speaker systems, or home theater systems, that are connected to the S/PDIF jack of your computer through a digital optical cable. To enable Dolby Digital Live, select the **Enable Dolby Digital Live Support** check box.

For more details on using the Dolby Home Theater, open the Dolby dialog box and then click the **F1** key. This will display the Dolby Home Theater Help information.

## Speaker configuration

On the **Speakers** tab, you can verify whether the sound is heard from a speaker on either side by clicking on the picture of a speaker.

## Modem

This section describes how to connect and disconnect the internal modem to and from a telephone jack.

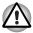

- Connection to any communication line other than an analog phone line could cause a PC system failure.
  - Connect the built-in modem only to ordinary analog phone lines.
  - Never connect the built-in modem to a digital line (ISDN).
  - Never connect the built-in modem to the digital connector on a public telephone or to a digital private branch exchange (PBX).
  - Never connect the built-in modem to a key telephone system for residences or offices.
- Never operate your PC on AC power during a thunderstorm. If you see lightning or hear thunder, immediately turn off the PC. An electric surge caused by the storm, may result in a system failure, loss of data or hardware damage.

## **Region selection**

Telecommunication regulations vary from one region to another, so you will need to make sure the internal modem's settings are correct for the region in which it will be used.

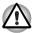

The built-in modem can be used only in specified countries and regions. Using the modem in an area not specified for use may cause a system failure. Check the specified areas carefully before using it.

To select a region, follow the steps below.

 Click start, point to All Programs, point to TOSHIBA, point to Networking and click Modem Region Select.

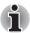

Do not use the Country/Region Select function in the Modem setup utility in the Control Panel if the function is available. If you change the Country/Region in the Control Panel, the change may not take effect.

- The Region Selection icon will appear in the Windows Task Bar.
   Click the icon with the primary mouse button to display a list of regions
   that the modem supports. A sub menu for telephony location
   information will also be displayed. A check will appear next to the
   currently selected region and telephony location.
- 3. Select a region from the region menu or a telephony location from the sub-menu.
  - When you click a region it becomes the modem's region selection, and the New Location for telephony will be set automatically.
  - When you select a telephony location, the corresponding region is automatically selected and it becomes the modem's current region setting.

## **Properties menu**

Click the icon with the secondary mouse button to display properties menu on the screen.

4-28 User's Manual

## **Setting**

You can enable or disable the following settings:

#### AutoRun Mode

The Region Select utility starts automatically when you start up the operating system.

#### Open the Dialing Properties dialog box after selecting region.

The dialing properties dialog box will be displayed automatically after you select the region.

#### Location list for region selection.

A submenu appears displaying location information for telephony.

# Open dialog box, if the modem and Telephony Current Location region code do not match.

A warning dialog box is displayed if current settings for region code and telephony location are incorrect.

#### **Modem Selection**

If the computer cannot recognize the internal modem, a dialog box is displayed. Select the COM port for your modem to use.

## **Dialing Properties**

Select this item to display the dialing properties.

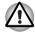

If you are using the computer in Japan, the Telecommunications Business Law requires that you select Japan region mode. It is illegal to use the modem in Japan with any other selection.

## Connecting

To connect the modular cable, follow the steps below.

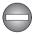

The modular cable that comes with the computer must be used to connect a modem. Connect the end of the modular cable with the core to the computer.

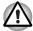

- Connection to any communication line other than an analog phone line could cause a PC system failure.
  - Connect the built-in modem only to ordinary analog phone lines.
  - Never connect the built-in modem to a digital line (ISDN).
  - Never connect the built-in modem to the digital connector on a public telephone or to a digital private branch exchange (PBX).
  - Never connect the built-in modem to a key telephone system for residences or offices.
- Never operate your PC on AC power during a thunderstorm. If you see lightning or hear thunder, immediately turn off the PC. An electric surge caused by the storm, may result in a system failure, loss of data or hardware damage.
- 1. Plug one end of the modular cable into the computer's modem jack.
- 2. Plug the other end of the modular cable into a telephone jack.

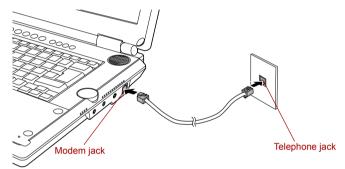

Connecting the internal modem

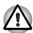

Do not pull on the cable or move the computer while the cable is connected.

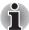

If you use a storage device such as an optical disc drive or hard disk drive connected to a 16-bit PC card, you might experience the following modem problems:

- Modem speed is slow or communication is interrupted.
- Skips may occur in sound.

## **Disconnecting**

To disconnect the modular cable, follow the steps below.

- Pinch the lever on the connector in the telephone jack and pull out the connector.
- Disconnect the modular cable from the computer's modem jack in the same manner.

4-30 User's Manual

## **Wireless communications**

The computer's wireless communication function supports both Wireless LAN and Bluetooth devices.

All models are provided with Wireless Communication switch. Some models are equipped with both Wireless LAN and Bluetooth functions.

#### Wireless LAN

The Wireless LAN is compatible with other LAN systems based on Direct Sequence Spread Spectrum/Orthogonal Frequency Division Multiplexing radio technology that complies with IEEE802.11 Wireless LAN standard (Revision A, B or G).

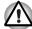

Do not install or remove an optional memory module while Wake-up on Wireless LAN is enabled.

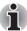

The Wake-up on Wireless LAN function consumes power even when the system is off. Leave the AC Adaptor connected while using this feature.

Supported features. It supports the following features:

- Theoretical maximum speed: 54Mbps (IEEE802.11a, 802.11g)
- Theoretical maximum speed: 11Mbps (IEEE802.11b)
- Frequency Channel Selection (Revision A:5 GHz, Revision B/G: 2.4 GHz)
- Roaming over multiple channels
- Card Power Management
- Wired Equivalent Privacy (WEP) data encryption, based on the 152 bit encryption algorithm (Atheros module type).
- Wired Equivalent Privacy (WEP) data encryption, based on the 128 bit encryption algorithm (Intel module type).
- Advanced Encryption Standard (AES) data encryption, based on 256 bit encryption algorithm.
- Wi-Fi Protected Access (WPA).
- Wake-up on Wireless LAN (Intel module type).

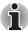

- The numerical values for display are the theoretical maximums for Wireless LAN standards. The actual values may differ.
- The transmission speed over the Wireless LAN and the distance over which Wireless LAN can reach may vary depending on surrounding electromagnetic environment, obstacles, access point design and configuration, and client design and software/hardware configurations. The Transmit Rate (at X Mbit/s) is the theoretical maximum speed under the IEEE802.11 (a/b/g) standard. The actual transmission speed will be lower than the theoretical maximum speed.
- The Wake-up on Wireless LAN function is effective only when it is connected with AP. This function becomes invalid when the connection is cut.
- Wake-up on Wireless LAN function is not available in battery mode.

## **Security**

- TOSHIBA strongly recommend that you enable WEP (encryption) functionality, otherwise your computer will be open to illegal access by an outsider using a wireless connection. If this occurs, the outsider may illegally access your system, eavesdrop, or cause the loss or destruction of stored data.
- TOSHIBA is not liable for the loss of data due to eavesdropping or illegal access through the wireless LAN and the damage thereof.

## **Bluetooth wireless technology**

Bluetooth™ wireless technology eliminates the need for cables between electronic devices such as desktop computers, printers and mobile phones.

You cannot use the built-in Bluetooth functions and an optional Bluetooth SD card 3 simultaneously.

Bluetooth wireless technology has the following features:

## Worldwide operation

The Bluetooth radio transmitter and receiver operate in the 2.4 GHz band, which is license-free and compatible with radio systems in most countries in the world.

#### Radio links

You can easily establish links between two or more devices. The link is maintained even if the devices are not within line of sight.

## Security

Two advanced security mechanisms ensure a high level of security:

- Authentication prevents access to critical data and makes it impossible to falsify the origin of a message.
- Encryption prevents eavesdropping and maintains link privacy.

4-32 User's Manual

## Bluetooth™ Stack for Windows® by TOSHIBA

Please note that this software is specifically designed for the following operating systems:

- Microsoft® Windows® 2000 Professional
- Microsoft® Windows® XP

Detailed information regarding the use with these operating systems is listed below. Please refer also to the electronic information which is included with each software.

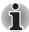

This Bluetooth™ Stack is based on Bluetooth™ Version 1.1/1.2/2.0+EDR specification. TOSHIBA cannot confirm compatibility between any PC products and/or other electronic devices that use Bluetooth™ other than TOSHIBA mobile PCs.

# Release Notes related to the Bluetooth™ Stack for Windows® by TOSHIBA

- 1. Install:
  - On Windows2000 or Windows XP, Bluetooth™ Stack for Windows® by TOSHIBA does not have a digital signature.
- Fax application software: Regarding FAX application software, there are some software that you cannot use on this Bluetooth™ Stack.
- Multi User:
   On Windows XP, the use of Bluetooth is not supported in a multi-user
   environment. This means that, when you use Bluetooth, other users
   logged onto the same computer will not be able to use its Bluetooth
   functionality.

## **Product Support:**

The latest information regarding Operating System support, Language Support or available upgrades can be found on our web site http://www.toshiba-europe.com/computers/tnt/bluetooth.htm in Europe or www.pcsupport.toshiba.com in the United States.

#### Wireless communication switch

You can enable or disable wireless communication functions with the on/off switch. No transmissions are sent or received when the switch is off. Slide the switch to the left to turn it on and to the right to turn it off.

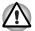

- Do not use the WiFi or Bluetooth functionalities near a microwave oven or in areas subject to radio interference or magnetic fields. Interference from a microwave oven or other source can disrupt WiFi or Bluetooth operation.
- Turn WiFi and Bluetooth functionalities off when near a person who may have a cardiac pacemaker implant or other medical electric device. Radio waves may affect pacemaker or medical device operation, possibly resulting in serious injury. Follow the instruction of your medical device when using any WiFi or Bluetooth functionality.
- Always turn off WiFi or Bluetooth functionality if the PC is near automatic control equipment or appliances such as automatic doors or fire detectors. Radio waves can cause malfunction of such equipment, possibly resulting in serious injury.

#### Wireless communication indicator

The wireless communication indicator indicates the status of the wireless communication functions.

| Indicator status | Indication                                                                                                   |
|------------------|----------------------------------------------------------------------------------------------------|
| Indicator off    | Wireless communication switch is set to off. Automatic power down because of overheating. Power malfunction. |
| Indicator glows  | Wireless communication switch is on. Wireless LAN or Bluetooth is turned on by an application.               |

If you used the Task Bar to disable the Wireless LAN you will need to restart the computer or follow the procedures below to enable the system to once again recognize and use wireless communications. Open or click the following: start, Control Panel, System, Hardware Device Manager, Network adapters, Intel® PRO/Wireless 3945BG/3945ABG Network Connection or Atheros AR5006EG/AR5006EX Wireless Network Adapter and then select enable.

4-34 User's Manual

## LAN

The computer has built-in support for Ethernet LAN (10 megabits per second, 10BASE-T) and Fast Ethernet LAN (100 megabits per second, 100BASE-TX).

This section describes how to connect/disconnect to a LAN.

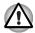

Do not install or remove an optional memory module while Wake-up on LAN is enabled.

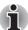

- The Wake-up on LAN function consumes power even when the system is off. Leave the AC Adaptor connected while using this feature.
- The Link speed (10/100 megabits per second) changes automatically depending on the network conditions (connected device, cable or noise and so on).

## LAN cable types

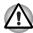

The computer must be configured properly before connecting to a LAN. Logging onto a LAN using the computer's default settings could cause a malfunction in LAN operation. Check with your LAN administrator regarding set-up procedures.

If you are using Fast Ethernet LAN (100 megabits per second, 100BASE-TX), be sure to connect with a CAT5 cable. You cannot use a CAT3 cable.

If you are using Ethernet LAN (10 megabits per second, 10BASE-T), you can connect with either a CAT5 or a CAT3.

## **Connecting LAN cable**

To connect the LAN cable, follow the steps below.

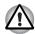

- Connect the AC Adaptor before connecting the LAN cable. The AC Adaptor must remain connected during LAN use. If you disconnect the AC Adaptor while the computer is accessing a LAN, the system may hang up.
- Do not connect any other cable to the LAN jack except the LAN cable.
   Otherwise, malfunctions or damage may occur.
- Do not connect any power supplying device to the LAN cable that is connected to the LAN jack. Otherwise, malfunctions or damage may occur.
- 1. Turn off the power to the computer and to all external devices connected to the computer.

Plug one end of the cable into the LAN jack. Press gently until you hear the latch click into place.

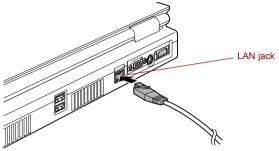

Connecting the LAN cable

Plug the other end of the cable into a LAN hub connector.
 Check with your LAN administrator before connecting to a hub.

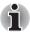

When the computer is exchanging data with the LAN, the LAN Active indicator glows orange. When the computer is connected to a LAN hub but is not exchanging data, the Link indicator glows green.

## **Disconnecting LAN cable**

To disconnect the LAN cable, follow the steps below.

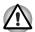

Make sure the LAN Active indicator (orange LED) is out before you disconnect the computer from the LAN.

- Pinch the lever on the connector in the computer's LAN jack and pull out the connector.
- Disconnect the cable from the LAN hub in the same manner. Check with your LAN administrator before disconnecting from the hub.

## Cleaning the computer

To help ensure long, trouble-free operation, keep the computer free of dust and use care with liquids around the computer.

- Be careful not to spill liquids into the computer. If the computer does get wet, turn the power off immediately and let the computer dry completely before you turn it on again.
- Clean the computer using a slightly damp (with water) cloth. You can use glass cleaner on the display. Spray a small amount of cleaner on a soft, clean cloth and wipe the screen gently with the cloth.

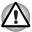

Never spray cleaner directly onto the computer or let liquid run into any part of it. Never use harsh or caustic chemical products to clean the computer.

4-36 User's Manual

## Moving the computer

The computer is designed for rugged durability. However, a few simple precautions taken when moving the computer will help ensure trouble-free operation.

- Make sure all disk activity has ended before moving the computer. Check the HDD indicator on the computer.
- If a CD/DVD is in the drives, remove it. Also make sure the disc tray is securely closed.
- Turn off the power to the computer.
- Disconnect the AC Adaptor and all peripherals before moving the computer.
- Close the LCD display panel. Do not pick up the computer by its display panel.
- Before carrying your computer, shut down the computer, disconnect the power cable and wait until the PC cools down. Failure to follow this instruction could result in minor injury.
- Always turn off the power when you move the computer. If the power button has a lock, set it to the lock position. Also be careful not to subject the computer to impact. Failure to follow this instruction could result in damage to computer, computer failure or loss of data.
- Never transport your computer with PC cards installed. This could cause damage to your computer and/or PC card, resulting in product failure.
- Use the carrying case when transporting the computer.
- When carrying your computer, be sure to hold it securely so that it does not fall or hit anything.
- Do not carry your computer by holding protruded portions.

4-38 User's Manual

# **Chapter 5**

## The Keyboard

The computer's keyboard layouts are compatible with a 101/102-key enhanced keyboard. By pressing some keys in combination, all the 101/102-key keyboard functions can be executed on the computer.

The number of keys on your keyboard depends on which country/region's keyboard layout your computer is configured with. Keyboards for numerous languages are available.

There are five types of keys: typewriter keys, keypad overlay, function keys, soft keys and cursor control keys.

## **Typewriter keys**

The typewriter keys produce the upper- and lower-case letters, numbers, punctuation marks, and special symbols that appear on the screen.

There are some differences, however, between using a typewriter and using a computer keyboard:

- Letters and numbers produced in computer text vary in width. Spaces, which are created by a "space character," may also vary depending on line justification and other factors.
- The lowercase I (el) and the number 1 (one) are not interchangeable on computers as they are on a typewriter.
- The uppercase O (oh) and the 0 (zero) are not interchangeable.
- The Caps Lock function key locks only the alphabetic characters in uppercase while the shift lock on a typewriter places all keys in the shifted position.
- The **Shift** keys, the **Tab** key, and the **BkSp** (backspace) key perform the same function as their typewriter counterparts but also have special computer functions.

## Function keys: F1 ... F12

The function keys (not to be confused with **Fn**) are the 12 keys at the top of your keyboard. These keys function differently from other keys.

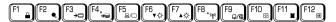

**F1** through **F12** are called function keys because they execute programmed functions when pressed. Used in combination with the **Fn** key, keys marked with icons execute specific functions on the computer. Refer to the section, *Soft keys: Fn key combinations*, in this chapter. The function executed by individual keys depends on the software you are using.

## **Soft keys: Fn key combinations**

The **Fn** (function) is unique to TOSHIBA computers and is used in combination with other keys to form soft keys. Soft keys are key combinations that enable, disable or configure specific features.

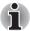

Some software may disable or interfere with soft-key operations. Soft-key settings are not restored by the Standby feature.

## **Emulating keys on enhanced keyboard**

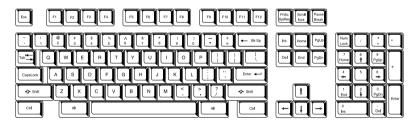

A 101-key enhanced keyboard layout

The keyboard is designed to provide all the features of the 101-key enhanced keyboard. The 101/102-key enhanced keyboard has a numeric keypad and scroll lock key. It also has additional **Enter** and **Ctrl** keys to the right of the main keyboard. Since the keyboard is smaller and has fewer keys, some of the enhanced keyboard functions must be simulated using two keys instead of one on the larger keyboard.

Your software may require you to use keys that the keyboard does not have. Pressing the **Fn** key and one of the following keys simulates the enhanced keyboard's functions.

5-2 User's Manual

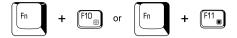

Press Fn + F10 or Fn + F11 to access the integrated keypad. When activated, the keys with gray markings on the bottom edge become numeric keypad keys (Fn + F11) or cursor control keys (Fn + F10). Refer to the *Keypad overlay* section in this chapter for more information on how to operate these keys. The power on default for both settings is off.

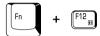

Press Fn + F12 (ScrLock) to lock the cursor on a specific line. The power on default is off.

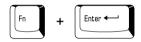

Press **Fn** + **Enter** to simulate **Enter** on the enhanced keyboard's numeric keypad.

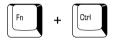

Press **Fn** + **Ctrl** to simulate the enhanced keyboard's right **Ctrl** key.

## **Hot keys**

Hot keys (**Fn** + a **function** or **Esc** key) let you enable or disable certain features of the computer.

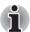

The Hot key functions are supported only under Windows, not supported under QosmioPlayer.

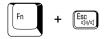

**Sound mute:** Pressing **Fn + Esc** in a Windows environment turns sound on or off. When you press these hot keys, the current setting will change and be displayed as an icon.

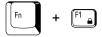

**Instant security:** Press **Fn** + **F1** to blank the screen to prevent others from accessing your data. To restore the screen and original settings, press any key or press the Touch Pad. If a screensaver password is registered, a dialog box will appear. Enter the screensaver password and click **OK**. If no password is set, the screen will be restored when you press any key or press the Touch Pad.

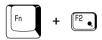

**Power save mode:** Pressing **Fn** + **F2** changes the power save mode.

If you press **Fn** + **F2** in a Windows environment, the Power Save Mode is displayed in a dialog box similar displayed in a dialog box. Continue holding down **Fn** and press **F2** again to change the setting. You can also change this setting through the profile item in TOSHIBA Power Saver.

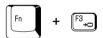

**Standby:** When you press **Fn + F3**, the computer enters Standby. To avoid entering Standby unexpectedly, a dialog box appears for verification. However, if you select the check box, it will not appear in the future.

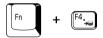

**Hibernation:** When you press **Fn** + **F4**, the computer enters Hibernation. To avoid entering Hibernation unexpectedly, a dialog box appears for verification. However, if you select the check box, it will not appear in the future.

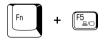

**Display selection:** Press **Fn** + **F5** to change the active display device. When you press these hot keys, a dialog box appears. Only selectable devices will be displayed. Hold down **Fn** and press **F5** again to change the device. When you release **Fn** and **F5**, the selected device will change. If you hold down these hot keys for five seconds the selection will return to **LCD**.

5-4 User's Manual

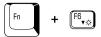

**Internal LCD screen Brightness:** Pressing **Fn + F6** decreases the display brightness in decrements. When you press these hot keys, the current setting will be displayed for two seconds by a pop-up icon. You can also change this setting through the *Sc*reen brightness item of the Basic Setup tab in TOSHIBA Power Saver.

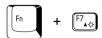

**Internal LCD screen Brightness:** Pressing **Fn** + **F7** increases the display brightness in increments. When you press these hot keys, the current setting will be displayed for two seconds by a pop-up icon. You can also change this setting through the Screen brightness item of the Basic Setup tab in TOSHIBA Power Saver.

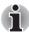

- The brightness level is always set at the maximum value for about 18 seconds, when the LCD turns on. After 18 seconds, the brightness level will return to the level set within the TOSHIBA Power Saver utility or you can change it manually.
- Display clarity increases with the brightness level.

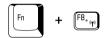

Wireless setting: If your computer has both Bluetooth and Wireless LAN functions, you can press Fn + F8 to select which type of wireless communication you want to use. When you press these hot keys, a dialog box will appear. Continue holding down Fn and press F8 to change the setting. If wireless communication is turned off, Disabled Wireless Communication Switch will be displayed.

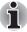

If no wireless communication device is installed, no dialog box will appear.

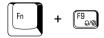

**Touch Pad:** Pressing **Fn + F9** in a windows environment enables or disables the Touch Pad function. When you press these hot keys, the current setting will change and be displayed as an icon.

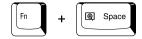

**LCD screen resolution selection:** Press **Fn** + **space** keys to change the display resolution. Each time when you press these hot keys, the display resolution changes as follows: The available resolution depends on the model. With WXGA+, you can change the resolution between  $800 \times 600$  and  $1440 \times 900$  pixels. With WUXGA, between  $800 \times 600$  and  $1920 \times 1200$  pixels.

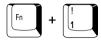

**TOSHIBA Zooming Utility (reduce):** To reduce the icon size on the desktop or the application window, press the **1** key while holding down the **Fn** key.

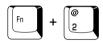

**TOSHIBA Zooming Utility (enlarge):** To enlarge the icon size on the desktop or the application window, press the **2** key while holding down the **Fn** key.

## **Fn Sticky key**

You can use the TOSHIBA Accessibility Utility to make the **Fn** key sticky, that is, you can press it once, release it, and then press an "**F number**" key. To start the TOSHIBA Accessibility Utility, click **start**, point to **All Programs**, point to **TOSHIBA**, point to **Utilities** and click **Accessibility**.

## Windows special keys

The keyboard provides two keys that have special functions in Windows: Windows logo key activates the **start** menu and the other, the application key, has the same function as the secondary mouse button.

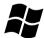

This key activates the Windows start menu.

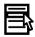

This key has the same function as the secondary mouse button.

5-6 User's Manual

## **Keypad overlay**

Your computer's keyboard does not have an independent numeric keypad, but its numeric keypad overlay functions like one.

The keys in the center of the keyboard with gray letters make up the numeric keypad overlay. The overlay provides the same functions as the numeric keypad on the 101/102-key enhanced keyboard in figure 5-2.

## **Turning on the overlays**

The numeric keypad overlay can be used for numeric data input or cursor and page control.

#### Arrow mode

To turn on the Arrow mode, press Fn + F10. The Arrow mode F10 indicator lights. Now try cursor and page control using the keys shown in figure 5-2. Press Fn + F10 again to turn off the overlay.

#### Numeric mode

To turn on the Numeric mode, press Fn + F11. The Numeric mode F11 indicator lights. Now try numeric data entry using the keys in the following figure. Press Fn + F11 again to turn off the overlay.

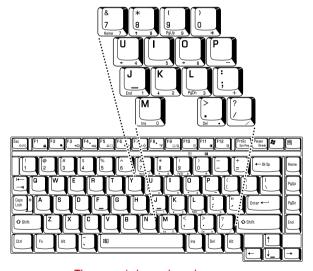

The numeric keypad overlay

## Temporarily using normal keyboard (overlay on)

While using the overlay, you can temporarily access the normal keyboard without turning off the overlay:

- Hold Fn and press any other key. All keys will operate as if the overlay were off.
- Type upper-case characters by holding Fn + Shift and pressing a character key.
- 3. Release **Fn** to continue using the overlay.

## **Temporarily using overlay (overlay off)**

While using the normal keyboard, you can temporarily use the keypad overlay without turning it on:

- 1. Press and hold down Fn.
- Check the keyboard indicators. Pressing Fn turns on the most recently used overlay. If the Numeric mode indicator lights, you can use the overlay for numeric entry. If the Arrow mode indicator lights, you can use the overlay for cursor and page control.
- 3. Release **Fn** to return to normal keyboard operation.

## **Temporarily changing modes**

If the computer is in **Numeric mode**, you can switch temporarily to **Arrow mode** by pressing a shift key.

If the computer is in **Arrow mode**, you can switch temporarily to **Numeric mode** by pressing a shift key.

## **Generating ASCII characters**

Not all ASCII characters can be generated using normal keyboard operation. But, you can generate these characters using their ASCII codes.

With the overlay on:

- 1. Hold down Alt.
- 2. Using the overlay keys, type the ASCII code.
- 3. Release **Alt**, and the ASCII character appears on the display screen.

With the overlay off:

- 1. Hold down Alt + Fn.
- Using the overlay keys, type the ASCII code.
- Release Alt + Fn, and the ASCII character appears on the display screen.

5-8 User's Manual

## **Chapter 6**

## **Power**

The computer's power resources include the AC Adaptor and internal batteries. This chapter gives details on making the most effective use of these resources including charging and changing batteries, tips for saving battery power, and power up modes.

## **Power conditions**

The computer's operating capability and battery charge status are affected by the power conditions: whether an AC Adaptor is connected, whether a battery is installed and what the charge level is for the battery.

#### Power conditions

|                            |                                              | Power on                                              | Power off (no operation)                             |
|----------------------------|----------------------------------------------|-------------------------------------------------------|------------------------------------------------------|
| AC<br>Adaptor<br>connected | Battery fully charged                        | Operates     LED: Battery green     DC IN green       | • LED: <b>Battery</b> green <b>DC IN</b> green       |
|                            | Battery partially<br>charged or no<br>charge | Operates Quick Charge LED: Battery orange DC IN green | Quick charge     LED: Battery orange     DC IN green |
|                            | No battery installed                         | Operates  No charge LED: Battery off DC IN green      | No charge     LED: Battery off     DC IN green       |

#### Power conditions (continued)

|                                   |                                                            | Power on                                                   | Power off<br>(no operation) |
|-----------------------------------|------------------------------------------------------------|------------------------------------------------------------|-----------------------------|
| AC<br>Adaptor<br>not<br>connected | Battery charge<br>is above low<br>battery trigger<br>point | Operates     LED: Battery off     DC IN off                |                             |
|                                   | Battery charge<br>is below low<br>battery trigger<br>point | Operates     LED: Battery     flashes orange     DC IN off |                             |
|                                   | Battery charge is exhausted                                | Computer goes into<br>Standby Mode and shuts<br>down       |                             |
|                                   | No battery installed                                       | Cannot operate     LED: Battery off     DC IN off          |                             |

## **Power indicators**

As shown in the above table, the **Battery, DC IN** and **Power** indicators on the system indicator alert you to the computer's operating capability and battery charge status.

## **Battery indicator**

Check the **Battery** indicator to determine the status of the battery pack. The following indicator lights indicate the battery status:

| Flashing orange | The battery charge is low. The AC Adaptor must be connected to recharge the battery. |
|-----------------|--------------------------------------------------------------------------------------|
| Orange          | Indicates the AC Adaptor is connected and charging the battery.                      |
| Green           | Indicates the AC Adaptor is connected and the battery is fully charged.              |
| No light        | Under any other conditions, the indicator does not light.                            |

6-2 User's Manual

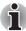

If the battery becomes too hot while it is being charged, the charge will stop and the **Battery** indicator will go out. When the battery's temperature falls to a normal range, charge will resume. This occurs whether the computer's power is on or off.

## **DC IN indicator**

Check the **DC IN** indicator to determine the power status with the AC Adaptor connected:

| Green           | Indicates the AC Adaptor is connected and supplying proper power to the computer.                                                               |
|-----------------|----------------------------------------------------------------------------------------------------|
| Flashing orange | Indicates a problem with the power supply. Plug the AC Adaptor into another outlet. If it still does not operate properly, contact your dealer. |
| No light        | Under any other conditions, the indicator does not light.                                                                                       |

### **Power indicator**

Check the **Power** indicator to determine the power status:

| Green           | Indicates power is being supplied to the computer and the computer is turned on.                                                                        |
|-----------------|----------------------------------------------------------------------------------------------------|
| Blinking orange | Indicates power is being supplied to the computer while the computer is in Standby mode. The indicator turns on for one second and off for two seconds. |
| No light        | Under any other conditions, the indicator does not light.                                                                                               |

## **Battery types**

The computer has three types of batteries:

- Battery pack
- High Capacity Battery Pack (Option)
- Real Time Clock (RTC) battery

## **Battery pack**

When the AC Adaptor is not connected, the computer's main power source is a removable lithium ion battery pack, also referred to in this manual as the battery. You can purchase additional battery packs for extended use of the computer away from an AC power source.

Do not change the battery pack while the AC Adaptor is connected.

Before you remove the battery pack, save your data and shut down the computer, or set the computer to Hibernation Mode. While entering Hibernation Mode, the computer saves the contents of memory to the hard disk drive. However, for safety sake, it is best to save your data manually.

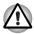

- The battery pack is a lithium ion battery, which can explode if not properly replaced, used, handled or disposed of. Dispose of the battery as required by local ordinances or regulations. Use only batteries recommended by TOSHIBA as replacements.
- Always use the battery pack supplied as an accessory or an equivalent battery pack specified in the User's Manual. Other battery packs have different voltage and terminal polarities. Use of non-conforming battery packs could generate smoke or cause fire or rupture, possibly resulting in serious injury.
- Always dispose of used battery packs in compliance with all applicable laws and regulations. Put insulating tape, such as cellophane tape, on the electrode during transportation to avoid a possible short circuit, fire or electric shock. Failure to do so could possibly result in serious injury.
- Do not remove the battery pack while the computer is in Standby Mode. Data is stored in RAM, so if the computer loses power it will be lost. When the computer is powered off in Standby Mode, and the AC Adaptor is not connected, the battery pack supplies power to maintain data and programs in memory. If the battery pack is completely discharged, Standby Mode cannot function and the computer loses all information in memory.

To ensure that the battery pack maintains its maximum capacity, operate the computer on battery power at least once a month until the battery pack is fully discharged. Refer to *Extending battery life* in this chapter for procedures. If the computer is continuously operated on AC power through an AC Adaptor for an extended period, more than a month, the battery may fail to retain a charge. It may not function efficiently over the expected life of the battery and the **Battery** indicator may not indicate a low-battery condition.

6-4 User's Manual

## **High Capacity Battery Pack (Option)**

A High Capacity Battery Pack is installable instead of a main battery pack. The connection method of High Capacity Battery Pack is the same as that of main battery pack.

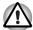

- The battery pack is a lithium ion battery, which can explode if not properly replaced, used, handled or disposed of. Dispose of the battery as required by local ordinances or regulations. Use only batteries recommended by TOSHIBA as replacements.
- Do not remove the battery pack while the computer is in Standby Mode. Data is stored in RAM, so if the computer loses power it will be lost. When the computer is powered off in Standby Mode, and the AC Adaptor is not connected, the battery pack supplies power to maintain data and programs in memory. If the battery pack is completely discharged, Standby Mode cannot function and the computer loses all information in memory.
- When the High capacity battery pack is connected to the computer, do not hold on only to the High capacity battery pack when lifting the computer up. The High capacity battery pack may separate from the computer.
  - ine High capacity battery pack may separate from the computer, causing it to fall and cause injuries.

## **Real Time Clock battery**

The Real Time Clock (RTC) battery provides power for the internal real time clock and calendar. It also maintains the system configuration.

If the RTC battery becomes completely discharged, the system loses this data and the real time clock and calendar stop working. The following message appears when you turn on the power:

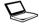

```
**** RTC battery is low or CMOS checksum is inconsistent ****
Press [F1] key to set Date/Time.
```

You can change the Real Time Clock setting by pressing the **F1** key. Refer to Chapter 10, *Troubleshooting* for detail.

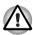

The computer's RTC battery is a Ni-MH battery and should be replaced only by your dealer or by a TOSHIBA service representative. The battery can explode if not properly replaced, used, handled or disposed of. Dispose of the battery as required by local ordinances or regulations.

## Care and use of the battery pack

The battery pack is a vital component of portable computing. Taking proper care of it will help ensure longer operating time on battery power as well as a longer life for your battery pack. Follow the instructions in this section carefully to ensure safe operation and maximum performance.

## **Safety precautions**

Mishandling of battery packs can cause death, serious injury or property damage. Carefully observe the following advisories:

**Warning:** Indicates a potentially hazardous situation, which could result in death or serious injury, if you do not follow instructions.

**Caution:** Indicates a potentially hazardous situation, which if not avoided, may result in moderate or minor injury or property damage.

Note: Provides important information.

## Warning

- Never attempt to dispose of a battery pack by burning or by throwing it into a fire, and never allow exposure to a heating apparatus (e.g., microwave oven). Heat can cause a battery pack to explode and possibly cause serious injury.
- Never attempt to disassemble, tamper with or repair a battery pack. The
  battery pack could overheat and ignite. Leakage of the caustic alkaline
  solution or other electrolytic substances could cause fire, possibly
  resulting in death or serious injury.
- 3. Never short circuit the battery pack by either accidentally or intentionally bringing the battery terminals in contact with another conductive object. This could cause serious injury or a fire, and could also damage the battery pack. Always wrap the battery pack in plastic (or place it in a plastic bag) whenever transporting it, to avoid exposing the terminals to another conductive object which could result in serious injury. Always cover the metal terminals with insulating tape when disposing of the battery pack, to prevent accidental short circuiting which could result in serious injury.
- 4. Never drive a nail or any other sharp object into the battery pack, hit battery pack with a hammer or other object or step on it. Doing so could cause a fire or explosion possibly resulting in serious injury.
- Never charge the battery pack by a method other than as instructed in the User's Manual. Doing so could cause a fire or explosion possibly resulting in serious injury.
- Never connect the battery pack to a plug socket or a car cigarette plug socket. The battery pack could rupture or ignite causing a fire or explosion possibly resulting in serious injury.
- Never allow a battery pack to become wet. A wet battery pack will
  overheat or ignite causing rupture or fire, possibly resulting in death or
  serious injury.
- 8. Never store a battery pack in an area of high humidity. This could cause a fire or explosion possibly resulting in serious injury.

6-6 User's Manual

- Never expose a battery pack to abnormal shock, vibration or pressure.
   The battery pack's internal protective device could fail, causing it to overheat or ignite resulting in caustic liquid leakage, or explosion or fire, possibly resulting in death or serious injury.
- 10. Never subject a battery pack to heat, and never store it or use it near a heat source. The battery pack could ignite or explode when heated or burned, possibly resulting in death or serious injury. Subjecting a battery pack to heat could also cause caustic liquid to leak. It can also cause failure, malfunction, or loss of stored data.
- 11. Always use the battery pack supplied as an accessory or an equivalent battery pack specified in the User's Manual. Other battery packs have different voltage and terminal polarities. Use of non-conforming battery packs could generate smoke or cause fire or rupture, possibly resulting in serious injury.
- 12. Never allow caustic electrolyte fluid leaked from the battery pack to contact your eyes, body or clothing. If caustic electrolyte fluid from the battery pack should contact your eyes, immediately wash your eyes with large amounts of running water and obtain prompt medical attention, to help prevent permanent eye damage. If electrolyte fluid should contact any part of your body, immediately wash it off under running water to help prevent skin rashes. If electrolyte fluid should contact your clothes, promptly remove them to help prevent the electrolyte fluid from contacting your body, possibly resulting in serious injury.
- 13. Always immediately turn the power off and disconnect the power cable plug from the plug socket if you observe any of the following conditions:
  - Offensive or unusual odor
  - Excessive heat
  - Discoloration
  - Deformation
  - Smoke
  - Other unusual event during use, such as abnormal sound

In such an event, immediately remove the battery pack from the PC. In some instances, you might have to wait for the PC to cool down before removing the battery pack, in order to avoid any possible minor injury due to heat exposure. Do not turn on the PC's power again until an authorized Toshiba service provider has checked it for safety. Continued use could cause a fire or rupture possibly resulting in serious injury or PC failure including but not limited to the loss of data.

- 14. Always dispose of used battery packs in compliance with all applicable laws and regulations. Put insulating tape, such as cellophane tape, on the electrode during transportation to avoid a possible short circuit, fire or electric shock. Failure to do so could possibly result in serious injury.
- 15. Make sure the battery is securely installed in the computer before attempting to charge the battery pack. Improper installation could generate smoke or fire, or cause the battery pack to rupture.
- Keep the battery pack out of reach of infants and children. It can cause injury.

#### Caution

- 1. Use only battery packs recommended by TOSHIBA as replacements.
- When installing a battery pack or before moving the PC, always make sure the battery pack is inserted correctly and securely. If the battery falls out, while you are carrying the PC, you could be injured or the battery pack could be damaged.
- Charge the battery pack only in an ambient temperature between 5 and 35 degrees Celsius. Otherwise, the electrolyte solution might leak, battery pack performance might deteriorate and the battery life might be shortened.
- 4. Never continue to use a battery pack after its recharging capability has become impaired, or after the warning message indicating that the battery pack power is exhausted has been displayed.
- 5. Continued use of an exhausted or impaired battery pack could result in the loss of data or damage to PC.
- Never install or remove the battery pack without first turning off the power and disconnecting the AC Adaptor. Never remove the battery pack while the computer is in Standby Mode. Data will be lost.

#### Note

- Never remove the battery pack while the Wake-up on LAN function is enabled. Data will be lost. Before you remove a battery pack, disable the Wake-up on LAN function.
- Never remove the battery pack while the Wake-up on Wireless LAN function is enabled. Data will be lost. Before you remove a battery pack, disable the Wake-up on Wireless LAN function.
- 3. To ensure the battery pack maintains maximum capacity, operate the computer on battery power once a week until the battery pack is fully discharged. Refer to the section Extending battery life in this chapter for procedures. If the computer is continuously operated on AC power for an extended period, more than a week, the battery might fail to retain a charge. It might not function efficiently over the expected life of the battery pack and the Battery indicator might not indicate a low-battery condition.
- 4. After the battery pack is charged, avoid leaving the AC Adaptor connected and the computer turned off for more than a few hours at a time. Continuing to charge a fully-charged battery pack can damage the battery.

6-8 User's Manual

## **Charging the batteries**

When the power in the battery pack becomes low, the **Battery** indicator flashes orange indicating that only a few minutes of battery power remain. If you continue to use the computer while the **Battery** indicator flashes, the computer enables Hibernation mode (so you don't lose data) and automatically turns off.

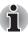

The computer enters Hibernate mode only if Hibernation is enabled in two places: the Hibernate tab in Power Options and Setup Action tab in TOSHIBA Power Saver.

You must recharge a battery pack when it becomes discharged.

#### **Procedures**

To recharge a battery pack while it is installed in the computer, connect the AC Adaptor to the DC IN 15V jack and plug the other end into a working outlet.

The **Battery** indicator glows orange when the battery is being charged.

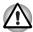

Use only the computer connected to an AC power source or the optional TOSHIBA Battery charger to charge the battery pack. Never attempt to charge the battery pack with any other charger.

#### Time

The following table shows the approximate time required to fully charge a discharged battery.

## Charging time (hours)

| Battery type                         | Power on                   | Power off      |
|--------------------------------------|----------------------------|----------------|
| Battery pack (4700mAh)               | about 3.0 to 3.5 or longer | about 3.0      |
| High Capacity Battery Pack (7050mAh) | about 3.5 to 5.0 or longer | about 3.0      |
| RTC battery                          | 8                          | Doesn't charge |

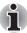

The charging time when the computer is on is affected by ambient temperature, the temperature of the computer and how you use the computer. If you make heavy use of external devices, for example, the battery might scarcely charge at all during operation. Refer also to the section Maximizing battery operating time.

## Battery charging notice

The battery may not charge right away under the following conditions:

- The battery is extremely hot or cold. If the battery is extremely hot, it might not charge at all. To ensure the battery charges to its full capacity, charge the battery at room temperature of 10° to 30°C (50° to 88°F).
- The battery is nearly completely discharged. Leave the AC Adaptor connected for a few minutes and the battery should begin charging.

The **Battery** indicator may show a rapid decrease in battery operating time when you try to charge a battery under the following conditions:

- The battery has not been used for a long time.
- The battery has completely discharged and been left in the computer for a long time.
- A cool battery is installed in a warm computer.

In such case, follow the steps below.

- Fully discharge the battery by leaving it in the computer with the power on until the power automatically shuts off.
- 2. Plug in the AC Adaptor.
- 3. Charge the battery until the **Battery** indicator glows green.

Repeat these steps two or three times until the battery recovers normal capacity.

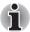

Leaving the AC Adaptor connected will shorten battery life. At least once a month, run the computer on battery power until the battery is fully discharged, then recharge the battery.

## **Monitoring battery capacity**

Remaining battery power can be monitored in TOSHIBA Power Saver.

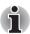

- Wait at least 16 seconds after turning on the computer before trying to monitor the remaining operating time. The computer needs this time to check the battery's remaining capacity and to calculate the remaining operating time, based on the current power consumption rate and remaining battery capacity. The actual remaining operating time may differ slightly from the calculated time.
- With repeated discharges and recharges, the battery's capacity will gradually decrease. Therefore, an often used, older battery will not operate for as long as a new battery even when both are fully charged. In this case, TOSHIBA Power Saver will indicate a 100% charge for both the old and new battery, but the displayed estimated time remaining will be shorter for the older battery.

6-10 User's Manual

## **Maximizing battery operating time**

A battery's usefulness depends on how long it can supply power on a single charge.

How long the charge lasts in a battery depends on:

- How you configure the computer (for example, whether you enable battery-power saving options). The computer provides a battery save mode, which can be set in TOSHIBA Power Saver, to conserve battery power. This mode has the following options:
  - CPU Processing speed
  - Screen brightness
  - Cooling Method
  - System standby
  - System Hibernation
  - Monitor Power off
  - HDD Power off
- How often and how long you use the hard disk drive, optical disc drive and the floppy disk drive.
- How much charge the battery contained to begin with.
- How you use optional devices, such as a PC card, to which the battery supplies power.
- Enabling Standby mode conserves battery power if you are frequently turning the computer off and on.
- Where you store your programs and data.
- Closing the display when you are not using the keyboard saves power.
- Operating time decreases at low temperatures.
- The condition of the battery terminals. Make sure the battery terminals stay clean by wiping them with a clean dry cloth before installing the battery pack.

## Retaining data with power off

When you turn off your computer with fully charged batteries, the batteries retain data for the following approximate time periods.

#### **Retention Time**

| Battery type                         | State and Retention Time                                 |
|--------------------------------------|----------------------------------------------------------|
| Battery pack (4700mAh)               | about 5 days (Standby mode)<br>about 20 days (Boot mode) |
| High Capacity Battery Pack (7050mAh) | about 8 days (Standby mode)<br>about 35 days (Boot mode) |
| RTC battery                          | 30 days                                                  |

## **Extending battery life**

To maximize the life of your battery pack:

- At least once a month, disconnect the computer from a power source and operate it on battery power until the battery pack fully discharges. Before doing so, follow the steps below.
  - 1. Turn off the computer's power.
  - 2. Disconnect the AC Adaptor and turn on the computer's power. If it does not turn on go to step 4.
  - 3. Operate the computer on battery power for five minutes. If the battery pack has at least five minutes of operating time, continue operating until the battery pack is fully discharged. If the **Battery** indicator flashes or there is some other warning to indicate a low battery, go to step 4.
  - 4. Connect the AC Adaptor to the computer and the power cord to a power outlet. The DC IN indicator should glow green, and the Battery indicator should glow orange to indicate that the battery pack is being charged. If the DC IN indicator does not glow, power is not being supplied. Check the connections for the AC Adaptor and power cord.
  - 5. Charge the battery pack until the **Battery** indicator glows green.
- If you have extra battery packs, rotate their use.
- Store spare battery packs in a cool dry place out of direct sunlight.
- Disconnect the AC Adaptor when the battery is fully charged. Overcharging makes the battery hot and shortens life.
- If you are not going to use the computer for more than eight hours, disconnect the AC Adaptor.
- If you will not be using the system for an extended period, e.g. more than one month, remove the battery pack.

## Replacing the battery pack

The battery pack is classified as a consumable item.

The operating life of the battery pack will gradually reduce through repeated charging and discharging. It will need to be replaced when it reaches the end of its operating life.

You might also replace a discharged battery pack with a charged spare when you are operating your computer away from an AC power source. This section explains how to remove and install the battery pack.

To remove a discharged battery pack, follow the steps below.

6-12 User's Manual

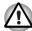

- Do not remove the battery pack while the computer is in Standby mode. Data is stored in RAM, so if the computer loses power it will be lost.
- In Hibernation mode, data will be lost if you remove the battery or disconnect the AC Adaptor before the save is completed. Wait for the HDD indicator to go out.
- Do not touch the battery release latch while holding the computer or the battery pack might fall out due to the unintentional release of the battery release latch and cause injuries.

To remove a discharged battery, follow the steps below.

- Save your work.
- 2. Turn the computer's power off. Make sure the **Power** indicator is off.
- 3. Remove all cables connected to the computer.
- 4. Close the LCD display panel and turn the computer upside down.
- Slide the battery safety lock towards the release ( ←) position to make the battery release latch movable.

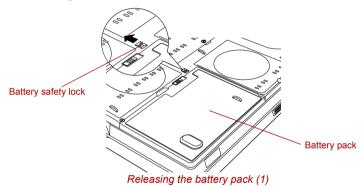

6. Slide the battery release latch (1) to free the battery pack for removal (2), then slide out the battery pack.

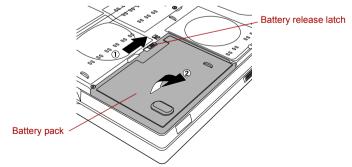

Releasing the battery pack (2)

To install a battery, follow the steps below.

- 1. Insert the battery pack (1).
- 2. Make sure that the battery pack is securely in place and the battery safety lock (2) is in the lock position (  $\triangle$  ).

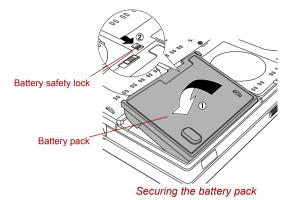

3. Turn your computer over.

## **TOSHIBA Password Utility**

The TOSHIBA Password Utility provides two levels of password security: User and Supervisor.

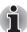

Passwords set in TOSHIBA Password Utility are different from the Windows password.

## **User password**

To start the utility, point to or click the following items:

## start -> All Programs -> TOSHIBA -> Utilities -> Password Utility

Set (button) Click this button to register a password of up to 50 characters. After a password is set, you will be prompted to enter it when you start the computer.

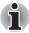

- After you set the password, a dialog box will be displayed asking whether you want to save it to a floppy disk or other media. If you forget the password, you can open the password file on another computer. Be sure to keep the media in a safe place.
- When entering the character string to register the password, enter from the keyboard character by character and do not enter as ASCII code or copy-and-paste the character string. In addition, ensure that the registered password is correct by outputting the character string to the password file.

6-14 User's Manual

■ **Delete** (button)

Click this button to delete a registered password. Before you can delete a password, you must first enter the current password correctly.

■ Change (button)

Click this button to change a registered password. Before you can change a password, you must first enter the current password correctly.

Owner String (text box)

You can use this box to associate text with the password. After you enter the text, click **Apply** or **OK**. When you switch the computer on, this text will be displayed, for example, to prompt the user to enter the password.

## Supervisor password

To set a supervisor password, follow the steps below.

- Click start.
- Click Run.
- Enter the following: C:\Program Files\Toshiba\Windows
   Utilities\SVPWTool\TOSPU.EXE

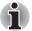

If you set a supervisor password, some functions might be restricted when a user logs on with the user password.

This utility lets you do the following:

- Register, delete or change the supervisor password.
- Specify restrictions for general users.

## Starting the computer by password

If you have already registered a password, there are two ways to start the computer:

- Swipe your fingerprint on the sensor if you have already registered the fingerprint with the Fingerprint utility and enabled Fingerprint Power-on Security. If you would not like to swipe your finger or cannot authenticate the fingerprint for some reasons, push the BkSp key to skip the fingerprint authentication screen. You can try to swipe the fingerprint up to five times. If you failed fingerprint authentication more than five times, you must enter the password manually to start the computer.
- Enter the password manually.

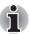

The password is necessary only if the computer was shut down in boot mode. It is not needed in Standby Mode.

1. Turn on the power as described in Chapter 3, *Getting Started*. The following message will appear in the LCD:

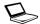

Password =

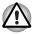

At this point, the hotkeys **Fn** + **F1** to **F9** do not work. They will function after you enter the password.

- 2. Enter the password.
- 3 Press Enter

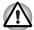

If you enter the password incorrectly three times in a row, the computer shuts off. In this case, you must turn the computer back on to retry password entry.

## **Power-up modes**

The computer has the following power-up modes:

- Boot: Computer shuts down without saving data. Always save your work before you turn the computer off in boot mode.
- Hibernation: Data in memory is saved to the hard disk.
- Standby: Data is maintained in the computer's main memory.

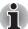

Refer also to the sections Turning on the power and Turning off the power in Chapter 3, Getting Started.

#### Windows utilities

You can configure various settings associated with both Standby Mode and Hibernation Mode within TOSHIBA Power Saver.

## **Hot keys**

You can use hot keys **Fn + F3** to enter Standby mode and **Fn + F4** to enter Hibernation. Refer to Chapter 5, *The Keyboard* for details.

## Panel power on/off

You can set up your computer so that power turns off automatically when you close the display panel. When you open the panel, power will be turned on in Standby Mode or Hibernation Mode but not in boot mode.

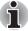

If the panel power off function is enabled and you use Shut down Windows, do not close the LCD display panel until the shut down function is completed.

## System Auto Off

This feature turns the system off automatically if it is not used for a set duration. The system shuts down in Standby mode or Hibernation mode in Windows

6-16 User's Manual

## **Chapter 7**

## **HW Setup**

This chapter explains how to use TOSHIBA HW Setup program to configure your computer, and other setting.

## **Accessing HW Setup**

To run HW Setup, click **start**, click **Control Panel**, click **Printers and Other Hardware** and select **TOSHIBA HW Setup**.

## **HW Setup window**

The HW Setup window contains the following tabs: General, Display, Boot Priority, Keyboard, CPU, LAN, Device Config and USB.

There are also three buttons: **OK**, **Cancel** and **Apply**.

| OK     | Accepts your changes and closes the HW Setup window.          |
|--------|---------------------------------------------------------------|
| Cancel | Closes the window without accepting your changes.             |
| Apply  | Accepts all your changes without closing the HW Setup window. |

#### General

This window displays the BIOS version and contains two buttons: **Default** and **About**.

| Default | Return all HW Setup values to the factory settings. |
|---------|-----------------------------------------------------|
| About   | Display the HW Setup version.                       |

## Setup

This field displays BIOS Version and date.

## Display

This tab lets you customize your computer's display settings for either the internal LCD screen or an external monitor.

### Power On Display

Lets you select the display to be used when the computer is booted - this setting is only available with standard VGA modes and cannot be configured through the Windows Desktop properties.

| Auto-Selected    | Selects an external monitor if one is connected. Otherwise, it selects the internal LCD (Default). |
|------------------|----------------------------------------------------------------------------------------------------|
| LCD + Analog RGB | Selects both the internal LCD and external monitor for simultaneous display.                       |

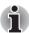

If the connected external monitor does not support the selected SVGA mode, selecting the LCD + Analog RGB mode will not display on that monitor.

If the computer was using multiple display devices when it was last shut down and those devices are still present when Windows starts again the computer will continue to use the devices after Windows starts.

If the devices are no longer present the computer will use the display specified in the BIOS "Power On Display" setting (if no external display device is connected, the computer will use the internal (attached) LCD display regardless of the BIOS "Power On Display" setting).

7-2 User's Manual

## **Boot Priority**

## **Boot Priority Options**

This option sets the priority for booting the computer. Select from the following settings:

"HDD" here refers to the Built-in HDD that is defined in the HDD Priority Option so that it should be recognized first.

| The computer looks for bootable files in the following order: HDD, floppy disk drive*1, CD-ROM*2 and LAN (Default). |
|----------------------------------------------------------------------------------------------------|
| The computer looks for bootable files in the following order: floppy disk drive*1, HDD, CD-ROM*2 and LAN.           |
| The computer looks for bootable files in the following order: HDD, CD-ROM*2, LAN and floppy disk drive*1.           |
| The computer looks for bootable files in the following order: floppy disk drive*1, CD-ROM*2, LAN and HDD.           |
| The computer looks for bootable files in the following order: CD-ROM*2, LAN, HDD, floppy disk drive*1.              |
| The computer looks for bootable files in the following order: CD-ROM*2, LAN, floppy disk drive*1 and HDD.           |
|                                                                                                    |

You can override the settings and manually select a boot device by pressing one of the following keys while the computer is booting:

| U | Selects the USB floppy disk drive.       |
|---|------------------------------------------|
| N | Selects the network.                     |
| 1 | Selects the primary HDD.                 |
| 2 | Selects the primary HDD2 <sup>*3</sup> . |
| С | Selects the CD-ROM*2.                    |

<sup>\*1</sup> Floppy disk drive is looked for when the boot disk is contained in external floppy disk drive.

 $<sup>^{\</sup>star 2}$  In this computer, CD-ROM refers to the Fixed optical disc drive.

<sup>\*3</sup> Only the model with two HDDs is supported.

To change the boot drive, follow the steps below.

- 1. Hold down F12 and boot the computer.
- 2. The following menu will be displayed with the following icons: Built-in HDD1, Built-in HDD2, CD-ROM, floppy disk drive, Network (LAN) boot.

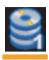

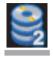

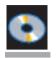

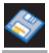

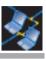

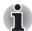

A bar will appear only under the selected device.

3. Use the left/right cursor keys to highlight the boot device you want and press **Enter**.

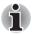

- If only a Supervisor Password has been set, the following should be noted:
  - The boot device menu will appear when the "Able to run HW Setup" option has been configured.
  - The boot device menu will not appear when the "Unable to run HW Setup" option has been configured.
- If both a Supervisor Password and a User Password are set, the following should be noted:
  - The boot device menu will appear when you use either the Supervisor Password or the User Password to start the computer, and the "Able to run HW Setup" option has been configured.
  - The boot device menu will not appear when you use the User Password to start the computer and the "Unable to run HW Setup" option has been configured.
  - The boot device menu will appear when you use the Supervisor Password to start the computer, even if the "Unable to run HW Setup" option has been configured.

The boot device selection methods described above will not change the boot priority settings that have been configured in HW Setup. In addition, if you press a key other than one of those listed, or if the selected device is not installed, the system will continue to boot according to the current and available settings in HW Setup.

7-4 User's Manual

## **HDD Priority Options**

This option lets you set the priority for HDD detection. If the first detected HDD has a boot command, the system will boot from the HDD.

| Built-in HDD1 -> Built-in HDD2 (Default) | The computer will look for the Built-in HDD1 first, next the Built-in HDD2 (Default). |
|------------------------------------------|---------------------------------------------------------------------------------------|
| Built-in HDD2 -> Built-in HDD1           | The computer will look for the Built-in HDD2 first, next the Built-in HDD1.           |

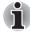

- If a boot command is not found on the first detected HDD, the system will not boot from the other HDD. It will search the next device in the boot priority for a boot command.
- Although, generally, most models have two hard disks installed, some models have only one hard disk. In the case of models with one hard disk, this setting item will not be displayed.

#### Network Boot Protocol

This feature sets the protocol to remotely boot from the network.

[PXE] Sets PXE as the protocol (Default). [RPL] Sets RPL as the protocol.

## Keyboard

## Wake-up on Keyboard

When this feature is enabled and the computer is in Standby mode, you can turn on the computer by pressing any key. It is effective only for the internal keyboard and only when the computer is in standby mode.

| Enabled  | Enables the Wake-up on Keyboard function.            |
|----------|------------------------------------------------------|
| Disabled | Disables the Wake-up on Keyboard function (Default). |

#### **CPU**

This function lets you set the CPU operating mode.

## Dynamic CPU Frequency Mode

This option lets you choose from the following settings:

| Dynamically<br>Switchable | CPU power consumption and clock speed automatic switching function is enabled. When the computer is in use, CPU operation is automatically switched when necessary (Default). |
|---------------------------|----------------------------------------------------------------------------------------------------|
| Always High               | CPU power consumption and clock speed automatic switching function is disabled. The CPU always runs at its fastest speed.                                                     |
| Always Low                | CPU power consumption and clock speed automatic switching function is disabled. The CPU always runs at low power consumption and low speed.                                   |

#### LAN

## Wake-up on LAN

This feature lets the computer's power be turned on when it receives a wake-up signal from the LAN.

| Enabled  | Enables Wake-up on LAN.            |
|----------|------------------------------------|
| Disabled | Disables Wake-up on LAN (Default). |

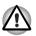

Do not install or remove an optional memory module while Wake-up on LAN is enabled.

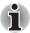

The Wake-up on LAN function consumes power even when the system is off. Leave the AC Adaptor connected while using this feature.

#### **Built-in LAN**

This feature enables or disables the Built-in LAN.

| Enabled  | Enables Built-in LAN functions (Default). |
|----------|-------------------------------------------|
| Disabled | Disables Built-in LAN functions.          |

7-6 User's Manual

## **Device Config**

## **Device Configuration**

This option lets you set the device configuration.

| All Devices | BIOS sets all devices.                                       |
|-------------|--------------------------------------------------------------|
| Setup by OS | Operating system sets devices that it can control (Default). |

## PCI Express Link ASPM

This feature lets you set the PCI Express power-saving configuration.

| Enables power-saving when the PCI Express device is not being used.                                                             |
|----------------------------------------------------------------------------------------------------|
| Disables power-saving for performance.                                                                                          |
| Power-saving is enabled when the computer is running from battery power and the PCI Express device is not being used (Default). |
|                                                                                                    |

#### **USB**

## USB KB/Mouse Legacy Emulation

Use this option to enable or disable USB keyboard/mouse legacy emulation. If your operating system does not support USB, you can still use a USB mouse and keyboard by setting the USB KB/Mouse Legacy Emulation item to Enabled.

| Enabled  | Enables the USB KB/Mouse Legacy Emulation function (Default). |
|----------|---------------------------------------------------------------|
| Disabled | Disables the USB KB/Mouse Legacy Emulation function.          |

## **USB-FDD Legacy Emulation**

Use this option to enable or disable USB floppy disk drive legacy emulation. If your operating system does not support USB, you can still use a USB floppy disk drive by setting the USB-FDD Legacy Emulation item to Enabled.

| Enabled  | Enables the USB floppy disk drive legacy emulation function (Default). |
|----------|------------------------------------------------------------------------|
| Disabled | Disables the USB floppy disk drive legacy emulation function.          |

## **Other settings**

This section explains items and procedures other than those setup using the HW Setup program.

## **Starting and Ending the BIOS Setup Program**

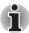

### Notes before using the BIOS Setup

- In most cases, changes to the system's configuration should be made within Windows by using applications such as TOSHIBA HW Setup, TOSHIBA Password Utility, TOSHIBA Power Saver, Windows Device Manager and so forth. If you make changes to the configuration through the BIOS setup program, please be aware that the configuration set through the Windows applications will take priority.
- Changes to the settings within the BIOS setup program will not be erased even if the power supply is switched off and the main battery removed. However, if the built-in Real Time Clock (RTC) battery runs out of power, most of the settings will revert back to their default values. However, please note that the password will not be affected in this instance.

## Starting the BIOS Setup Program

- Switch on your computer while pressing the Esc key.
   If "Password =" is displayed, enter either the Supervisor Password, if one is set, or the user password and press the Enter key.

   Please refer to Chapter 6, the TOSHIBA Password Utility, for details about the user password.
  - The "Check system. Then press [F1] key." message is displayed.
- Press the F1 key. The BIOS setup program will start up.

## **Ending the BIOS Setup Program**

Save the changes and end the program.

- Press the End Key.
   The "Are you sure? (Y/N) The changes you made will
- cause the system to reboot." message is displayed.

  2. Press the Y key.
- The configured settings are saved and the BIOS setup program ends.
  The computer may reboot depending on the settings that were
  modified.

## Ending the BIOS Setup Program Halfway

The configuration settings can be terminated halfway without saving any of the changes made.

- Press the Esc key.
   The "Exit without saving? (Y/N)" message is displayed.
- 2. Press the **Y** key.
  The BIOS setup program will end.

7-8 User's Manual

### **Enhanced C-States**

This feature enables or disables the Enhanced C-States.

The configuration for the Enhanced C-States is carried out in the BIOS setup program. This setting is displayed on the first page of the setup screen.

| Enabled  | This lowers the power consumption (Default). |
|----------|----------------------------------------------|
| Disabled | This does not lower the power consumption.   |

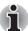

System configuration changes, other than changes to this setting, should be made within Windows by using applications such as TOSHIBA HW Setup, TOSHIBA Password Utility, TOSHIBA Power Saver, Windows Device Manager and so forth.

## **Core-Multi Processing**

The Core-Multi Processing sets the CPU operating mode.

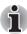

This option is displayed only for models with an Intel® Core™ Duo Processor.

The configuration for the Core-Multi Processing is carried out in the BIOS setup program. This setting is displayed on the first page of the setup screen.

Enabled is Dual Core mode.

Disabled is Single Core mode.

| Enabled  | Enables Core-Multi Processing functions (Default). |
|----------|----------------------------------------------------|
| Disabled | Disables Core-Multi Processing functions.          |

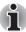

System configuration changes, other than changes to this setting, should be made within Windows by using applications such as TOSHIBA HW Setup, TOSHIBA Password Utility, TOSHIBA Power Saver, Windows Device Manager and so forth.

## **Execute-Disable Bit Capability**

The configuration for the Execute-Disable Bit Capability is carried out in the BIOS setup program.

This setting configures the Execute-Disable Bit function of the CPU. It is displayed on the first page of the setup screen.

This function is specific to Intel processors and, when activated, helps to reduce security threats to the computer by preventing certain classes of malicious "buffer overflow" attacks when combined with a supporting operating system such as Windows XP.

| Available     | Makes the processor's Execute-Disable Bit                                                               |
|---------------|----------------------------------------------------------------------------------------------------|
|               | Capability available for use.                                                                           |
| Not Available | Disables the processor's Execute-Disable Bit Capability so that it is not available for use. (Default). |

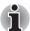

System configuration changes, other than changes to this setting, should be made within Windows by using applications such as TOSHIBA HW Setup, TOSHIBA Password Utility, TOSHIBA Power Saver, Windows Device Manager and so forth.

## **Virtualization Technology**

Virtualization Technology sets enable or disable of the Intel Virtualization Technology installed in the CPU.

The configuration for the Virtualization Technology is carried out in the BIOS setup program. This setting is displayed on the first page of the setup screen.

Intel Virtualization Technology is the technique that allows one machine to operate as multiple virtual machines.

The Disabled command does not allow use of the Intel Virtualization Technology.

The Enabled command allows use of the Intel Virtualization Technology.

| Enabled  | Enables Virtualization Technology.            |  |
|----------|-----------------------------------------------|--|
| Disabled | Disables Virtualization Technology (Default). |  |

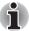

System configuration changes, other than changes to this setting, should be made within Windows by using applications such as TOSHIBA HW Setup, TOSHIBA Password Utility, TOSHIBA Power Saver, Windows Device Manager and so forth.

7-10 User's Manual

## **Chapter 8**

# Using the Remote Controller, Front operation button and QosmioPlayer

This chapter explains how to use the Remote Controller as well as provides information about QosmioPlayer.

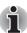

The state where Windows XP is active is referred to as Windows mode, whereas the state where QosmioPlayer is active is referred to as QosmioPlayer mode.

## **Windows XP Media Center Edition**

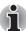

- My TV is part of Media Center. Do not install other TV viewing software such as WinDVR. If installed, it will not operate.
- Do not use InterVideo WinDVD<sup>®</sup> Creator2 while watching a TV program or recording a TV program on Media Center. If you change TV channels on InterVideo WinDVD Creator2, the channel on Media Center will also change.
- You can record TV programs and pictures/movies from external input devices using the TV tuner. To do this, please use the recommended software below:

To record TV programs:

Windows XP Media Center Edition

To record pictures/movies from external input devices:

- Windows XP Media Center Edition
- InterVideo WinDVD Creator 2 Platinum

You cannot use **Windows Movie Maker** or any other software for this purpose.

Windows XP Media Center Edition has the following function.

- Watch TV or a DVD movie.
- Pause, rewind, and fast forward TV programs using the Media Center time shifting feature.
- Watch an instant replay.
- Playback your digital videos.
- View your digital pictures, or play them as a slide show.
- Browse, select, and play music CDs and DVD movies.
- Update the Television Program Guide from the Internet.

When Media Center is going to be used, be sure to connect the AC Adaptor and operate the computer from AC power. When you operate from battery power, you are in danger of experiencing recording failures, sound fades, or frames being dropped from videos due to battery depletion.

## Front operation button

This section describes the buttons on the front operation button in Windows mode.

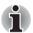

Please do not press the buttons too strenuously.

Fleven buttons are available for use:

TV, CD/DVD, Play/Pause, Stop, Previous, Next, Record, Brightness down, Brightness up, DOLBY, TV-out.

These buttons allow you to manage Audio/Video functions, run applications and access utilities.

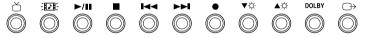

#### Front operation button

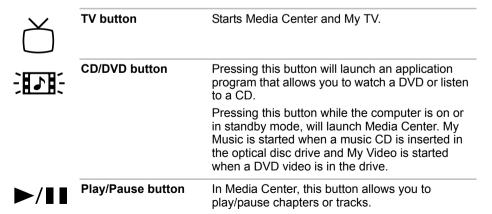

8-2 User's Manual

| STOP button               | Press this button to stop playing a track or chapter in Media Center.                                                                                                    |
|---------------------------|----------------------------------------------------------------------------------------------------|
| Previous button           | Press this button to move to the previous audio track, DVD chapter or recorded data in Media Center.                                                                                                    |
| Next button               | Press this button to move to the next audio track, DVD chapter or recorded data in Media Center.                                                                                                    |
| Record button             | Pressing this button when Windows starts to display Manual Recording while using Live TV in Media Center. The button setting can be changed in TOSHIBA Controls properties. To access the TOSHIBA Controls properties, click start, click the Control Panel, click Printers and the Software and select the TOSHIBA Controls icon. |
| Brightness down<br>button | Pressing this button to decrease the brightness of the built-in LCD. The button's setting can be changed in TOSHIBA Controls properties. To access the TOSHIBA Controls properties, click start, click the Control Panel, click Printers and the Software and select the TOSHIBA Controls icon.                                    |
| Brightness up<br>button   | Pressing this button to increase the brightness of the built-in LCD. The button's setting can be changed in TOSHIBA Controls properties. To access the TOSHIBA Controls properties, click start, click the Control Panel, click Printers and the Software and select the TOSHIBA Controls icon.                                    |
| DOLBY button              | Pressing this button to display the dialog for using the functions of Dolby <sup>®</sup> Home Theater which contains Dolby <sup>®</sup> .                                                                                                    |
|                           | For more information on using Dolby, refer to its help which is displayed on pressing the <b>F1</b> key on the Dolby dialog.                                                                                                    |
|                           | The button's setting can be changed in TOSHIBA Controls properties. To access the TOSHIBA Controls properties, click start, click the Control Panel, click Printers and the Software and select the TOSHIBA Controls icon.                                                                                                    |
| TV-out button             | Pressing this button while Windows is running will switch the display output to a TV. The button's setting can be changed in TOSHIBA Controls properties. To access the TOSHIBA Controls properties, click start, click the Control Panel, click Printers and the Software and select the TOSHIBA Controls icon.                   |
|                           | Previous button  Next button  Record button  Brightness down button  Brightness up button  DOLBY button                                                                                                    |

|                   |                        | Windows Media Center Edition                       |                                       |                                           |  |
|-------------------|------------------------|----------------------------------------------------|---------------------------------------|-------------------------------------------|--|
| Icon              | Front operation button | Media Center -<br>My TV (TV)                       | Media Center -<br>Play DVD (DVD)      | Media Center -<br>My Music (CD)           |  |
| ď                 | TV                     | Run Media<br>Center and start<br>My TV             | -                                     | -                                         |  |
|                   | CD/DVD                 | -                                                  | Run Media<br>Center and play<br>DVD   | Run Media<br>Center and start<br>My Music |  |
| <b>►</b> /II      | Play/Pause             | -                                                  | Run CD/DVD<br>player or<br>Play/Pause | Run CD/DVD<br>player or<br>Play/Pause     |  |
|                   | Stop                   | -                                                  | Stop                                  | Stop                                      |  |
| I◀◀               | Previous               | -                                                  | Previous chapter                      | Previous track                            |  |
| <b>▶</b> ▶        | Next                   | -                                                  | Next chapter                          | Next track                                |  |
| •                 | Rec                    | Start Recording                                    | -                                     | -                                         |  |
| <b>▼</b> -☆-      | Brightness (-)         | Changes the brightness level of LCD; 8->7->···2->1 |                                       |                                           |  |
| <b>▲</b> -☆-      | Brightness (+)         | Changes the brightness level of LCD; 1->2->···7->8 |                                       |                                           |  |
| DOLBY             | DOLBY                  | Open the Dolby dialog box                          |                                       |                                           |  |
| $\hookrightarrow$ | TV-out                 | Switch the display output to TV                    |                                       |                                           |  |

### **Remote Controller**

You can use your Remote Controller with Media Center to play CDs, DVDs and videos, to view pictures and to watch and record television programs.

The Remote Controller helps you navigate through Media Center just as a cable TV remote control navigates cable TV options or controls the playback of a movie in a VCR or DVD player.

Using the Remote Controller, you can:

- Navigate and control all Media Center windows.
- Control the video or live TV display.
- Place the computer in and out of Standby mode.

8-4 User's Manual

Before using the Remote Controller with Windows XP Media Center Edition, you must first connect the remote control receiver that is also provided with the computer. The Remote control receiver is provided for some models. Refer to the *Using the Remote Controller* section in this chapter for detailed information and notes on how to connect remote control receiver.

The following figure shows the buttons on the Remote Controller

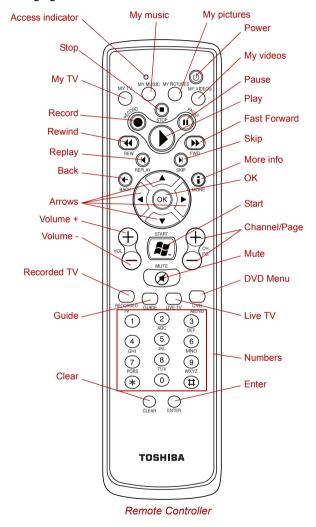

| Power              | Starts or terminates the operating system.                                                                                                    |  |
|--------------------|----------------------------------------------------------------------------------------------------|--|
|                    | This button functions like the Power button of your computer. By default, the Standby mode is equivalent to the Power Off state of your computer. To change the setting, click start, select Control panel -> Performance and Maintenance -> TOSHIBA Power Saver -> Setup Action -> Manual Setup. The following five options are available: No action, Ask me what to do, Standby, Hibernate and Shut down. |  |
| Access indicator   | This indicator will glow while the Remote Controller is sending signals to the computer. Please note that this indicator will not light after the battery has been completely discharged.                                                                                                    |  |
| My TV              | The My TV menu screen is displayed. When the Media Center is not activated, start it up and the menu screen will be displayed.                                                                                                    |  |
| My music           | The My music menu screen is displayed. When the Media Center is not activated, it is started up and the menu screen is displayed.                                                                                                    |  |
| My pictures        | The My pictures menu screen is displayed. When the Media Center is not activated, it is started up and the menu screen is displayed.                                                                                                    |  |
| My videos          | The My videos menu screen is displayed. When the Media Center is not activated, it is started up and the menu screen is displayed.                                                                                                    |  |
| Record             | Records the selected television program and stores it on your hard disk.                                                                                                    |  |
| Stop               | Stops the media currently playing.                                                                                                    |  |
| Pause              | Pauses an audio or video track, and live or recorded TV programs.                                                                                                    |  |
| Play               | Plays the selected media.                                                                                                    |  |
| REW (Rewind)       | Moves the media (video, DVD, music, and so on) backwards.                                                                                                    |  |
| FWD (Fast Forward) | Moves the media (video, DVD, music, and so on) forwards.                                                                                                    |  |
| Replay             | Moves media backward (seven seconds for videos and live TV, one music track or one DVD                                                                                                    |  |

8-6 User's Manual

Moves media forward (30 seconds for videos

Skip

|                                | and live TV, one music track or one DVD chapter).                                                                                                    |  |  |
|--------------------------------|----------------------------------------------------------------------------------------------------|--|--|
| Back                           | Displays the previous window.                                                                                                    |  |  |
| More Info                      | The button provides more details on a TV program than is listed in the Guide.                                                                                                    |  |  |
| Arrows                         | Moves the cursor to navigate within Media Center windows.                                                                                                    |  |  |
| ОК                             | Selects the desired action or window option. It acts like the <b>Enter</b> Key. If watching TV in full screen mode, pressing <b>OK</b> switches back to the previous viewed channel. Press again to toggle back. It acts the same way as a Jump button on some TV remote controls. |  |  |
| Volume +                       | Increases the volume while watching TV, viewing DVD's or replaying CD's.                                                                                                    |  |  |
| Volume -                       | Decreases the volume while watching TV, viewing DVD's or replaying CD's.                                                                                                    |  |  |
| Start                          | Opens Media Center to the main window.                                                                                                    |  |  |
| Channel/Page up(+) and down(-) | Changes the TV channel or moves a page up and down, depending on the available options.                                                                                                    |  |  |
| Mute                           | Turns your computer sound off.                                                                                                    |  |  |
| Recorded TV                    | Allows you to start recording of TV programs. The Recorded TV feature of Media Center Edition will be activated.                                                                                                    |  |  |
| Guide                          | Opens the Television Program Guide to display available TV channels and programs to watch and record.                                                                                                    |  |  |
| Live TV                        | A shortcut to the full screen view. It also takes you to the current point in a live TV program after pausing live TV.                                                                                                    |  |  |
| DVD Menu                       | Opens the main menu on a DVD movie, if available.                                                                                                    |  |  |
| Numbers                        | Allows you to select a channel or chapter number while watching TV, or CD/DVD replay.  Numbers can be entered.                                                                                                    |  |  |
|                                | To select a channel or chapter number of two or more digits, press the buttons sequentially. For example, press the "1" button and then the "0" button to select the number 10.                                                                                                    |  |  |
|                                |                                                                                                    |  |  |

| Clear | Deletes entered numbers.                                       |
|-------|----------------------------------------------------------------|
| Enter | The OK button on the Remote Controller has the same functions. |

# **Using the Remote Controller**

This computer includes a remote control unit, which allows you to control some of your computer's functions from a distant location.

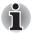

The Remote Controller is designed specifically for this computer. Some application programs may not support remote control functions.

# Connecting the Remote control receiver

An infrared receiver, which connects to one of the computer's USB ports, allows you to use Microsoft Media Center Edition from distant location.

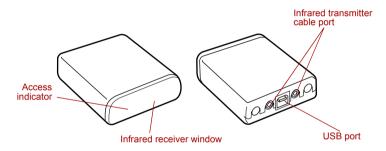

The Remote control receiver

The Access indicator turns red on when signals are received from the controller.

 Connect a provided USB cable to the USB port of the Remote control receiver.

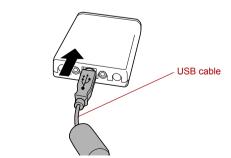

Connecting the USB cable to the Remote control receiver

8-8 User's Manual

Connect the external infrared Remote control receiver to one of the computer's USB ports.

Proceed to Step 3 if you are a subscriber of satellite or cable TV.

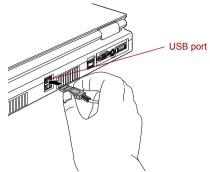

Connecting the USB cable to the computer's USB port

Connect the infrared transmitter cable to the external infrared Remote control receiver. Please note that the infrared remote control for your Set-top Box must be compatible in order to function.

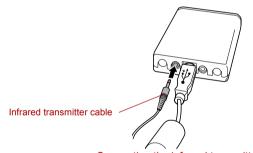

Connecting the infrared transmitter cable

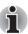

This USB remote control receiver only works with Microsoft® Windows® XP Media Center Edition and therefore cannot be used directly with QosmioPlayer.

# Operational range of the Remote Controller

Point the Remote Controller at your computer and press a button. The operational distance is described below.

| Distance | Within 5m from the infrared receiver window.                                                                           |
|----------|----------------------------------------------------------------------------------------------------|
| Angle    | Within about 30 degrees horizontally and about 15 degrees vertically of perpendicular to the infrared receiver window. |

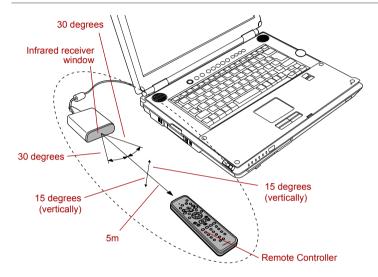

Operational range of the Remote controller

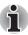

Even if within the effective scope as described above, the remote control may malfunction or does not work correctly in the following cases.

- When an obstacle stands between the infrared receiver window of your computer and the Remote Controller.
- When direct sunlight or strong fluorescent light strikes the infrared receiver window.
- When the infrared receiver window or the infrared emission part of the Remote Controller is dirty.
- When other computers which use an infrared Remote Controller are used near to your computer.
- When a low battery condition is present.

8-10 User's Manual

# Installing/Removing batteries

Be sure to install the dry batteries provided with this product before using the Remote Controller.

The procedures for installing and removing the batteries may vary depending on the type of the Remote Controller. Check the type and then install or remove the batteries as instructed.

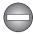

Store the battery for the remote control beyond the reach of children. If a child swallows a battery, this might result in choking. If it happens, contact a doctor immediately.

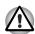

Observe the following precautions when using the battery of the Remote Controller

- Do not use batteries other than those specified.
- Ensure that you insert the batteries with their polarities correctly aligned (+ or -).
- Do not recharge, heat, disassemble or short the battery, or put it into a fire or flame.
- Do not use a battery whose 'recommended expiration date' has been reached, or which is completely discharged.
- Do not use different types of batteries or old and new batteries at the same time.
- Do not carry the battery together with metal necklaces, hairpins or other metal accessories.
- When storing or disposing of used batteries, make sure to put some insulation tape on their terminals (+ and -) to avoid short-circuits.

If these precautions are not followed, heating, fluid leakage or explosion may occur. This may cause burns or personal injury. If battery fluid gets on your skin or clothes, wash immediately with clean water. If battery fluid gets in your eyes, rinse your eyes with clean water immediately and see a doctor. Do not touch the battery fluid on instruments or devices with bare hands. Wipe off with a cloth or paper towel.

# Type of battery that can be used for the Remote controller

When the batteries shipped with the Remote Controller are discharged, replace them with commercially available AA manganese batteries or AA alkaline batteries. Other types of battery should not be used.

# Installing the batteries

1. Open the battery cover on the back side of the Remote Controller. Push the tab in the direction of the arrow (1) to open the cover (2).

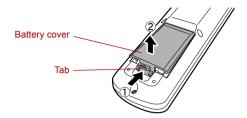

Opening the battery cover

Insert the batteries in place.
 Be sure to place the batteries with their polarities (+ and -) in the correct position.

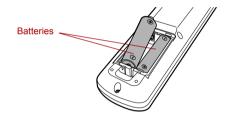

Inserting the batteries

3. Close the battery cover.
Close the cover securely until it clicks.

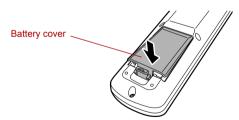

Closing the battery cover

8-12 User's Manual

#### Replacing the batteries

When the batteries in the Remote Controller reach the end of their life, the Remote Controller may not operate correctly or work only within a short distance from your computer. In this instance, you should purchase new batteries and replace the discharged ones.

- 1. Open the battery cover on the back side of the Remote Controller.
- Replace the batteries.
   Be sure to place the batteries with their polarities (+ and -) in the correct position.

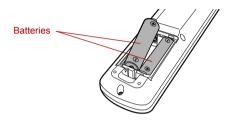

Removing the batteries

Close the battery cover.Close the cover securely until it clicks.

# **Watching TV**

# **Activating Media Center for the first time**

Activate Media Center.

The setup screen appears. Configure settings according to your environment. Follow the screen instructions and configure settings according to the environment used.

# **Changing settings**

Refer to the following procedures to change settings that are already configured.

- 1. Activate Media Center.
- 2. Click in the following order: **Settings** -> **TV** -> **Set Up TV Signal**.
- Click Yes for the TV SIGNAL SETUP message.
- Follow the screen instructions and configure settings according to the environment used

# **Connecting the Set-top Box**

- 1. Connect the VIDEO-IN cable that is bundled with the computer.
- 2. Insert the output cable plug for connecting to the Set-top Box to the audio input terminals (red: audio right, white: audio left) and the video input connector (yellow) of the VIDEO-IN cable.
- 3. Connect the other end of the output cable plug to the output terminals of the Set-top Box.

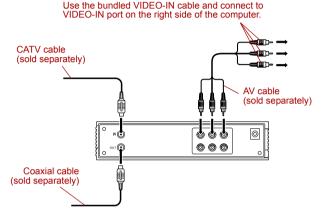

Connection method for the computer and Set-top Box

# Starting to watch TV

Perform the following procedures to watch TV.

- 1. Activate Media Center.
- Activate My TV.

For details on operating method, refer to the Help in Media Center.

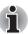

Image data cannot be imported, edited, watched or saved to DVD by connecting the Media Center Edition model to external devices such as TV, video deck or analog video camera.

8-14 User's Manual

# **Connecting the VIDEO-IN port**

This port allows you to import video data from analog video cameras or video decks by connecting your computer to this type of device. Imported video can be edited or written to a DVD disk

1. Insert one end of the VIDEO-IN cable into the VIDEO-IN port of your computer.

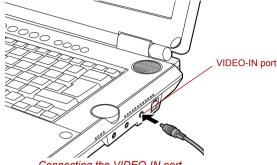

Connecting the VIDEO-IN port

2. Insert the other end of the VIDEO-IN cable into the output port of the analog device you wish to connect. To hear sounds, use a video cable to connect the sound terminals of the audio device and your computer (red: sound, right channel, white: sound, left channel).

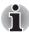

When playing a DVD video with recorded data from the TV on Play DVD in the Media Center, pushing the Skip button on the Remote Controller while the last chapter is playing may result in the Media Center freezing.

If this occurs, end ehshell.exe from the process tab in task manager.

If you connect an external monitor to your computer while using Media Center to view a DVD movie in full-screen mode, the monitor display will go blank if one of the following situations occurs:

(Situation A)

- 1. Connect the external monitor to your computer
- 2. Enter Hibernation mode
- 3. Resume from Hibernation mode

or

(Situation B)

- 1. Enter Hibernation mode
- 2. Connect the external monitor to your computer
- 3. Resume from Hibernation mode

If such a situation occurs, do one of following to refresh the external monitor:

- (a) Press the Windows button on the keyboard or the remote control.
- (b) Press the Alt and Enter keys simultaneously to change Media Center to Windows mode.

# **QosmioPlayer**

QosmioPlayer is a quick play feature that enables users to perform TV, DVD and CD playback, as well as AV input (image and voice data) without using Windows. QosmioPlayer is provided with some models.

To use the QosmioPlayer feature, some settings must be specified. For more information on how to configure, refer to the chapter on the QosmioPlayer setting.

# Front operation button

This section describes the buttons of the front operation button in QosmioPlayer mode.

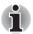

Please do not press the buttons too strenuously.

Nine buttons are available for use:

TV, CD/DVD, Play/Pause, Stop, Previous, Next, Record, Brightness down, Brightness up.

These buttons allow you to manage Audio/Video functions, run applications and access utilities.

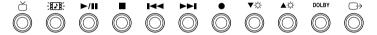

Front operation button

# Function comparison list for TV/DVD/CD software

|             |                        | QosmioPlayer mode                |                                  |  |
|-------------|------------------------|----------------------------------|----------------------------------|--|
| Icon        | Front operation button | QosmioPlayer (TV)                | QosmioPlayer (CD/DVD)            |  |
| ď           | TV                     | Activate TV application          | Terminate (CD/DVD)<br>Start (TV) |  |
|             | CD/DVD                 | Terminate (TV)<br>Start (CD/DVD) | Detect and activate media        |  |
| <b>►/II</b> | Play/Pause             | Play/Pause                       | Play/Pause                       |  |
|             | Stop                   | Stop                             | Stop                             |  |
| <b>I</b> ◄◀ | Previous               | Previous Page<br>(Library only)  | Previous track/chapter           |  |
| <b>▶</b> ▶I | Next                   | Following Page<br>(Library only) | Next track/chapter               |  |
| •           | Rec                    | Record                           | -                                |  |

8-16 User's Manual

| <b>▼</b> -☆-      | Brightness (-) | Changes the brightness level of LCD; 8->7->···2->1 |   |  |
|-------------------|----------------|----------------------------------------------------|---|--|
| <b>▲</b> -☆-      | Brightness (+) | Changes the brightness level of LCD; 1->2->···7->8 |   |  |
| DOLBY             | DOLBY          | -                                                  | - |  |
| $\longrightarrow$ | TV-out         | -                                                  | - |  |

#### **Remote Controller**

You can use your Remote Controller with QosmioPlayer to play CDs, DVDs and videos, to view pictures and to watch and record television programs.

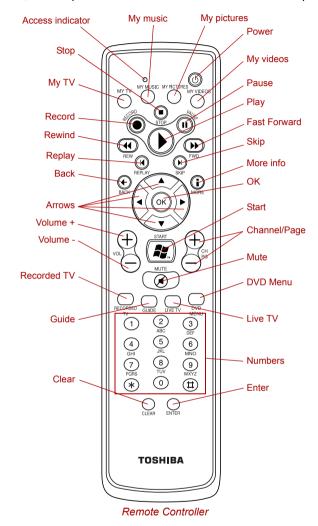

8-18 User's Manual

| Power              | Starts or terminates the operating system.  This button functions like the Power button of your computer. By default, the Standby mode is equivalent to the Power Off state of your computer. To change the setting, click start, select Control panel -> Performance and Maintenance -> TOSHIBA Power Saver -> Setup Action -> Manual Setup. The following five options are available: No action, Ask me what to do, Standby, Hibernate and Shut down. |
|--------------------|----------------------------------------------------------------------------------------------------|
| Access indicator   | This indicator glows while the remote control is sending signals to the computer. Please note that this indicator will not light after the battery has been completely discharged.                                                                                                    |
| My TV              | This button has no function, if you are using the QosmioPlayer.                                                                                                    |
| My music           | This button has no function, if you are using the QosmioPlayer.                                                                                                    |
| My pictures        | This button has no function, if you are using the QosmioPlayer.                                                                                                    |
| My videos          | This button has no function, if you are using the QosmioPlayer.                                                                                                    |
| Record             | Records the selected television program and stores it on your hard disk.                                                                                                    |
| Stop               | Stops the media currently playing.                                                                                                    |
| Pause              | Pauses an audio or video track, and live or recorded TV programs.                                                                                                    |
| Play               | Plays the selected media.                                                                                                    |
| REW (Rewind)       | Moves the media (video, DVD, music, and so on) backwards.                                                                                                    |
| FWD (Fast Forward) | Moves the media (video, DVD, music, and so on) forwards.                                                                                                    |
| Replay             | Moves media backward (seven seconds for videos and live TV, one music track or one DVD chapter at a time).                                                                                                    |
| Skip               | Moves media forward (30 seconds for videos and live TV, one music track or one DVD chapter).                                                                                                    |
|                    | chapter).                                                                                                    |

| More Info                      | The button provides more details on a TV program than is listed in the Guide.                                                                                                    |  |  |
|--------------------------------|----------------------------------------------------------------------------------------------------|--|--|
| Arrows                         | Moves the cursor to navigate within Media Center windows.                                                                                                    |  |  |
| ОК                             | Selects the desired action or window option. It acts like the <b>Enter</b> Key. If watching TV in full screen mode, pressing <b>OK</b> switches back to the previous viewed channel. Press again to toggle back. It acts the same way as a Jump button or some TV remote controls. |  |  |
| Volume +                       | Increases the volume while watching TV, viewing DVD's or replaying CD's.                                                                                                    |  |  |
| Volume -                       | Decreases the volume while watching TV, viewing DVD's or replaying CD's.                                                                                                    |  |  |
| Start                          | Opens Media Center to the main window.                                                                                                    |  |  |
| Channel/Page up(+) and down(-) | Changes the TV channel or moves a page up and down, depending on the available options.                                                                                                    |  |  |
| Mute                           | Turns your computer sound off.                                                                                                    |  |  |
| Recorded TV                    | Allows you to start recording of TV programs. The Recorded TV feature of Media Center Edition will be activated.                                                                                                    |  |  |
| Guide                          | Opens the Television Program Guide to display available TV channels and programs to watch and record.                                                                                                    |  |  |
| Live TV                        | A shortcut to the full screen view. It also takes you to the current point in a live TV program after pausing live TV.                                                                                                    |  |  |
| DVD Menu                       | Opens the main menu on a DVD movie, if available.                                                                                                    |  |  |
| Numbers                        | Allows you to select a channel or chapter number while watching TV, or CD/DVD replay.  Numbers can be entered.                                                                                                    |  |  |
|                                | To select a channel or chapter number of two or more digits, press the buttons sequentially. For example, press the "1" button and then the "0" button to select the number 10.                                                                                                    |  |  |
| Clear                          | Deletes entered numbers.                                                                                                    |  |  |
| Enter                          | The OK button on the Remote Controller has the same functions.                                                                                                    |  |  |
|                                |                                                                                                    |  |  |

8-20 User's Manual

# Operational range of the Remote Controller

Point the Remote Controller at your computer and press a button. The operational angle and distance are described below.

| Distance | Within 5 m from the infrared receiver window.                                                                          |
|----------|----------------------------------------------------------------------------------------------------|
| Angle    | Within about 30 degrees horizontally and about 15 degrees vertically of perpendicular to the infrared receiver window. |

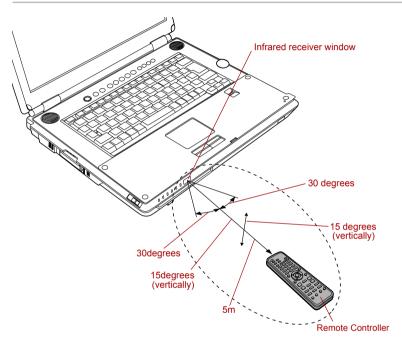

Operational range of the remote control

# Functions via the Remote Controller and the keyboard in the QosmioPlayer mode

The list shows how the functions available from the keyboard correspond to those available from the Remote Controller in the QosmioPlayer mode. Note that some functions of the Remote Controller in the list may not be supported by the Remote Controller you are using. Check the model and specifications of your Remote Controller before use.

| Remote<br>Controller | Computer        | QosmioPlayer<br>(TV)              | QosmioPlayer<br>(CD)              | QosmioPlayer<br>(DVD)              |
|----------------------|-----------------|-----------------------------------|-----------------------------------|------------------------------------|
| Power                | Power button    | Terminate<br>QosmioPlayer<br>(TV) | Terminate<br>QosmioPlayer<br>(CD) | Terminate<br>QosmioPlayer<br>(DVD) |
| My TV                |                 | -                                 | -                                 | -                                  |
| My Music             |                 | -                                 | -                                 | -                                  |
| My Pictures          |                 | -                                 | -                                 | -                                  |
| My Videos            |                 | -                                 | -                                 | -                                  |
| STOP                 | Ctrl +<br>Space | Stop                              | Stop                              | Stop                               |
| RECORD               | Ctrl + R        | Record                            | -                                 | -                                  |
| PAUSE                | Space           | Pause                             | Pause                             | Pause                              |
| PLAY                 | Space           | Play                              | Play                              | Play                               |
| REV                  | < or O          | Rewind quickly                    | Rewind by about 10 seconds        | Rewind quickly                     |
| FWD                  | > or P          | Forward quickly                   | Skip by about<br>10 seconds       | Forward quickly                    |

8-22 User's Manual

| REPLAY            | К        | Previous Page<br>(Library only)  | Previous track                           | Previous chapter               |
|-------------------|----------|----------------------------------|------------------------------------------|--------------------------------|
| SKIP              | L        | Following Page<br>(Library only) | Next track                               | Next chapter                   |
| BACK -            | Esc      | Menu cancel or hides             | -                                        | Menu cancel or back or return  |
| MORE              | D        | Change the channel display mode  | Change the CD playback time display mode | Change the status display mode |
| UP<br><b>A</b>    | <b>†</b> | Move the cursor                  | -                                        | Move the cursor                |
| DOWN              | +        | Move the cursor                  | -                                        | Move the cursor                |
| RIGHT             | <b>→</b> | Move the cursor                  | -                                        | Move the cursor                |
| LEFT              | <b>←</b> | Move the cursor                  | -                                        | Move the cursor                |
| OK                | Enter    | Execute the selected option      | Execute the selected music               | Execute the selected option    |
| VOL +<br>(Volume) | Ctrl + ↑ | Increase the volume              | Increase the volume                      | Increase the volume            |
| VOL -<br>(Volume) | Ctrl + ↓ | Decrease the volume              | Decrease the volume                      | Decrease the volume            |
| START             |          | -                                | -                                        | -                              |
| CH +<br>(Channel) | PgUp     | Next channel                     | -                                        | -                              |

| CH -<br>(Channel) | PgDn      | Previous channel                                                           | -                                                                  | -                                                                   |
|-------------------|-----------|----------------------------------------------------------------------------|--------------------------------------------------------------------|---------------------------------------------------------------------|
| MUTE              | M         | Mute the volume                                                            | Mute the volume                                                    | Mute the volume                                                     |
| RECORD TV         | F9 or TAB | Displays or hides the Library                                              | -                                                                  | -                                                                   |
| GUIDE             | F1        | Display the guide                                                          | Display the guide                                                  | Display the guide                                                   |
| LIVE TV           | F10       | Start<br>QosmioPlayer<br>(TV)                                              | Terminate<br>QosmioPlayer<br>(CD) -> Start<br>QosmioPlayer<br>(TV) | Terminate<br>QosmioPlayer<br>(DVD) -> Start<br>QosmioPlayer<br>(TV) |
| DVD MENU          | F8        | -                                                                          | -                                                                  | Displays the top menu                                               |
| DVD MENU          | F11       | Terminate QosmioPlayer (TV) -> Start QosmioPlayer (CD)/ QosmioPlayer (DVD) | Start<br>QosmioPlayer<br>(CD)                                      | Start<br>QosmioPlayer<br>(DVD)                                      |
| 1*1               | 1         | Select channel 1                                                           | Select track 1                                                     | Select chapter 1                                                    |
| 2*1               | 2         | Select channel 2                                                           | Select track 2                                                     | Select chapter 2                                                    |
| 3*1               | 3         | Select channel 3                                                           | Select track 3                                                     | Select chapter 3                                                    |
| 4*1               | 4         | Select channel 4                                                           | Select track 4                                                     | Select chapter 4                                                    |
| 5* <sup>1</sup>   | 5         | Select channel 5                                                           | Select track 5                                                     | Select chapter 5                                                    |
| 6* <sup>1</sup>   | 6         | Select channel 6                                                           | Select track 6                                                     | Select chapter 6                                                    |
| 7*1               | 7         | Select channel 7                                                           | Select track 7                                                     | Select chapter 7                                                    |
| 8*1               | 8         | Select channel 8                                                           | Select track 8                                                     | Select chapter 8                                                    |
| 9*1               | 9         | Select channel 9                                                           | Select track 9                                                     | Select chapter 9                                                    |

8-24 User's Manual

| 0*1   | 0             | Normally functions as 0                    | Normally functions as 0           | Normally functions as 0                    |
|-------|---------------|--------------------------------------------|-----------------------------------|--------------------------------------------|
| *     |               | -                                          | -                                 | -                                          |
| #     | Ctrl + T      | Start/Stop a Time<br>Shifting functions    | -                                 | -                                          |
| CLEAR |               | -                                          | -                                 | -                                          |
| ENTER |               | -                                          | -                                 | -                                          |
| -     | F7<br>Fn + F7 | LCD Brightness<br>up                       | LCD Brightness<br>up              | LCD Brightness<br>up                       |
| -     | I             | Switch TV/Line                             | -                                 | -                                          |
| -     | F6<br>Fn + F6 | LCD Brightness<br>Down                     | LCD Brightness<br>Down            | LCD Brightness<br>Down                     |
| -     | F2            | Display/Do Not<br>Display Settings<br>Menu | -                                 | Display/Do Not<br>Display Settings<br>Menu |
| -     | Ctrl + K      | Go back<br>10 seconds                      | -                                 | Go back<br>10 seconds                      |
| -     | Ctrl + L      | Skip after<br>30 seconds                   | -                                 | Skip after<br>30 seconds                   |
| -     | Т             | -                                          | -                                 | Select title                               |
| -     | G             | -                                          | -                                 | Angle                                      |
| -     | s             | -                                          | -                                 | Subtitle                                   |
| -     | А             | Changes the Audio Multiplex                | -                                 | Language Change                            |
| -     | Υ             | Slow Play                                  | -                                 | Slow Play                                  |
| -     | E             | Remove Disk                                | Remove Disk                       | Remove Disk                                |
| _     | Ctrl + R      | _                                          | One Song<br>Repeat/Disk<br>Repeat | -                                          |

| - | Ctrl + S | -                                          | Shuffle Repeat  | -                                          |
|---|----------|--------------------------------------------|-----------------|--------------------------------------------|
| - | V        | Display Version<br>(Settings Menu<br>only) | Display Version | Display Version<br>(Settings Menu<br>only) |
| - | DEL      | Delete Title<br>(Library only)             | -               | -                                          |
| - | F9       | -                                          | -               | Display Menu                               |
| - | W        | Adjust the screen size                     | -               | -                                          |

<sup>\* 1</sup> When entering more than 2 digits press the buttons without pausing.

# List of language codes

When inputting the QosmioPlayer language codes, refer to the list shown below.

| Code | English Name of Language    | Code | English Name of<br>Language                   |
|------|-----------------------------|------|-----------------------------------------------|
| AA   | Afar                        | EL   | Modern Greek                                  |
| AB   | Abkhazian                   | EN   | English                                       |
| AF   | Afrikaans                   | EO   | Esperanto                                     |
| AM   | Amharic;<br>Abyssinian      | ES   | Spanish;<br>Castilian                         |
| AR   | Arabic                      | ET   | Estonian                                      |
| AS   | Assamese                    | EU   | Basque                                        |
| AY   | Aymara                      | FA   | Farsi;<br>Persian                             |
| AZ   | Azerbaijani                 | FI   | Finnish                                       |
| BA   | Bashkir                     | FJ   | Fijiian                                       |
| BE   | Belarusian;<br>Byelorussian | FO   | Faroese;<br>Faeroese                          |
| BG   | Bulgarian                   | FR   | French                                        |
| ВН   | Bihari                      | FY   | Frisian                                       |
| BI   | Bislama                     | GA   | Irish                                         |
| BN   | Bengali;<br>Bangla          | GD   | Gaelic;<br>Scottish Gaelic;<br>Gaelic (Scots) |

8-26 User's Manual

| Code | English Name of<br>Language       | Code | English Name of<br>Language    |
|------|-----------------------------------|------|--------------------------------|
| ВО   | Tibetan                           | GL   | Galician;<br>Gallegan          |
| BR   | Breton                            | GN   | Guarani                        |
| CA   | Catalan                           | GU   | Gujarati                       |
| CO   | Corsican                          | HA   | Hausa                          |
| CS   | Czech                             | HI   | Hindi                          |
| CY   | Welsh                             | HR   | Croatian                       |
| DA   | Danish                            | HU   | Hungarian                      |
| DE   | German                            | HY   | Armenian                       |
| DZ   | Dzongkha;<br>Bhutani;<br>Butanese | IA   | Interlingua                    |
| IE   | Interlingue                       | MI   | Maori                          |
| IK   | Inupiaq                           | MK   | Macedonian                     |
| IN   | Indonesian                        | ML   | Malayalam                      |
| IS   | Icelandic                         | MN   | Mongolian                      |
| IT   | Italian                           | MO   | Moldavian                      |
| IW   | Hebrew                            | MR   | Marathi                        |
| JA   | Japanese                          | MS   | Malay                          |
| JI   | Yiddish                           | MT   | Maltese                        |
| JW   | Javanese                          | MY   | Myanmar;<br>Burmese            |
| KA   | Georgian                          | NA   | Nauruan                        |
| KK   | Kazakh                            | NE   | Nepali                         |
| KL   | Greenlandic;<br>Kalaallisut       | NL   | Dutch                          |
| KM   | Khmer;<br>Cambodian               | NO   | Norwegian                      |
| KN   | Kannada                           | OC   | Occitan;<br>Provencal          |
| КО   | Korean                            | ОМ   | Oromo;<br>Afan Oromo;<br>Galla |
| KS   | Kashmiri                          | OR   | Oriya                          |

| Code | English Name of Language    | Code | English Name of<br>Language |
|------|-----------------------------|------|-----------------------------|
| KU   | Kurdish                     | PA   | Punjabi;<br>Panjabi         |
| KY   | Kyrgyz;<br>Kirghiz          | PL   | Polish                      |
| LA   | Latin                       | PS   | Pashto;<br>Pushto           |
| LN   | Lingala                     | PT   | Portuguese                  |
| LO   | Laotian;<br>Lao             | QU   | Quechua                     |
| LT   | Lithuanian                  | RM   | Rhaeto-Romance              |
| LV   | Latvian;<br>Lettish         | RN   | Kirundi;<br>Rundi           |
| MG   | Malagasy                    | RO   | Romanian                    |
| RU   | Russian                     | TG   | Tajiki                      |
| RW   | Kinyarwanda;<br>Rwanda      | TH   | Thai                        |
| SA   | Sanskrit                    | TI   | Tigrinya                    |
| SD   | Sindhi                      | TK   | Turkmen                     |
| SG   | Sangho                      | TL   | Tagalog                     |
| SH   | Serbo-Croatian              | TN   | Setswana;<br>Tswana         |
| SI   | Sinhalese;<br>Singhalese    | ТО   | Tonga                       |
| SK   | Slovak                      | TR   | Turkish                     |
| SL   | Slovenian                   | TS   | Tsonga                      |
| SM   | Samoan                      | TT   | Tatar                       |
| SN   | Shona;<br>Chishona          | TW   | Twi;<br>Tshi                |
| SO   | Somali                      | UK   | Ukrainian                   |
| SQ   | Albanian                    | UR   | Urdu                        |
| SR   | Serbian                     | UZ   | Uzbek                       |
| SS   | Swazi;<br>Swati;<br>Siswati | VI   | Vietnamese                  |
| ST   | Sesotho;<br>Southern Sotho  | VO   | Volapuk                     |

8-28 User's Manual

| Code | English Name of<br>Language | Code | English Name of Language |
|------|-----------------------------|------|--------------------------|
| SU   | Sudanese                    | WO   | Wolof                    |
| SV   | Swedish                     | XH   | Xhosa                    |
| SW   | Swahili;<br>Kiswahili       | YO   | Yoruba                   |
| TA   | Tamil                       | ZH   | Chinese                  |
| TE   | Telugu                      | ZU   | Zulu                     |

# Operational range of the Remote Controller

Point the Remote Controller at your computer and press a button. The operational angle and distance are described below.

| Distance | Within 5 m from the infrared receiver window.                                                                          |
|----------|----------------------------------------------------------------------------------------------------|
| Angle    | Within about 30 degrees horizontally and about 15 degrees vertically of perpendicular to the infrared receiver window. |

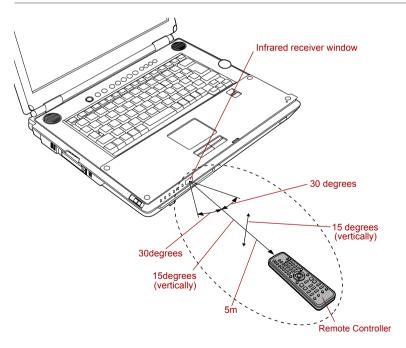

Operational range of the remote control

# Type of battery that can be used for the Remote controller

When the batteries shipped with the Remote Controller are discharged, replace them with commercially available AA manganese batteries or AA alkaline batteries. Other types of battery should not be used.

# Installing the batteries

1. Open the battery cover on the back side of the Remote Controller. Push the tab in the direction of the arrow (1) to open the cover (2).

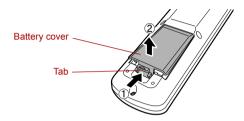

Opening the battery cover

Insert the batteries in place.
 Be sure to place the batteries with their polarities (+ and -) in the correct position.

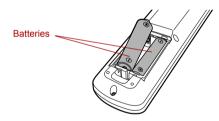

Inserting the batteries

3. Close the battery cover.
Close the cover securely until it clicks.

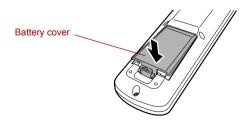

Closing the battery cover

8-30 User's Manual

# Replacing the batteries

When the batteries in the Remote Controller reach the end of their life, the Remote Controller may not operate correctly or work only within a short distance from your computer. In this instance, you should purchase new batteries and replace the discharged ones.

- 1. Open the battery cover on the back side of the Remote Controller.
- Replace the batteries.
   Be sure to place the batteries with their polarities (+ and -) in the correct position.

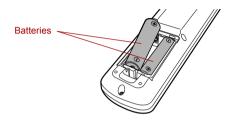

Removing the batteries

Close the battery cover.Close the cover securely until it clicks.

# **QosmioEngine**

You are able to enjoy vivid and striking visuals through the full-screen capability of WinDVD and the QosmioEngine feature of QosmioPlayer.

Users can select from three video quality modes depending on their preferences for watching videos. A dedicated utility (TOSHIBA Picture Enhancement Utility) running on Windows is developed to allow users to select a mode and a sharpness level.

#### Modes

There are the following three modes.

- Dynamic: Users can enjoy videos in a bright and exciting way.
- Standard: Users can enjoy videos in their room in a relaxed way.
- Theater: Users can enjoy videos as if they were in a theater in their dimly-lit room.

Two sharpness levels are available: ON and OFF, with the Image sharpness being emphasized if ON is selected.

# Restrictions of the QosmioEngine

The current mode will be maintained, and should be restored the next time the computer is switched on, and after the notebook returns from Standby Mode or Hibernation Mode.

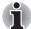

QosmioEngine is available only for the LCD and has the following restrictions.

- QosmioEngine does not support LCD/CRT, CRT, TV, LCD/TV and Multi-Monitor.
- Depending the video being played, noise may be present.
- The QosmioEngine is active when using the QosmioPlayer TV or the QosmioPlayer DVD.
- QosmioEngine is also compatible with WinDVD.
- External display output (CRT/S-Video out) may not be supported.
- The QosmioEngine allows the computer to clearly display video images, while trading this off against the rendering of lower quality static data, such as captions.
- Noise contained in original video images may increase when playing them with QosmioPlayer. This is because the QosmioEngine not only displays video images in high quality but will also do the same for any noise they may contain.

# **Picture Enhancement Utility**

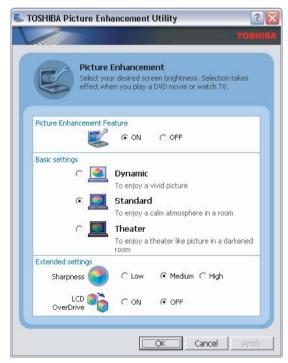

TOSHIBA Picture Enhancement Utility

8-32 User's Manual

# Available image quality modes

Three image quality modes are available

Dynamic: To enjoy a vivid picture

Standard: To enjoy a calm atmosphere in a room

Theater: To enjoy a theater like picture in a darkened room

# Available sharpness levels

Three sharpness levels are available: Low, Medium, High Image sharpness is emphasized if a higher level is chosen.

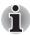

This function is available Microsoft® Windows® XP Media Center Edition or InterVideo WinDVD.

#### About LCD OverDrive

LCD OverDrive reduces the afterimage that can occur in moving pictures.

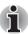

This function is available only with NTSC.

This function is available only with InterVideo WinDVD.

8-34 User's Manual

# **Chapter 9**

# **Optional Devices**

Optional devices can expand the computer's capabilities and its versatility. This chapter describes connection or installation of the following devices, which are available from your TOSHIBA dealer:

# Cards/memory

- PC card
- Bridge media slot
  - SD card
  - Memory Stick/Memory Stick Pro
  - xD picture card
  - MultiMediaCard
- Memory expansion

#### Power devices

- Battery packs
- AC Adaptor
- Battery Charger

# Peripheral devices

- Hard disk drive pack
- USB floppy disk drive
- External monitor
- TV
- i.LINK (IEEE1394)

#### Other

Security lock

# **PC** card

The computer is equipped with a PC card slot that can accommodate one 5 mm Type II card. Any PC card that meets industry standards (manufactured by TOSHIBA or other vendor) can be installed. The slot supports 16-bit PC cards, including PC card 16's multifunction card and CardBus PC cards.

CardBus supports the new standard of 32-bit PC cards. The bus provides superior performance for the greater demands of multimedia data transmission.

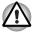

PC cards can sometimes become hot during PC operation. Before you remove a PC card always wait for it to cool. You could get burned removing a hot PC card.

# **Inserting a PC card**

Windows hot-install feature lets you insert PC cards while the computer's power is on.

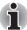

Do not insert a PC card while the computer is in standby or hibernation mode. Some cards might not work properly.

To insert a PC card, follow the steps below:

- 1. Insert a PC card in the PC card slot.
- 2. Press gently to ensure a firm connection.

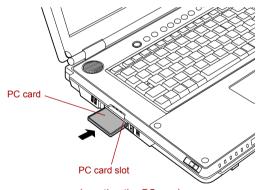

Inserting the PC card

 After inserting the card, refer to the PC card's documentation and check the configuration in Windows to make sure it is appropriate for your PC card.

9-2 User's Manual

# Removing a PC card

To remove the PC card, follow the steps below.

- 1. Open the Safely Remove Hardware icon on the Task Bar.
- 2. Point to PC card and click.
- 3. Press the PC card eject button to extend it.

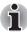

If the PC card is not inserted all the way, the eject button may not pop out. Be sure to push the PC card firmly and press the eject button again.

- 4. Press the PC card eject button to pop the PC card out slightly.
- 5. Grasp the PC card and draw it out.

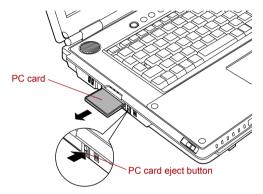

Removing the PC card

# **Bridge media slot**

This slot lets you insert SD card, Memory Stick (Pro), xD picture card and MultiMediaCard.

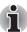

This Bridge media slot supports the following cards.

- SD card
- Memory Stick
- Memory Stick PRO
- xD picture card
- MultiMediaCard

Precautions on using cards.

Please note that not all cards have been tested and verified to work correctly. Therefore, it is not possible to guarantee that all cards will operate properly.

#### SD card

The computer is equipped with the Bridge media slot that can accommodate Secure Digital flash memory cards with various memory capacities. SD cards let you easily transfer data from devices, such as digital cameras and Personal Digital Assistants, that use SD card flash-memory. The cards have a high level of security and copy protection features.

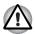

Keep foreign objects out of the Bridge media slot. Never allow metal objects, such as screws, staples and paper clips, to enter the PC or keyboard. Foreign metal objects can create a short circuit, which can cause PC damage and fire, possibly resulting in serious injury.

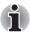

SD memory cards comply with SDMI (Secure Digital Music Initiative), which is a technology adopted to prevent unlawful copy or playback of digital music. For this reason, you cannot copy or playback protected material on another computer or other device. You may not use the reproduction of any copyrighted material except for your personal enjoyment.

# Formatting an SD card

SD memory cards are sold already formatted in conformity to specific standards. If you format the SD card again, be sure to format it with the TOSHIBA SD memory card format utility, not with the format commands provided within Windows.

In order to run TOSHIBA SD memory card format, click **start**, point to **All Programs**, point to **TOSHIBA**, point to **Utilities** and click **SD memory card Format**.

The TOSHIBA SD memory card format utility does not format the protected area of the SD memory card. Should you need to format all areas of the memory card, including the protected area, you will need to obtain an appropriate application that applies the copy protection system.

# Inserting an SD card

To insert an SD card, follow the steps below.

Insert an SD card in the Bridge media slot.

9-4 User's Manual

2. Press gently to ensure a firm connection.

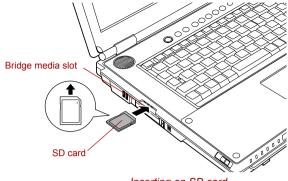

Inserting an SD card

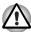

- Make sure the SD card is oriented properly before you insert it.
- Make sure that the SD card is facing the correct direction when inserting it into the bridge media slot.
- Do not turn the computer off or switch to Standby Mode or Hibernate Mode while files are being copied - doing so may cause data to be lost.

# Removing an SD card

To remove an SD card, follow the steps below.

- 1. Open the Safely Remove Hardware icon on the Task Bar.
- 2. Point to SD card and click.
- 3. Push in the card and release it to pop the card out slightly.
- 4. Grasp the card and remove it.

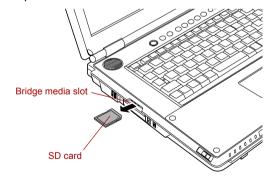

Removing an SD card

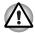

- Make sure the Bridge media slot indicator is out before you remove the SD card or turn off the computer's power. If you remove the SD card or turn off the power while the computer is accessing the SD card you may lose data or damage the card.
- Do not remove an SD card while the computer is in Standby or Hibernation mode. The computer could become unstable or data in the SD card could be lost.

#### SD card care

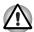

Set the write-protect switch to the lock position, if you do not want to record data.

- Do not write to an SD card if the battery power is low. Low power could affect writing accuracy.
- Do not remove an SD card while read/write is in progress.
- The SD card is designed so that it can be inserted only one way. Do not try to force the card into the slot.
- Do not leave an SD card partially inserted in the slot. Press the SD card until you hear it click into place.
- Do not twist or bend SD cards.
- Do not expose SD cards to liquids or store in humid areas or lay media close to containers of liquid.
- After using an SD card, return it to its case.
- Do not touch the metal part or expose it to liquids or let it get dirty.

# **Memory Stick/Memory Stick Pro**

The computer is equipped with a Bridge media slot that can accommodate Memory Stick/Memory Stick Pro flash memory cards with various memory capacities. Memory Stick let you easily transfer data from devices, such as digital cameras and Personal Digital Assistants, that use Memory Stick technology.

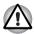

Keep foreign objects out of the Bridge media slot. Never allow metal objects, such as screws, staples and paper clips, to enter the PC or keyboard. Foreign metal objects can create a short circuit, which can cause PC damage and fire, possibly resulting in serious injury.

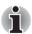

- The slot does not support Magic Gate functions.
- Memory Stick Duo/PRO Duo and the Memory Stick adaptor are not compatible with the Bridge media slot. Do not insert Memory Stick Duo/PRO Duo into the slot. Data may be lost or damaged if you use any card other than those supported.

9-6 User's Manual

### Write protection

Memory Stick can be write protected to safeguard your data.

To write-protect a Memory Stick, slide the lock on the back of the Memory Stick to the lock position.

### Inserting a Memory Stick

To insert a Memory Stick, follow the steps below.

- 1. Insert the Memory Stick into the Bridge media slot.
- 2. Press gently to ensure a firm connection.

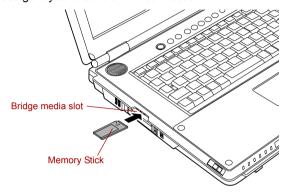

Inserting a Memory Stick

### Removing a Memory Stick

To remove a Memory Stick, follow the steps below.

- 1. Open the Safely Remove Hardware icon on the Task Bar.
- 2. Point to **Memory Stick** and click.
- Push in the card and release it to pop the card out slightly.
- 4. Grasp the card and remove it.

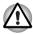

- Make sure the Bridge media slot indicator is out before you remove the Memory Stick or turn off the computer's power. If you remove the Memory Stick or turn off the power while the computer is accessing the Memory Stick you may lose data or damage the card.
- Do not remove a Memory Stick while the computer is in Standby or Hibernation mode. The computer could become unstable or data in the Memory Stick could be lost.

### **xD** picture card

The computer is equipped with a Bridge media slot that can accommodate xD picture cards with various memory capacities. The xD picture card let you easily transfer data from devices, such as digital cameras that use xD picture card flash-memory.

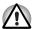

Keep foreign objects out of the Bridge media slot. Never allow metal objects, such as screws, staples and paper clips, to enter the PC or keyboard. Foreign metal objects can create a short circuit, which can cause PC damage and fire, possibly resulting in serious injury.

### Inserting an xD picture card

To insert an xD picture card, follow the steps below.

- 1. Insert the xD picture card into the Bridge media slot.
- 2. Press gently to ensure a firm connection.

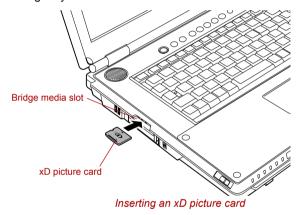

### Removing an xD picture card

To remove an xD picture card, follow the steps below.

- 1. Open the Safely Remove Hardware icon on the Task Bar.
- Point to xD picture card and click.
- 3. Push in the card and release it to pop the card out slightly.
- 4. Grasp the card and remove it.

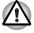

- Make sure the Bridge media slot indicator is out before you remove the xD picture card or turn off the computer's power. If you remove the xD picture card or turn off the power while the computer is accessing the xD picture card you may lose data or damage the card.
- Do not remove an xD picture card while the computer is in Standby or Hibernation mode. The computer could become unstable or data in the xD picture card could be lost.

9-8 User's Manual

### Memory card care

- Memory cards are consumable items, so make sure you back up important data.
- Do not twist or bend memory cards.
- Do not expose memory cards to liquids or store in humid areas or lay media close to containers of liquid.
- Do not touch the metal part of a memory card or expose it to liquids or let it get dirty.
- After using memory card, return it to its case.

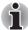

For more details on using memory cards, see manuals accompanying the cards.

#### MultiMediaCard

The computer is equipped with the Bridge media slot that can accommodate MultiMediaCard flash memory technology with various memory capacities. MultiMediaCards let you easily transfer data from devices, such as digital cameras and Personal Digital Assistants, that use MultiMediaCard flash-memory. The cards have a high level of security and copy protection features.

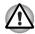

Keep foreign objects out of the Bridge media slot. Never allow metal objects, such as screws, staples and paper clips, to enter the PC or keyboard. Foreign metal objects can create a short circuit, which can cause PC damage and fire, possibly resulting in serious injury.

### Inserting a MultiMediaCard

To insert a MultiMediaCard, follow the steps below.

- 1. Insert the MultiMediaCard into the Bridge media slot.
- 2. Press gently to ensure a firm connection.

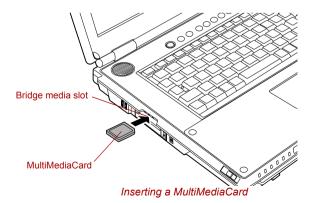

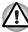

Make sure the MultiMediaCard is oriented properly before you insert it.

### Removing a MultiMediaCard

To remove a MultiMediaCard, follow the steps below.

- 1. Open the Safely Remove Hardware icon on the Task Bar.
- 2. Point to MultiMediaCard and click.
- 3. Push in the card and release it to pop the card out slightly.
- 4. Grasp the card and remove it.

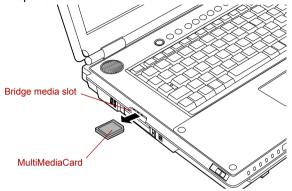

Removing a MultiMediaCard

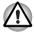

- Make sure the Bridge media slot indicator is out before you remove the MultiMediaCard or turn off the computer's power. If you remove the MultiMediaCard or turn off the power while the computer is accessing the MultiMediaCard you may lose data or damage the card.
- Do not remove a MultiMediaCard while the computer is in Standby or Hibernation mode. The computer could become unstable or data in the MultiMediaCard could be lost

#### MultiMediaCard care

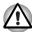

Set the write-protect switch to the lock position, if you do not want to record data

- Do not write to a MultiMediaCard if the battery power is low. Low power could affect writing accuracy.
- Do not remove a MultiMediaCard while read/write is in progress.
- The MultiMediaCard is designed so that it can be inserted only one way. Do not try to force the card into the slot.
- Do not leave a MultiMediaCard partially inserted in the slot. Press the MultiMediaCard until you hear it click into place.
- Do not twist or bend MultiMediaCards.
- Do not expose MultiMediaCards to liquids or store in humid areas or lay media close to containers of liquid.
- After using a MultiMediaCard, return it to its case.
- Do not touch the metal part or expose it to liquids or let it get dirty.

9-10 User's Manual

# **Memory expansion**

You can install additional memory in the computer's memory module slot to increase the amount of RAM. This section describes how to install and remove a memory module.

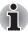

- Place a mat beneath the computer to ensure that you do not scratch lid when replacing the memory module - you must ensure that this mat does not generate or hold a static electric charge.
- When you install or remove a memory module, ensure that you do not touch any other internal areas of the computer.

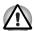

- Use only memory modules approved by TOSHIBA.
- Do not try to install or remove a memory module under the following conditions as you can damage the computer and/or the module, and you risk losing data:
  - a. The computer is turned on.
  - The computer was shut down using either Standby Mode or Hibernation mode.
  - c. Wake-up on LAN is enabled.
  - d. Wake-up on Wireless LAN is enabled.
- Be careful not to let screws or other foreign matter fall into the computer. It could cause malfunction or electric shock.
- Expansion memory is a precision electronic component that may be fatally damaged by static electricity. Since the human body can carry static electricity, it is important that you discharge yourself before touching or installing any expansion memory modules. To discharge your body's static electricity, simply touch any metal close to you with bare hands.
- In order to ensure that the computer power is not turned on while working, set the Wireless communication switch to OFF.

If you install a memory module that is not compatible with the computer, a beep will sound when you turn on the power. If the incompatible module is installed in slot A, there will be a long beep (1 second) followed by one short beep (0.5 seconds), while if the incompatible module is in slot B, there will be a long beep followed by two short beeps. In the event both modules are incompatible, there will be a long beep followed by one short beep, a pause, and then a long beep followed by two short beeps. In all instances you should shut down the computer and remove the incompatible module(s).

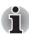

Use a #0 point Phillips screwdriver to remove and fasten the screws. Use of an incorrect screwdriver can damage the screw heads.

### **Installing a memory module**

There are slots for two memory modules, one over the other. The procedures are the same for installing either module.

- Set the computer to boot mode and turn the computer's power off.
   Make sure the **Power** indicator is off. Refer to the *Turning off the power* section in Chapter 3, *Getting Started*.
- 2. Remove AC Adaptor and all cables connected to the computer.
- 3. Turn the computer upside down and remove the battery pack. Refer to *Replacing the battery pack* section in Chapter 6, *Power*, for details.
- 4. Loosen the screw securing the memory module cover. The screw is attached to the cover to prevent it from being lost.
- 5. Slide your fingernail or a thin object under the cover and lift it off.

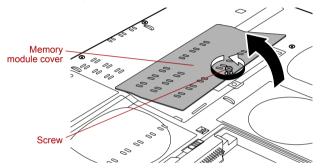

Removing the memory module cover

6. Align the notch of the memory module with that of the memory slot and gently insert the module into the slot at about a 45 degree angle before pressing it down until the latches on either side snap into place.

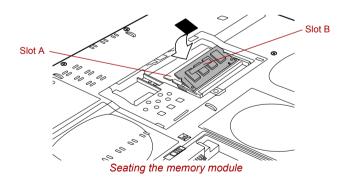

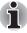

Align the grooves along the edges of the memory module with the locking tabs on the connector and insert the module into the connector firmly. If you find it difficult to install the memory module, gently prize the locking tabs outwards using the tip of your finger. Ensure that you hold the memory module along its left and right hand edges - the edges with the grooves in.

9-12 User's Manual

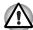

- Never allow metal objects, such as screws, staples and paper clips, to enter the PC or keyboard. Foreign metal objects can create a short circuit, which can cause PC damage and fire, possibly resulting in serious injury.
- Do not touch the connectors on the memory module or on the computer. Debris on the connectors may cause memory access problems.
- 7. Seat the memory module cover and secure it with one screw.

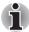

Be sure that the cover is closed firmly.

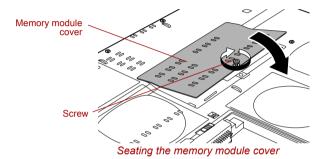

- 8. Install the battery pack. Refer to *Replacing the battery pack* section in Chapter 6, *Power*, for details.
- 9. Turn your computer over.
- 10. Turn the power on and make sure the added memory is recognized. Click start, click Control Panel, click Performance and Maintenance and select the System icon. Open System Properties window and click General tab.

### Removing a memory module

To remove the memory module, make sure the computer is in boot mode then:

- Set the computer to boot mode and turn the computer's power off.
   Make sure the **Power** indicator is off.
- 2. Remove AC Adaptor and all cables connected to the computer.
- 3. Turn the computer upside down and remove the battery pack. Refer to *Replacing the battery pack* section in Chapter 6, *Power*, for details.
- 4. Loosen the screw securing the memory module cover. The screw is attached to the cover to prevent it from being lost.
- 5. Slide your fingernail or a thin object under the cover and lift it off.
- 6. Push the latches to the outside to release the module. A spring will force one end of the module up.
- 7. Grasp the module by the sides and pull it out.

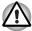

- If you use the computer for a long time, the memory modules and the circuits located close to the memory modules will become hot. In this case, let them cool to room temperature before you replace them.
- Do not touch the connectors on the memory module or on the computer. Debris on the connectors may cause memory access problems.

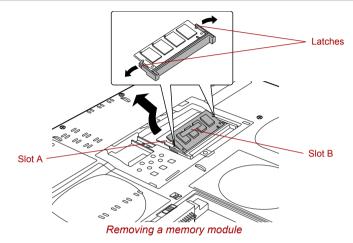

8. Seat the memory module cover and secure it with one screw.

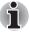

Be sure that the cover is closed firmly.

- 9. Install the battery pack. Refer to *Replacing the battery pack* section in Chapter 6, *Power*, for details.
- 10. Turn your computer over.

# **Battery Packs**

You can increase the portability of the computer with additional standard or high-capacity battery packs. If you're away from an AC power source and your battery runs low, you can replace it with a freshly charged battery. Refer to Chapter 6, *Power*.

# **AC Adaptor**

If you frequently transport the computer between different sites such as your home and office, purchasing an AC Adaptor for each location will reduce the weight and bulk of your carrying load.

9-14 User's Manual

# **Battery Charger**

The battery charger provides a convenient way to charge battery packs without requiring the use of your computer. The battery charger holds up to two lithium ion battery packs.

# Hard disk drive pack

An extra hard disk drive expands the flexibility of your system and lets you carry your data without carrying the computer.

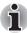

Use a #0 point Phillips screwdriver for the task described here.

### Removing a Hard disk drive pack

To remove the Hard disk drive pack, follow the steps below.

- 1. Set the computer to boot mode and turn off the power.
- Disconnect the AC Adaptor and all external cables connected to the computer.
- 3. Turn the computer upside down and remove the battery pack. Refer to Replacing the battery pack section in Chapter 6, Power, for details.
- 4. Loosen one screw securing the Hard disk drive cover.
- 5. Lift the cover up and out to remove it.

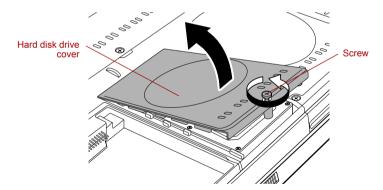

Removing a Hard disk drive cover

6. With the hard disk drive in a vertical position, lift it straight up and away from the connector.

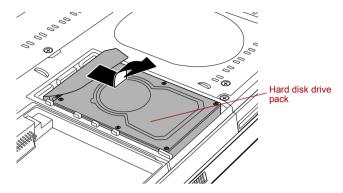

Removing a Hard disk drive pack

### Installing a Hard disk drive pack

To install the Hard disk drive pack, follow the steps below.

- 1. Move the connector until it is vertical.
- 2. Hold the hard disk drive vertically with its label on the left.
- Connect the hard disk drive to the connector.

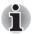

Ensure that the hard disk drive is connected to the connector in a vertical position. If the hard disk drive is slanted and connected to the connector, it might damage the connector.

4. With the connector connected, lower the hard disk drive down to the storage position.

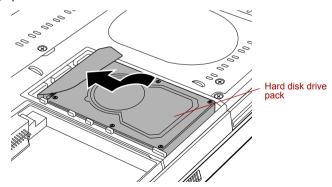

Installing a Hard disk drive pack

- 5. Seat the cover and press down until the latches click into place.
- 6. Secure the cover with a screw.
- 7. Turn your computer over.

9-16 User's Manual

# **USB** floppy disk drive

USB floppy disk drive accommodates 1.44-megabyte or 720-kilobyte floppy disks. It connects to any of the USB ports.

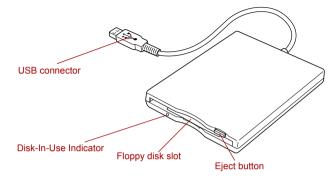

USB floppy disk drive

| USB connector            | Insert this connector into one of the USB ports of your computer.                                                                                                    |
|--------------------------|----------------------------------------------------------------------------------------------------|
| Disk-In-Use<br>Indicator | This indicator lights when the floppy disk is being accessed.                                                                                                    |
| Floppy disk slot         | Insert a floppy disk in this slot.                                                                                                    |
| Eject button             | When a floppy disk is fully seated in the drive, the eject button pops out. To remove a floppy disk, push in the eject button and the floppy disk pops out partially for removal. |

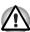

Check the **Disk-In-Use** indicator when you use the floppy disk drive. Do not press the eject button or turn off the computer while the light is glowing. Doing so could destroy data and damage the floppy disk or the drive.

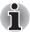

- The external floppy disk drive should be placed on a flat, horizontal surface when in use. Do not set the drive on an incline greater than 20° while it is operating.
- Do not set anything on top of the floppy disk drive.

### Using the USB floppy disk drive

USB floppy disk drive connects to the computer's USB port. It accommodates 1.44-megabyte or 720-kilobyte floppy disks.

### Connecting a USB floppy disk drive

To connect the drive, plug the floppy disk drive's USB connector into a computer's USB port.

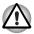

Make sure the connector is right side up and properly aligned with the socket. Do not try to force the connection; doing so can damage the connecting pins.

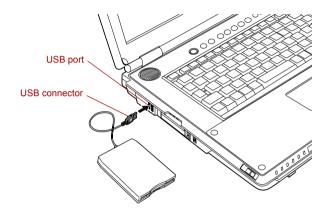

Connecting a USB floppy disk drive

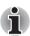

If you connect the floppy disk drive after turning on the computer, it will take about 10 seconds for the computer to recognize the drive. Do not disconnect and reconnect before 10 seconds has elapsed.

### Disconnecting a USB floppy disk drive

When you have finished using the floppy disk drive, follow the procedures below to disconnect it:

 Wait for the indicator light to go out to make sure all floppy disk activity has stopped.

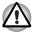

If you disconnect the floppy disk drive or turn off the power while the computer is accessing the drive you may lose data or damage the floppy disk or the drive.

- 2. Click the Safely Remove Hardware icon on the Task Bar.
- Click floppy disk drive device that you want remove.
- 4. Pull the floppy disk drive's USB connector out of the computer's USB port.

9-18 User's Manual

### **External monitor**

An external analog monitor can be connected to the external monitor port on the computer. The computer supports various video modes. Refer to Appendix B, *Display Controller and Modes* for details on video mode. To connect a monitor, follow the steps below.

- 1. Turn the computer off.
- Connect the monitor cable to the external monitor port and tighten the screws on the left and right hand side.

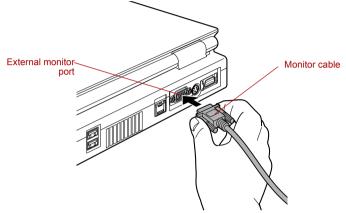

Connecting the monitor cable to the external monitor port

- 3. Turn the monitor's power on.
- 4. Turn the computer on.

When you turn on the power, the computer automatically recognizes the monitor and determines whether it is color or monochrome.

To change the display settings, press **Fn** + **F5**. If you disconnect the monitor before you turn the computer off, be sure to press **Fn** + **F5** to switch to the internal display. Refer to Chapter 5, *The Keyboard*, for details on using hot keys to change the display setting.

### TV

The S-Video data on your computer can be viewed on a TV set. To do so, connect your computer's S-Video out port to the TV using the S-Video out cable.

You can use the hotkeys **Fn** + **F5** to change the display device. Refer to Chapter 5, *The Keyboard*.

#### Installation

### Connection via the S-Video out port

 Plug one end of the S-Video out cable into the S-Video out port of your computer.

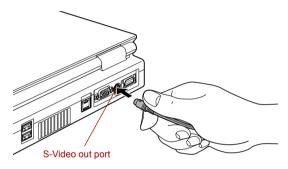

Connecting the S-Video out port

2. Insert the other end of the S-Video out cable into the S1-/S2 video input of the TV set. You can then either use the computer's speakers or a set of headphones connected to the headphone jack to get sound.

### Connection via the D-Video out port

 Plug one end of the D-Video out cable into the D-Video out port of your computer.

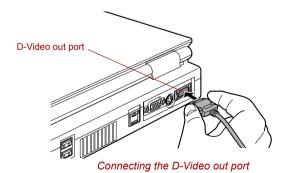

9-20 User's Manual

 Insert the other end of the D-Video out cable into the video input terminal of the TV set (Use your computer's speakers or a headphone to get sound. Connect the headphone to the computer's headphone jack).

### Settings for display video on TV

To view video on the TV set, be sure to configure the following settings otherwise you may find that nothing is displayed.

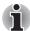

- Be sure to use the Fn + F5 HotKey to select the display device before starting to play video. Do not change the display device while playing video.
- Do not change the display device under the following conditions.
  - While data is being read or written
  - While communication is being carried out

If a television is connected to the computer, set the TV type in Display Properties. Follow the steps below.

- 1. Click start and click Control Panel.
- 2. Double-click the **Display** icon to open the Display Properties window.
- 3. Click the **Settings** tab and click the **Advanced** button.
- Click the GeForce Go 7600 tab, click Current display and select TV(\*1).
  - (\*1) TV selection may be displayed as HDTV.
- 5. Click Device Settings.
- Select the Select TV format and select the format that your TV supports.

### **Changing the resolution**

After you connect a TV (NTSC), follow the steps below to set the Display resolution to  $640 \times 480$ .

- 1. Open Display properties and select the **Settings** tab.
- 2. Select Advanced.
- Select the Adapter tab, then select List All Modes....
- 4. Select 640 by 480, High Color (16 bit), 60 Hertz.

### Displaying movies on a External display device

This section describes how to set up your system to display movies simultaneously on your computer's internal LCD and on an external TV or CRT monitor.

Follow the steps below.

- 1. Open the Control Panel and click Appearance and Themes.
- Click Display.
- 3. Select the **Settings** tab and click **Advanced button**.

- 4. Select the GeForce Go 7600 tab.
  - a. Click the GeForce Go 7600 button.
  - b. Click Full Screen Video in the small menu.
  - c. From the Full screen device drop down menu, select Primary display or Secondary display to enable movie display on an external TV or CRT monitor.

**Primary Device**: Movies will be displayed full screen on the computer's internal LCD and in a window on the TV or CRT monitor. **Secondary Device**: Movies will be displayed full screen on the TV or CRT monitor and in a window on the computer's internal LCD. **Disable**: Movies will not be displayed on a TV or CRT monitor.

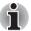

- Even if the above does not set up, there are some as which the movies is simultaneously displayed depending on the type of the movies.
- This settings is not available on the some application like Media Center
  - d. Click OK.
  - e. Click **OK** in the Display Properties screen.

#### VIDEO-IN

Refer to chapter 8, *Using the Remote Controller, Front operation button and QosmioPlayer* for details on how to connect and use the computer with the VIDEO-IN cable.

# **i.LINK (IEEE1394)**

i.LINK (IEEE1394) is used for high-speed data transfer for a range of compatible devices such as

- Digital video cameras
- Hard disk drives
- MO drives
- Writable optical disc drives

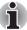

i.LINK uses a four-pin connector, which does not carry any electric current. External devices will need their own power supply to operate.

#### **Precautions**

- Make a back-up of your data before transferring it to the computer. There is a possibility that the original data will be damaged. There is a particular risk that some frames will be deleted in the case of digital video transfer. TOSHIBA assumes no liability for such loss of data.
- Do not transfer data in areas where static electricity is easily generated or in areas subjected to electronic noise. Data can be destroyed.

9-22 User's Manual

- If you are transferring data through an IEEE1394 hub, do not connect or disconnect other devices from the hub during data transfer. There is a likelihood that data will be damaged. Connect all devices to the hub before you turn on the computer's power.
- You may not use any copyrighted video or music data copied from a video camera except for your personal enjoyment.
- If you connect/disconnect an i.LINK device to/from another i.LINK device that is currently exchanging data with the computer, data frames might be dropped.
- Make sure data transfer has ended or turn off the computer, before you:
  - Connect/disconnect an i.LINK device to/from the computer.
  - Connect/disconnect an i.LINK device to/from another i.LINK device that is connected to the computer.

### Connecting

 Make sure the connectors are properly aligned and plug the i.LINK (IEEE1394) cable into the computer.

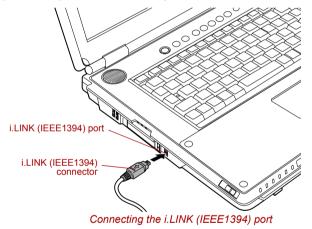

2. Plug the other end of the cable into the device.

Note the following when you use i.LINK:

- You may need to install drivers for your i.LINK devices.
- Not all i.LINK devices have been tested. Therefore, compatibility with all i.LINK devices cannot be guaranteed.
- Some devices might not support standby or automatic off functions.
- Do not connect or disconnect an i.LINK device while it is using an application or when the computer is automatically shutting it down to save power. Data might be destroyed.

### **Disconnecting**

- 1. Open the **Safely Remove Hardware** icon on the Task Bar.
- 2. Point to i.LINK (IEEE1394) device and click.
- 3. Disconnect the cable from the computer then from the i.LINK device.

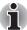

Refer also to the documentation that came with your i.LINK device.

# **Security lock**

Security locks enable you to anchor your computer a desk or other heavy object to help prevent unauthorized removal of the computer.

Attach one end of a cable to a desk and the other end to the security lock slot on the back side of the computer.

- 1. Turn the computer so the back side faces you.
- 2. Align the holes for the security lock and attach the lock.

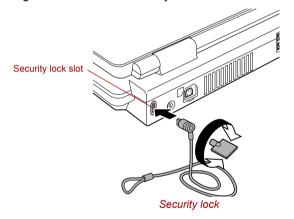

9-24 User's Manual

# **Chapter 10**

# **Troubleshooting**

TOSHIBA designed the computer for durability. However, should problems occur, following the procedures in this chapter can help to determine the cause.

All readers should become familiar with this chapter. Knowing what might go wrong can help prevent problems from occurring.

# **Problem solving process**

Resolving problems will be much easier if you observe the following quidelines:

- Stop immediately when you recognize a problem exists. Further action may result in data loss or damage. You may destroy valuable problem-related information that can help solve the problem.
- Observe what is happening. Write down what the system is doing and what actions you performed immediately before the problem occurred. If you have a printer attached, print a copy of the screen using PrtSc.

The questions and procedures offered in this chapter are meant as a guide, they are not definitive problem solving techniques. Many problems can be solved simply, but a few may require help from your dealer. If you find you need to consult your dealer or others, be prepared to describe the problem in as much detail as possible.

### **Preliminary checklist**

Consider the simplest solution first. The items in this checklist are easy to fix and yet can cause what appears to be a serious problem.

- Make sure you turn on all peripheral devices before you turn on the computer. This includes your printer and any other external device you are using.
- Before you attach an external device, turn the computer off. When you turn the computer back on it recognizes the new device.
- Make sure all options are set properly in the setup program.
- Check all cables. Are they correctly and firmly attached? Loose cables can cause signal errors.
- Inspect all connecting cables for loose wires and all connectors for loose pins.
- Check that your floppy disk or CD/DVD-ROM is correctly inserted and that the floppy disk's write protect tab is correctly set.

Make notes of your observations and keep them in a permanent error log. This will help you describe your problems to your dealer. If a problem recurs, the log will help you identify the problem faster.

### **Analyzing the problem**

Sometimes the system gives clues that can help you identify why it is malfunctioning. Keep the following questions in mind:

- Which part of the system is not operating properly: keyboard, floppy disk drives, hard disk drive, optical disc drive, display. Each device produces different symptoms.
- Is the operating system configuration set properly? Check the configuration options.
- What appears on the display screen? Does it display any messages or random characters? If you have a printer attached, print a copy of the screen using PrtSc. Look up the messages in the software and operating system documentation. Check that all connecting cables are correctly and firmly attached. Loose cables can cause erroneous or intermittent signals.
- Do any indicators light? Which ones? What color are they? Do they stay on or blink? Write down what you see.
- Do you hear any beeps? How many? Are they long or short? Are they high pitched or low? Is the computer making any unusual noises? Write down what you hear.

Record your observations so you can describe them to your dealer.

10-2 User's Manual

#### Software

The problems may be caused by your software or disk. If you cannot load a software package, the media may be damaged or the program might be corrupted. Try loading another copy of the software.

If an error message appears while you are using a software package, check the software documentation. These documents usually include a problem solving section or a summary of error messages.

Next, check any error messages in the operating system documentation.

#### Hardware

If you cannot find a software problem, check your hardware. First run through the items in the preliminary checklist above. If you still cannot correct the problem, try to identify the source. The next section provides checklists for individual components and peripherals.

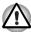

Before using a peripheral device or application software that is not an authorized Toshiba part or product, make sure the device or software can be used with your PC. Use of incompatible devices may cause injury or may damage your PC.

# Hardware and system checklist

This section discusses problems caused by your computer's hardware or attached peripherals. Basic problems may occur in the following areas:

- System start-up
- Self test
- Power
- Password
- Keyboard
- Internal LCD display panel
- Hard disk drive
- DVD Super Multi drive
- USB floppy disk drive
- PC card
- SD card
- Memory Stick/Memory Stick Pro
   TV output signal
- xD picture card
- MultiMediaCard

- Infrared receiver window
- Pointing device
- Fingerprint Sensor
- USB device
- Memory expansion
- Sound system
- External monitor
- Modem
- I AN
- Wireless LAN
- Bluetooth
- i.LINK (IEEE1394) device
- Video Playback

### **System start-up**

When the computer does not start properly, check the following items:

- Self Test
- Power Sources
- Power-on Password

#### **Self test**

When the computer starts up, the self test will be run automatically, and the following will be displayed:

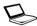

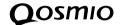

This message remains on the screen for a few seconds.

If the self test is successful, the computer tries to load the operating system, depending on how the Boot Priority is set in the TOSHIBA HW Setup program.

If any of the following conditions are present, the self test failed:

- The computer stops and does not proceed to display information or messages except the Qosmio logo.
- Random characters appear on the screen, and the system does not function normally.
- The screen displays an error message.

Turn off the computer and check all cable connections. If the test fails again, contact your dealer.

#### **Power**

When the computer is not plugged into an AC outlet, the battery pack is the primary power source. However, your computer has a number of other power resources, including an intelligent power supply and a Real Time Clock battery. These resources are interrelated and any one could affect apparent power problems. This section provides checklists for AC power and the battery. If you cannot resolve a problem after following them, the cause could lie with another power resource. In such case, contact your dealer.

10-4 User's Manual

### Overheating power down

If the computer's internal temperature becomes too high, the computer will automatically shut down.

| Problem                                                      | Procedure                                                               |
|--------------------------------------------------------------|-------------------------------------------------------------------------|
| Computer shuts down and <b>DC IN</b> indicator blinks orange | Leave the computer off until the <b>DC IN</b> indicator stops blinking. |

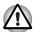

It is recommended to leave the computer off until the its interior reaches room temperature even though the **DC IN** indicator stops blinking.

|                                                                          | If the computer has reached room temperature and still does not start, or if it starts but shuts down quickly contact your dealer. |
|--------------------------------------------------------------------------|----------------------------------------------------------------------------------------------------|
| Computer shuts down and its <b>DC IN</b> indicator is flashing in orange | Indicates a problem with the heat dispersal system. Please contact your dealer.                                                    |

### AC power

If you have trouble turning on the computer with the AC Adaptor connected, check the **DC IN** indicator. Refer to Chapter 6, *Power*, for more information.

| Problem                                                                             | Procedure                                                                                                    |
|-------------------------------------------------------------------------------------|----------------------------------------------------------------------------------------------------|
| AC Adaptor doesn't power the computer ( <b>DC IN</b> indicator does not glow green) | Check the connections. Make sure the cord is firmly connected to the computer and a power outlet.                                                                          |
|                                                                                     | Check the condition of the cord and terminals. If<br>the cord is frayed or damaged, replace it. If the<br>terminals are soiled, wipe them with cotton or a<br>clean cloth. |
|                                                                                     | If the AC Adaptor still does not power the computer, contact your dealer.                                                                                                  |

### **Battery**

If you suspect a problem with the battery, check the **DC IN** indicator as well as the **Battery** indicator. For information on indicators and battery operation refer to Chapter 6, *Power*.

| Problem                                                                                                  | Procedure                                                                                                    |
|----------------------------------------------------------------------------------------------------|----------------------------------------------------------------------------------------------------|
| Battery doesn't power the computer                                                                       | The battery may be discharged. Connect the AC Adaptor to charge the battery.                                                                                                    |
| Battery doesn't charge when the AC Adaptor is attached ( <b>Battery</b> indicator does not glow orange.) | If the battery is completely discharged, it will not begin charging immediately. Wait a few minutes. If the battery still does not charge, make sure the outlet of the AC Adaptor is supplying power. Plug in an appliance and see if it works. If it doesn't, try another power source. |
|                                                                                                    | Check whether the battery is hot or cold to the touch. If the battery is too hot or too cold, it will not charge properly. Let it reach room temperature.                                                                                                    |
|                                                                                                    | Unplug the AC Adaptor and remove the battery to make sure the terminals are clean. If necessary wipe them with a soft dry cloth dipped in alcohol.                                                                                                    |
|                                                                                                    | Connect the AC Adaptor and replace the battery. Make sure it is securely seated.                                                                                                    |
|                                                                                                    | Check the <b>Battery</b> indicator. If it does not glow, let the computer charge the battery for at least 20 minutes. If the <b>Battery</b> indicator glows after 20 minutes, let the battery continue to charge at least another 20 minutes before turning on the computer.             |
|                                                                                                    | If the indicator still does not glow, the battery may be at the end of its operating life. Replace it.                                                                                                    |
|                                                                                                    | If you do not think the battery is at the end of its operating life, see your dealer.                                                                                                    |
| Battery doesn't power<br>the computer as long<br>as expected                                             | If you frequently recharge a partially charged battery, the battery might not charge to its full potential. Fully discharge the battery, then try to charge it again.                                                                                                    |
|                                                                                                    | Check the power consumption settings in TOSHIBA Power Saver utility. Consider using a power saving mode.                                                                                                    |

10-6 User's Manual

### Real Time Clock

| Problem                                                                                              | Procedure                                                                                                    |
|----------------------------------------------------------------------------------------------------|----------------------------------------------------------------------------------------------------|
| The following message is Displayed on the LCD screen:                                                | The RTC battery charge has expired. Set the date and time in BIOS setup with the following steps:                                                                                                    |
| RTC battery is<br>low or CMOS<br>checksum is<br>inconsistent.<br>Press [F1] key to<br>set Date/Time. | <ol> <li>Press F1 key. BIOS setup will boot up.</li> <li>Set the date in System Date.</li> <li>Set the time in System Time.</li> <li>Press End key. Confirmation message will appear.</li> <li>Press Y key. BIOS setup will terminate and the computer will be rebooted.</li> </ol> |

### **Password**

| Problem               | Procedure                                                                         |
|-----------------------|-----------------------------------------------------------------------------------|
| Cannot enter password | Refer to the <i>TOSHIBA Password Utility</i> section in Chapter 6, <i>Power</i> . |

# **Keyboard**

Keyboard problems can be caused by your setup configuration. For more information refer to Chapter 5, *The Keyboard*.

| Problem                          | Procedure                                                                                                    |
|----------------------------------|----------------------------------------------------------------------------------------------------|
| Some letter keys produce numbers | Check that the numeric keypad overlay is not selected. Press <b>Fn</b> + <b>F10</b> and try typing again.                                                      |
| Output to screen is garbled      | Make sure the software you are using is not remapping the keyboard. Remapping involves reassigning the meaning of each key. See your software's documentation. |
|                                  | If you are still unable to use the keyboard, consult your dealer.                                                                                              |

# **Internal LCD display panel**

Apparent LCD problems may be related to the computer's setup. Refer to Chapter 7, *HW Setup*, for more information.

| Problem                                                  | Procedure                                                                                                    |
|----------------------------------------------------------|----------------------------------------------------------------------------------------------------|
| No display                                               | Press hotkeys <b>Fn</b> + <b>F5</b> to change the display priority, to make sure it is not set for an external monitor.                                                                                                    |
| Markings appear on the LCD screen.                       | The marks may have come from contact with the keyboard or Touch Pad. Try wiping the LCD screen gently with a clean dry cloth. If markings remain, use a good quality LCD screen cleaner, taking care to ensure you let the LCD screen dry before closing it. |
| Problems above remain unresolved or other problems occur | Refer to your software's documentation to determine if the software is causing the difficulty. Contact your dealer if the problems continue.                                                                                                    |

### **Hard disk drive**

| Problem                                     | Procedure                                                                                                    |
|---------------------------------------------|----------------------------------------------------------------------------------------------------|
| Computer does not boot from hard disk drive | Check if a floppy disk is in the floppy disk drive or a CD-ROM is in the optical disc drive. Remove any floppy disk and/or CD-ROM and check the Boot priority. Refer to the <i>Boot Priority</i> section in Chapter 7, <i>HW Setup</i> . |
|                                             | There may be a problem with your operating system files. Refer to your operating system documentation.                                                                                                    |
| Slow performance                            | Your files may be fragmented. Run Disk Defragmenter to check the condition of your files and disk. Refer to your operating system's documentation or online HELP for information on running the Disk Defragmenter.                       |
|                                             | As a last resort, reformat the hard disk. Then, reload the operating system and other files. If problems persist, contact your dealer.                                                                                                   |

10-8 User's Manual

# **DVD Super Multi drive**

For more information, refer to Chapter 4, Operating Basics.

| Problem                                       | Procedure                                                                                                    |
|-----------------------------------------------|----------------------------------------------------------------------------------------------------|
| You cannot access a CD/DVD in the drive       | Make sure the CD/DVD is inserted properly. Hold the CD/DVD by its edges with the label facing up, an slowly insert it straight into the optical disc drive.                                                                                    |
|                                               | Check whether the CD/DVD is recognized/<br>finished loading. If the Media slot indicator is<br>flashing the CD/DVD ist not yet recognized/<br>finished loading. Wait until the Media slot<br>indicator turns off and try to access the CD/DVD. |
|                                               | A foreign object in the optical disc drive slot could block laser light from reading the CD/DVD. Make sure there is no obstruction. Remove any foreign object.                                                                                 |
|                                               | Check whether the CD/DVD is dirty. If it is, wipe it with a clean cloth dipped in water or a neutral cleaner. Refer to the <i>Media care</i> section in Chapter 4 for details on cleaning.                                                     |
| Some CD/DVDs run correctly, but others do not | The software or hardware configuration may be causing a problem. Make sure the hardware configuration matches your software's needs. Check the CD/DVD's documentation.                                                                         |
|                                               | Check the type of CD/DVD you are using. The drive supports:  DVD-ROM: DVD-ROM, DVD-Video                                                                                                    |
|                                               | CD-ROM: CD-DA, CD-Text, Photo CD™ (single/multi-session), CD-ROM Mode 1, Mode 2, CD-ROM XA Mode 2 (Form1, Form2), Enhanced CD (CD-EXTRA), Addressing Method 2                                                                                  |
|                                               | Recordable DVD: DVD-R, DVD-R DL, DVD+R, DVD+R DL, DVD-RW, DVD+RW, DVD-RAM                                                                                                    |
|                                               | Check the region code on the DVD. It must match that on the DVD Super Multi drive. Region codes are listed in the <i>Optical disc drives</i> section in Chapter 2, <i>The Grand Tour</i> .                                                     |

# **USB** floppy disk drive

The USB floppy disk drive is available only as an option.

For more information, refer to Chapter 4, Operating Basics.

| Problem                                              | Procedure                                                                                                    |
|------------------------------------------------------|----------------------------------------------------------------------------------------------------|
| Drive does not operate                               | There may be a faulty cable connection. Check the connection to the computer and to the drive.                                                                                   |
| You cannot access the external USB floppy disk drive | Try another floppy disk. If you can access the floppy disk, the original floppy disk (not the drive) is probably causing the problem.  If problems persist, contact your dealer. |

### **PC** card

Refer also to Chapter 9, Optional Devices.

| Problem              | Procedure                                                                     |
|----------------------|-------------------------------------------------------------------------------|
| PC card error occurs | Reseat the PC card to make sure it is firmly connected.                       |
|                      | Make sure the connection between the external device and the PC card is firm. |
|                      | Check the PC card's documentation.  If problems persist, contact your dealer. |

### SD card

Refer also to Chapter 9, Optional Devices.

| Problem                        | Procedure                                                         |
|--------------------------------|-------------------------------------------------------------------|
| SD card error occurs           | Reseat the SD card to make sure it is firmly connected.           |
|                                | Check the SD card's documentation.                                |
| You cannot write to an SD card | Make sure the SD card is not write protected.                     |
| You cannot read a file         | Make sure the target file is on the SD card inserted in the slot. |
|                                | If problems persist, contact your dealer.                         |

10-10 User's Manual

# **Memory Stick/Memory Stick Pro**

Refer also to Chapter 9, Optional Devices.

| Problem                                                    | Procedure                                                                                                    |
|------------------------------------------------------------|----------------------------------------------------------------------------------------------------|
| Memory Stick/Memory<br>Stick Pro error occurs              | Reseat the Memory Stick/Memory Stick Pro to make sure it is firmly connected.  Check the card's documentation.                    |
| You cannot write to an<br>Memory Stick/Memory<br>Stick Pro | Make sure the Memory Stick/Memory Stick Pro is not write protected.                                                               |
| You cannot read a file                                     | Make sure the target file is on the Memory Stick/Memory Stick Pro inserted in the slot. If problems persist, contact your dealer. |

# **xD** picture card

Refer also to Chapter 9, Optional Devices.

| Problem                      | Procedure                                                                                                    |
|------------------------------|----------------------------------------------------------------------------------------------------|
| xD picture card error occurs | Reseat the xD picture card to make sure it is firmly connected.  Check the card's documentation.                     |
| You cannot read a file       | Make sure the target file is on the xD picture card inserted in the slot.  If problems persist, contact your dealer. |

### **MultiMediaCard**

Refer also to Chapter 9, Optional Devices.

| Problem                               | Procedure                                                                                                    |
|---------------------------------------|----------------------------------------------------------------------------------------------------|
| MultiMediaCard error occurs           | Reseat the MultiMediaCard to make sure it is firmly connected.  Check the MultiMediaCard's documentation.           |
| You cannot write to an MultiMediaCard | Make sure the MultiMediaCard is not write protected.                                                                |
| You cannot read a file                | Make sure the target file is on the MultiMediaCard inserted in the slot.  If problems persist, contact your dealer. |

### Infrared receiver window

Refer also to the documentation for your infrared compatible device and related software.

| Problem                                  | Procedure                                                                                                    |
|------------------------------------------|----------------------------------------------------------------------------------------------------|
| Infrared devices do not work as expected | Make sure there is no obstruction blocking communication between the computer and the target device.  If problems persist, contact your dealer. |

# **Pointing device**

If you are using a USB mouse, also refer to the USB section in this chapter and to your mouse documentation.

#### Touch Pad

| Problem                                             | Procedure                                                                                                    |
|-----------------------------------------------------|----------------------------------------------------------------------------------------------------|
| On-screen pointer does not respond to Pad operation | The system might be busy. If the pointer is shaped as an hourglass, wait for it to return to its normal shape and try again to move it.                                                                                                    |
| Double-tapping does not work                        | <ol> <li>Try changing the double-click speed setting in the mouse control utility.</li> <li>Click start, click Control Panel, click Printers and Other Hardware and select Mouse icon.</li> <li>Click the Buttons tab.</li> <li>Set the double-click speed as required and click OK.</li> </ol>                                  |
| The mouse pointer moves too fast or too slow        | <ol> <li>Try changing the speed setting in the mouse control utility.</li> <li>Click start, click Control Panel, click Printers and Other Hardware and select Mouse icon.</li> <li>Click the Pointer Options tab.</li> <li>Set the speed as required and click OK.</li> <li>If problems persist, contact your dealer.</li> </ol> |

10-12 User's Manual

| Problem                                                                    | Procedure                                                                                                    |
|----------------------------------------------------------------------------|----------------------------------------------------------------------------------------------------|
| The reaction of Touch pad is either too sensitive or not sensitive enough. | <ol> <li>Adjust the touch Sensitivity.</li> <li>Click start and open the Control Panel.</li> <li>Click the Printers and Other Hardware icon.</li> <li>Click the Mouse icon.</li> <li>Click the Device Setting tab.</li> <li>Click the Setting button.</li> <li>The Properties for Synaptics Touch pad on PS/2 port screen appears. Double-click Sensitivity in the Select an item section on the left side of the screen.</li> </ol> |
|                                                                            | <ol> <li>PalmCheck and Touch Sensitivity are<br/>displayed. Click Touch Sensitivity.</li> </ol>                                                                                                    |
|                                                                            | 8. Move the slide bar for Touch Sensitivity to make an adjustment. Click the <b>OK</b> button.                                                                                                    |
|                                                                            | 9. Click the <b>OK</b> button on the Device Setting tab.                                                                                                    |

### **USB** mouse

| Problem                                               | Procedure                                                                                                    |
|-------------------------------------------------------|----------------------------------------------------------------------------------------------------|
| On-screen pointer does not respond to mouse operation | The system might be busy. If the pointer is shaped as an hourglass, wait for it to resume its normal shape and try again to move it. |
|                                                       | Make sure the mouse is properly connected to the USB port.                                                                           |
| Double-clicking does not work                         | Try changing the double-click speed setting in the mouse control utility.                                                            |
|                                                       | <ol> <li>Click start, click Control Panel, click<br/>Printers and Other Hardware and select<br/>Mouse icon.</li> </ol>               |
|                                                       | 2. Click the <b>Buttons</b> tab.                                                                                                    |
|                                                       | <ol><li>Set the double-click speed as required and<br/>click <b>OK</b>.</li></ol>                                                    |
| The mouse pointer moves too fast or too               | Try changing the speed setting in the mouse control utility.                                                                         |
| slow                                                  | <ol> <li>Click start, click Control Panel, click<br/>Printers and Other Hardware and select<br/>Mouse icon.</li> </ol>               |
|                                                       | 2. Click the <b>Pointer Options</b> tab.                                                                                             |
|                                                       | 3. Set the speed as required and click <b>OK</b> .                                                                                   |

| Problem                             | Procedure                                                                                                    |
|-------------------------------------|----------------------------------------------------------------------------------------------------|
| The mouse pointer moves erratically | The mouse might be dirty. Refer to your mouse documentation for instructions on cleaning. If problems persist, contact your dealer. |

# **Fingerprint Sensor**

| Problem                                                       | Procedure                                                                                                    |
|---------------------------------------------------------------|----------------------------------------------------------------------------------------------------|
| Reading of the fingerprint was not successful.                | Please try again using the correct posture. Align your fingertip with the sensor as shown in the drawing and Swipe. Refer to <i>Using the Fingerprint Sensor</i> in Chapter 4, <i>Operating Basics</i> . |
|                                                               | Try the recognition process again using another enrolled finger.                                                                                                    |
| The fingerprint cannot be read due to injuries to the finger. | Try the recognition process again using another enrolled finger.                                                                                                    |
|                                                               | If fingerprints from all the enrolled fingers cannot<br>be read, please logon by using the keyboard to<br>input the password for the time being.                                                         |
|                                                               | If problems persist, contact your dealer.                                                                                                    |

### **USB** device

Refer also to your USB device's documentation.

| Problem                  | Procedure                                                                                                    |
|--------------------------|----------------------------------------------------------------------------------------------------|
| USB device does not work | Check for a firm cable connection between the USB ports on the computer and the USB device.                                                                                                    |
|                          | Make sure the USB device drivers are properly installed. Refer to your Windows XP documentation for information on checking the drivers.                                                                                                    |
|                          | If you are using an operating system that does not support USB, you can still use a USB mouse and/or USB keyboard. If these devices do not work, make sure the USB KB/Mouse Legacy Emulation item in HW Setup is set to Enabled. If problems persist, contact your dealer. |

10-14 User's Manual

# **Memory expansion**

Refer also to Chapter 9, *Optional Devices*, for information on installing memory modules.

| Problem                                                                                                    | Procedure                                                                                                    |
|----------------------------------------------------------------------------------------------------|----------------------------------------------------------------------------------------------------|
| Beep sounds. (Two beeps, a dash and a dot, for a defective memory module in slot A. Three beeps, a dash and two dots for slot B. When both beeps sound, both memories in slot A and B are defective.) | Make sure the memory module installed in the expansion slot is compatible with the computer. If an incompatible module has been installed, follow the steps below.  1. Turn off the power.  2. Disconnect the AC Adaptor and all peripheral devices.  3. Remove the battery pack.  4. Remove the memory module.  5. Install the battery pack and/or connect the AC Adaptor.  6. Turn on the power.  If problems persist, contact your dealer. |

# **Sound system**

Refer also to documentation for your audio devices.

| Problem           | Procedure                                              |
|-------------------|--------------------------------------------------------|
| No sound is heard | Adjust the volume control dial.                        |
|                   | Check the software volume settings.                    |
|                   | Please check to see if the Volume indicator is lit up. |
|                   | Please check to see if Mute is switched to Off.        |
|                   | Make sure the headphone connection is secure.          |

# **External monitor**

Refer also to Chapter 9, *Optional Devices*, and to your monitor's documentation.

| Problem                  | Procedure                                                                                                    |
|--------------------------|----------------------------------------------------------------------------------------------------|
| Monitor does not turn on | Make sure that the external monitor's power switch is on. Confirm that the external monitor's power cable is plugged into a working power outlet. |
| No display               | Try adjusting the contrast and brightness controls on the external monitor.                                                                       |
|                          | Press hot keys <b>Fn</b> + <b>F5</b> to change the display priority and make sure it is not set for the internal display.                         |
| Display error occurs     | Check that the cable connecting the external monitor to the computer is attached firmly.  If problems persist, contact your dealer.               |

### Modem

| Problem                                                   | Procedure                                                                                                    |
|-----------------------------------------------------------|----------------------------------------------------------------------------------------------------|
| Communication software can't initialize modem             | Make sure the computer's internal modem settings are correct. Refer to <i>Phone and Modem Properties</i> in the Control Panel.                                        |
| You can hear a dial tone but can't make a call            | If the call is going through a PBX machine, make sure the communication application's tone dial detection feature is disabled.                                        |
| You place a call, but a connection can't be made          | Make sure the settings are correct in your communications application.                                                                                                |
| After making a call you can't hear a ring                 | Make sure the tone or pulse selection in your communications application is set correctly.                                                                            |
| Communication is cut off unexpectedly                     | The computer will automatically cut off communication when connection with the carrier is not successful for a set time interval. Try lengthening this time interval. |
| A CONNECT display is<br>quickly replaced by NO<br>CARRIER | Check the error control setting in your communications application.                                                                                                   |

10-16 User's Manual

| Problem                                                           | Procedure                                                                                                    |
|-------------------------------------------------------------------|----------------------------------------------------------------------------------------------------|
| Character display<br>becomes garbled<br>during a<br>communication | In data transmission, make sure the parity bit and stop bit settings correspond with those of the remote computer.  Check the flow control and communication protocol. |
| You cannot receive an incoming call                               | Check the rings before auto answer setting in your communications application.  If problems persist, contact your dealer.                                              |

#### LAN

| Problem           | Procedure                                                               |
|-------------------|-------------------------------------------------------------------------|
| Cannot access LAN | Check for a firm cable connection between the LAN jack and the LAN HUB. |

### **Wireless LAN**

If the following procedures do not restore LAN access, consult your LAN administrator. For more information on wireless communication, refer to Chapter 4, *Operating Basics*.

| Problem                       | Procedure                                                                                                    |
|-------------------------------|----------------------------------------------------------------------------------------------------|
| Cannot access<br>Wireless LAN | Make sure the computer's wireless communication switch is set to on. If problems persist, contact your LAN administrator. |

### **Bluetooth**

For more information on wireless communication, refer to Chapter 4, *Operating Basics*.

| Problem                           | Procedure                                                                                                    |
|-----------------------------------|----------------------------------------------------------------------------------------------------|
| Cannot access<br>Bluetooth device | Make sure the computer's wireless communication switch is set to on.                                                                                                    |
|                                   | Make sure the Bluetooth Manager is running and the power to the Bluetooth device is turned on.                                                                                                    |
|                                   | Make sure no optional Bluetooth PC card is installed in the computer. The built-in Bluetooth function and an optional Bluetooth PC card cannot operate simultaneously. If problems persist, contact your dealer. |

# TV output signal

| Problem               | Procedure                                                                                            |
|-----------------------|----------------------------------------------------------------------------------------------------|
| Display on TV is poor | Make sure the TV type is correct for your area: NTSC (US, JAPAN), PAL (Europe).                      |
| No display            | Try adjusting the contrast and brightness controls on the external monitor.                          |
|                       | Press hotkeys <b>Fn</b> + <b>F5</b> to change the display. Refer to Chapter 5, <i>The Keyboard</i> . |
|                       | If problems persist, contact your dealer.                                                            |

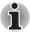

If you turn the computer off into Standby Mode while the display is on TV, the computer will select either the internal LCD or an external computer CRT as the display device the next time is switched on.

### i.LINK (IEEE1394) device

| Problem                         | Procedure                                                                                                 |
|---------------------------------|----------------------------------------------------------------------------------------------------|
| i.LINK device does not function | Make sure the cable is securely connected to the computer and to the device.                              |
|                                 | Make sure the device's power is turned on.                                                                |
|                                 | Click start, click Control Panel and double-click the Add Hardware icon. Follow the on-screen directions. |
|                                 | Restart Windows.                                                                                          |
|                                 | If problems persist, contact your dealer.                                                                 |

10-18 User's Manual

#### Video Playback

| Problem | Procedure |
|---------|-----------|
| Problem | Procedure |

DVD does not play smoothly when using the Windows Media Center Edition of the DVD playing software Try setting the configuration in the BIOS setup. However, note that when the BIOS setup configuration is modified, the power saving function of PCI Express becomes disabled. Refer to Chapter 7, *HW Setup*, for more information.

Set the PCI Express Link ASPM in the BIOS setup using the following steps:

- Press the F1 key. The BIOS setup screen will appear.
- Set the PCI Express Link ASPM to "Disabled" in BATTERY.
- Press the End key. A confirmation message will appear.
- Press the Y key. The BIOS setup will terminate and the computer will reboot.

If problems persist, contact your dealer.

#### **Disposing of PC and PC batteries**

- Discard this PC in accordance with ordinances or rules of local regulations. For further information, contact your local government.
- This PC contains rechargeable batteries. After repeated use, the batteries will finally loose their ability to hold a charge and you will need to replace them. Under certain applicable laws and regulation, it may be illegal to dispose of old batteries by placing them in the trash.
- Please be kind to our shared environment. Check with your local government authority for details regarding where to recycle old batteries or how to dispose of them properly. This product contains mercury. Disposal of this material may be regulated due to environmental considerations. For disposal, reuse or recycling information, please contact your local government.
- If your hard disk or other storage media contains sensitive data, you should be aware that standard deletion procedures do not remove data from the media. These standard deletion procedures include:
  - Selecting Delete for a target file
  - Putting files in the Recycle Bin and emptying the Recycle Bin
  - Reformatting the media
  - Reinstalling an operating system from the recovery CD-ROM

User's Manual 10-19

The procedures above delete only the initial part of the data used for file management. This makes the file invisible to the operating system, but the data can still be read by specialized utilities. If you dispose of the PC, please delete all the data on its HDD. Doing so prevents unauthorized use of such data. To ensure your data is not used for unauthorized purposes, you can:

- Physically destroy the HDD
- Use a proven specialized utility to overwrite all data
- Take the HDD to a professional deletion service All data deletion costs will be borne by you.

#### **TOSHIBA** support

If you require any additional help using your computer or if you are having problems operating the computer, you may need to contact TOSHIBA for additional technical assistance.

#### **Before you call**

Some problems you experience may be related to software or the operating system, it is important to investigate other sources of assistance first. Before contacting TOSHIBA, try the following:

- Review troubleshooting sections in the documentation for software and peripheral devices.
- If a problem occurs when you are running software applications, consult the software documentation for troubleshooting suggestions. Call the software company's technical support for assistance.
- Consult the dealer you purchased your computer and/or software from. They are your best sources for current information and support.

#### Where to write

If you are still unable to solve the problem and suspect that it is hardware related, write to TOSHIBA at the location listed in the accompanying warranty booklet or visit www.toshiba-europe.com on the Internet.

10-20 User's Manual

# **Chapter 11**

## **Legal Footnotes**

This chapter states the Legal Footnotes information applicable to TOSHIBA computers. In the text in this manual, \*XX is used to show which Legal Footnotes description is related to TOSHIBA computers.

Description(s) related to this computer are marked with a blue \*XX in this manual. Clicking on \*XX will display the related description.

#### CPU\*1

Central Processing Unit ("CPU") Performance Legal Footnotes.
CPU performance in your computer product may vary from specifications

under the following conditions:

- use of certain external peripheral products
- use of battery power instead of AC power
- use of certain multimedia, computer generated graphics or video applications
- use of standard telephone lines or low speed network connections
- use of complex modeling software, such as high end computer aided design applications
- use of several applications or functionalities simultaneously
- use of computer in areas with low air pressure (high altitude > 1,000 meters or > 3,280 feet above sea level)
- use of computer at temperatures outside the range of 5°C to 30°C (41°F to 86°F) or >25°C (77°F) at high altitude (all temperature references are approximate and may vary depending on the specific computer model-please refer to your PC documentation or visit the Toshiba website at www.pcsupport.toshiba.com for details).

User's Manual 11-1

CPU performance may also vary from specifications due to design configuration.

Under some conditions, your computer product may automatically shut-down. This is a normal protective feature designed to reduce the risk of lost data or damage to the product when used outside recommended conditions. To avoid risk of lost data, always make back-up copies of data by periodically storing it on an external storage medium. For optimum performance, use your computer product only under recommended conditions. Read additional restrictions under "Environmental Conditions" in your PC documentation. Contact Toshiba technical service and support, refer to TOSHIBA support section in Chapter 10 Troubleshooting for more information.

#### Battery Life\*3

Battery life may vary considerably depending on product model, configuration, applications, power management settings and features utilized, as well as the natural performance variations produced by the design of individual components. Published battery life numbers are achieved on select models and configurations tested by Toshiba at the time of publication. Recharge time varies depending on usage. Battery may not charge while computer is consuming full power.

After going through many charge and discharge cycles, the battery will lose its ability to perform at maximum capacity and will need to be replaced. This is a normal phenomenon for all batteries. To purchase a new battery pack, see the accessories information that is shipped with your computer.

#### Hard disk drive (HDD) Capacity\*4

1 Gigabyte (GB) means  $10^9$  = 1,000,000,000 bytes using powers of 10.

The computer operating system, however, reports storage capacity using powers of 2 for the definition of 1 GB =  $2^{30}$  = 1,073,741,824 bytes, and therefore shows less storage capacity.

Available storage capacity will also be less if the product includes one or more pre-installed operating systems, such as Microsoft Operating System and/or pre-installed software applications, or media content.

Actual formatted capacity may vary.

#### LCD\*5

Over a period of time, and depending on the usage of the computer, the brightness of the LCD screen will deteriorate. This is an intrinsic characteristic of LCD technology.

Maximum brightness is only available when operating in AC power mode. The screen will dim when the computer is operated on battery power and you may not be able to increase the brightness of the screen.

11-2 User's Manual

### Graphics Processor Unit ("GPU")\*6

Graphics processor unit ("GPU") performance may vary depending on product model, design configuration, applications, power management settings and features utilized. GPU performance is only optimized when operating in AC power mode and may decrease considerably when operating in battery power mode.

#### Wireless LAN\*7

The transmission speed over the wireless LAN and the distance over which wireless LAN can reach may vary depending on surrounding electromagnetic environment, obstacles, access point design and configuration, and client design and software/hardware configurations.

[54Mbps is the theoretical maximum speed under the IEEE802.11 (a/b/g) standard.] The actual transmission speed will be lower than the theoretical maximum speed.

#### Non-applicable Icons\*8

Certain notebook chassis are designed to accommodate all possible configurations for an entire product series. Therefore, please be aware that your selected model may not have all the features and specifications corresponding to all of the icons or switches shown on the notebook chassis.

#### Copy Protection\*9

Copy protection technology included in certain media may prevent or limit recording or viewing of the media.

#### **TV Tuner**\*10

TV Tuner will function only in the country where the computer was purchased.

#### Images\*11

All images are simulated for purposes of illustration.

#### **Qosmio™ Player**\*12

The Qosmio™ Player is not a Windows based application. Battery life will be less than when using similar applications in the Windows Operating System.

User's Manual 11-3

### LCD Brightness and Eye Stain\*13

Your LCD display has a brightness approaching that of a TV device. We recommend that you adjust the brightness of your LCD to a comfortable level to prevent possible strain on your eyes.

### Safety Use for TV Tuner\*14

If you have to operate your PC during a thunderstorm and are connecting the TV tuner to an outside antenna, you should operate your PC using AC power mode. The AC adapter offers some protection against (but does not entirely prevent) possible electric shock caused by lightning. For complete protection, do not operate your PC during a thunderstorm.

11-4 User's Manual

# **Appendix A**

## **Specifications**

This appendix summarizes the computer's technical specifications.

### **Physical Dimensions**

| Weight<br>(maximum) | 3.8 kilograms, configured with: 15.4" WXGA, 2GB × 2, 120GB HDD ×2, DVD-Super Multi drive with Double Layer, modem, LAN (100M Bit), Wireless LAN, Bluetooth, TV tuner. |
|---------------------|----------------------------------------------------------------------------------------------------|
| Size                | 379 (w) $\times$ 290 (d) $\times$ 46/52 (h) millimeters (not including parts that extend beyond the main body)                                                        |

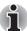

Weight and size may vary with other configurations. Above weights are measured at specific criteria. They are not guaranteed as the maximum weight of the actual product.

#### **Environmental Requirements**

| Conditions                       | Ambient temperature          | Relative humidity |
|----------------------------------|------------------------------|-------------------|
| Operating                        | 5°C (41°F) to 35°C (95°F)    | 20% to 80%        |
| Non-operating                    | -20°C (-4°F) to 65°C (149°F) | 10% to 90%        |
| Thermal Gradient (operating)     | 15°C per hour maximum        |                   |
| Thermal Gradient (non-operating) | 20°C per hour maximum        |                   |
| Wet-bulb<br>temperature          | 26°C maximum                 |                   |

User's Manual A-1

| Conditions    | Altitude (from sea level)    |
|---------------|------------------------------|
| Operating     | -60 to 3,000 meters          |
| Non-operating | -60 to 10,000 meters maximum |

#### **Power Requirements**

| AC Adaptor | 100-240 volts AC                   |
|------------|------------------------------------|
|            | 50 or 60 hertz (cycles per second) |
| Computer   | 15 VDC                             |
|            | 8.0 amperes                        |

#### **Built-in Modem**

| Network control unit | (NCU)                       |                   |                            |  |
|----------------------|-----------------------------|-------------------|----------------------------|--|
| Type of NCU          | AA                          | AA                |                            |  |
| Type of line         | Telephone                   | line (ana         | log only)                  |  |
| Type of dialing      | Pulse                       |                   |                            |  |
|                      | Tone                        |                   |                            |  |
| Control command      | AT commands                 |                   |                            |  |
|                      | EIA-578 co                  | ommands           |                            |  |
| Monitor function     | Computer'                   | s speakei         | r                          |  |
| Communication spec   | cifications                 |                   |                            |  |
| Communication        | Data:                       | Data: Full duplex |                            |  |
| system               | Fax:                        | Half duple        | ex                         |  |
| Communication        | Data                        |                   |                            |  |
| protocol             | ITU-T-Rec                   |                   | V.21/V.22/V.22bis/V.32/    |  |
|                      | (Former C                   | CITT)             | V.32bis/V.34/V.90          |  |
|                      | Bell                        |                   | 103/212A                   |  |
|                      | Fax                         |                   |                            |  |
|                      | ITU-T-Rec<br>(Former CCITT) |                   | V.17/V.29/V.27ter/V.21 ch2 |  |

A-2 User's Manual

| Communication<br>speed                         | Data transmission and reception<br>300/1200/2400/4800/7200/9600/12000/14400/<br>16800/19200/21600/24000/26400/28800/31200/<br>33600 bps             |  |  |
|------------------------------------------------|----------------------------------------------------------------------------------------------------|--|--|
|                                                | Data reception only with V.90                                                                                                    |  |  |
|                                                | 28000/29333/30666/32000/33333/34666/36000/<br>37333/38666/40000/41333/42666/44000/45333/<br>46666/48000/49333/50666/52000/53333/54666/<br>56000 bps |  |  |
|                                                | Fax                                                                                                    |  |  |
|                                                | 2400/4800/7200/9600/12000/14400 bps                                                                                                    |  |  |
| Transmitting level                             | -10 dBm                                                                                                    |  |  |
| Receiving level                                | -10 to -40 dBm                                                                                                    |  |  |
| Input/output<br>impedance                      | 600 ohms ±30%                                                                                                    |  |  |
| Error correcting                               | MNP class 4 and ITU-T V.42                                                                                                    |  |  |
| Data compression MNP class 5 and ITU-T V.42bis |                                                                                                    |  |  |
| Power supply +3.3V (supplied by computer)      |                                                                                                    |  |  |

User's Manual A-3

A-4 User's Manual

# **Appendix B**

## **Display Controller and Modes**

#### **Display controller**

The display controller interprets software commands into hardware commands that turn particular parts on the screen on or off.

The display controller supports VGA, SVGA and XGA modes on the internal LCD display panel.

Refer to the table on the next page which describes in detail supported video modes.

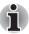

Because of the LCD's increased resolution, lines may appear broken in DOS mode.

A high-resolution external monitor connected to the computer can display up to 2048 horizontal and 1536 vertical pixels at 16 M colors.

The display controller also controls the video mode, which uses industry standard rules to govern the screen resolution and the maximum number of colors that can be displayed on screen.

Software written for a given video mode will run on any computer that supports the mode.

The computer's display controller supports all VGA and SVGA modes, the most widely used industry standards.

#### **Video modes**

The computer supports video modes defined in the tables below. If your application offers a selection of mode numbers that do not match the numbers on the table, select a mode based on mode type, resolution, character matrix, number of colors and refresh rates. Also, if your software supports both graphics and text modes, the screen display may appear to operate faster using a text mode.

User's Manual B-1

### Table1 Video modes (VGA)

| Video<br>mode | Туре        | Resolution            | Character matrix (pels) | Colors     | Scanning frequency<br>Vertical (Hz) |
|---------------|-------------|-----------------------|-------------------------|------------|-------------------------------------|
| 0, 1          | VGA<br>Text | 40 × 25<br>Characters | 8 × 8                   | 16 of 256K | 70                                  |
| 2, 3          | VGA<br>Text | 80 × 25<br>Characters | 8 × 8                   | 16 of 256K | 70                                  |
| 0*, 1*        | VGA<br>Text | 40 × 25<br>Characters | 8 × 14                  | 16 of 256K | 70                                  |
| 2*, 3*        | VGA<br>Text | 80 × 25<br>Characters | 8 × 14                  | 16 of 256K | 70                                  |
| 0+, 1+        | VGA<br>Text | 40 × 25<br>Characters | 9 × 16                  | 16 of 256K | 70                                  |
| 2+, 3+        | VGA<br>Text | 80 × 25<br>Characters | 9 × 16                  | 16 of 256K | 70                                  |
| 4, 5          | VGA<br>Grph | 320 × 200<br>Pels     | 8 × 8                   | 4 of 256K  | 70                                  |
| 6             | VGA<br>Grph | 640 × 200<br>Pels     | 8 × 8                   | 2 of 256K  | 70                                  |
| 7             | VGA<br>Text | 80 × 25<br>Characters | 9 × 14                  | Mono       | 70                                  |
| 7+            | VGA<br>Text | 80 × 25<br>Characters | 9 × 16                  | Mono       | 70                                  |

B-2 User's Manual

### Table1 Video modes (VGA) continued

| Video<br>mode | Туре        | Resolution        | Character matrix (pels) | Colors      | Scanning frequency<br>Vertical (Hz) |
|---------------|-------------|-------------------|-------------------------|-------------|-------------------------------------|
| D             | VGA<br>Grph | 320 × 200<br>Pels | 8 × 8                   | 16 of 256K  | 70                                  |
| E             | VGA<br>Grph | 640 × 200<br>Pels | 8 × 8                   | 16 of 256K  | 70                                  |
| F             | VGA<br>Grph | 640 × 350<br>Pels | 8 × 14                  | Mono        | 70                                  |
| 10            | VGA<br>Grph | 640 × 350<br>Pels | 8 × 14                  | 16 of 256K  | 70                                  |
| 11            | VGA<br>Grph | 640 × 480<br>Pels | 8 × 16                  | 2 of 256K   | 60                                  |
| 12            | VGA<br>Grph | 640 × 480<br>Pels | 8 × 16                  | 16 of 256K  | 60                                  |
| 13            | VGA<br>Grph | 320 × 200<br>Pels | 8 × 8                   | 256 of 256K | 70                                  |

User's Manual B-3

#### Table 2 Video modes (WXGA)

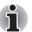

- Vertical Frequency can be set up when outputting to External Monitor.
- The screen may not be displayed properly in high resolution mode while running 3D applications, during DVD playback, etc. Reduce the resolution until the screen is displayed properly in such cases.

| Resolution                             | LCD colors | CRT colors | Vertical frequency (Hz) |
|----------------------------------------|------------|------------|-------------------------|
| 640 × 480                              | 256/256K   | 256/256K   | 60<br>75<br>85<br>100   |
| 800 × 600                              | 256/256K   | 256/256K   | 60<br>75<br>85<br>100   |
| 1024 × 768                             | 256/256K   | 256/256K   | 60<br>75<br>85<br>100   |
| 1280 × 800*1                           | 256/256K   | 256/256K   | 60<br>75<br>85<br>100   |
| 1280 × 1024<br>(Virtual)* <sup>2</sup> | 256/256K   | 256/256K   | 60<br>75<br>85<br>100   |
| 1600 × 1200<br>(Virtual)* <sup>2</sup> | 256/256K   | 256/256K   | 60<br>75<br>85<br>100   |
| 1920 × 1440<br>(Virtual)* <sup>2</sup> | 256/256K   | 256/256K   | 60<br>75<br>85          |
| 2048 × 1536<br>(Virtual)* <sup>2</sup> | 256/256K   | 256/256K   | 60<br>75                |

<sup>\*1</sup> The 1280 × 800 resolution is only available in LCD, LCD/CRT and LCD/TV display devices.

<sup>\*3</sup> The Vertical Frequency can change at CRT.

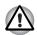

■ Some video modes do not support multimonitor display.

The above table shows typical display modes.

B-4 User's Manual

<sup>\*2</sup>Only when displaying on LCD.

#### Table 2 Video modes (WXGA) continued

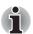

- Vertical Frequency can be set up when outputting to External Monitor.
- The screen may not be displayed properly in high resolution mode while running 3D applications, during DVD playback, etc. Reduce the resolution until the screen is displayed properly in such cases.

| Resolution                             | LCD colors | CRT colors | Vertical frequency (Hz) |
|----------------------------------------|------------|------------|-------------------------|
| 640 × 480                              | 64K/64K    | 64K/64K    | 60<br>75<br>85<br>100   |
| 800 × 600                              | 64K/64K    | 64K/64K    | 60<br>75<br>85<br>100   |
| 1024 × 768                             | 64K/64K    | 64K/64K    | 60<br>75<br>85<br>100   |
| 1280 × 800*1                           | 256/256K   | 256/256K   | 60<br>75<br>85<br>100   |
| 1280 × 1024<br>(Virtual) <sup>*2</sup> | 64K/64K    | 64K/64K    | 60<br>75<br>85<br>100   |
| 1600 × 1200<br>(Virtual)* <sup>2</sup> | 64K/64K    | 64K/64K    | 60<br>75<br>85<br>100   |
| 1920 × 1440<br>(Virtual)* <sup>2</sup> | 64K/64K    | 64K/64K    | 60<br>75<br>85          |
| 2048 × 1536<br>(Virtual)*2             | 64K/64K    | 64K/64K    | 60<br>75                |

<sup>\*1</sup> The 1200 × 800 resolution is only available in LCD, LCD/CRT and LCD/TV display devices.

<sup>\*3</sup> The Vertical Frequency can change at CRT.

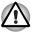

- Some video modes do not support multimonitor display.
- The above table shows typical display modes.

User's Manual B-5

<sup>\*2</sup>Only when displaying on LCD.

#### Table 2 Video modes (WXGA) continued

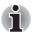

■ Vertical Frequency can be set up when outputting to External Monitor.

The screen may not be displayed properly in high resolution mode while running 3D applications, during DVD playback, etc. Reduce the resolution until the screen is displayed properly in such cases.

| Resolution                             | LCD colors | CRT colors | Vertical frequency (Hz) |
|----------------------------------------|------------|------------|-------------------------|
| 640 × 480                              | 16M/16M    | 16M/16M    | 60<br>75<br>85<br>100   |
| 800 × 600                              | 16M/16M    | 16M/16M    | 60<br>75<br>85<br>100   |
| 1024 × 768                             | 16M/16M    | 16M/16M    | 60<br>75<br>85<br>100   |
| 1280 × 800*1                           | 256/256K   | 256/256K   | 60<br>75<br>85<br>100   |
| 1280 × 1024<br>(Virtual)* <sup>2</sup> | 16M/16M    | 16M/16M    | 60<br>75<br>85<br>100   |
| 1600 × 1200<br>(Virtual)* <sup>2</sup> | 16M/16M    | 16M/16M    | 60<br>75<br>85<br>100   |
| 1920 × 1440<br>(Virtual)* <sup>2</sup> | 16M/16M    | 16M/16M    | 60<br>75<br>85          |
| 2048 × 1536<br>(Virtual)* <sup>2</sup> | 16M/16M    | 16M/16M    | 60<br>75                |

<sup>\*1</sup> The 1200 × 800 resolution is only available in LCD, LCD/CRT and LCD/TV display devices.

<sup>\*3</sup> The Vertical Frequency can change at CRT.

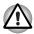

Some video modes do not support multimonitor display.

■ The above table shows typical display modes.

B-6 User's Manual

<sup>\*2</sup>Only when displaying on LCD.

#### **PowerMizer**

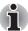

The PowerMizer function is only available in nVIDIA models.

PowerMizer is a graphics processor installed on this computer. The performance of PowerMizer can be configured in three ways. To define the performance, select the menu options shown below:

Display Property -> Settings -> Advanced -> GeForce Go 7600 tab -> GeForce Go 7600 button -> nView Display Settings -> PowerMizer

The graphics processor offers three options, Maximum Power Savings, Balanced and Maximum Performance, in each of the AC power mode and battery power mode.

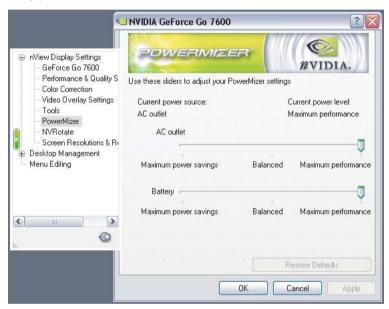

Figure B-1 (Multiple Monitors) and NVIDIA GeForce Go 7600

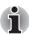

The actual level may be different from the selected level in some circumstances.

User's Manual B-7

B-8 User's Manual

# **Appendix C**

## Wireless LAN

This appendix is intended to help you get your Wireless LAN network up and running, with a minimum of parameters.

### **Card Specifications**

| Form Factor                        | PCI Express Mini Card                                                                                                    |  |
|------------------------------------|----------------------------------------------------------------------------------------------------|--|
| Compatibility                      | <ul> <li>IEEE 802.11 Standard for Wireless LANs</li> <li>Wi-Fi (Wireless Fidelity) certified by the Wi-Fi Alliance. The 'Wi-Fi CERTIFIED' logo is a certification mark of the Wi-Fi Alliance.</li> </ul> |  |
| Network Operating<br>System        | ■ Microsoft Windows® Networking                                                                                                    |  |
| Media Access<br>Protocol Data Rate | <ul> <li>CSMA/CA (Collision Avoidance) with<br/>Acknowledgment (ACK)</li> </ul>                                                                                                    |  |
|                                    | ■ Theoretical maximum speed: 54Mbps (IEEE802.11a, 802.11g)                                                                                                    |  |
|                                    | <ul><li>Theoretical maximum speed: 11Mbps<br/>(IEEE802.11b)</li></ul>                                                                                                    |  |

<sup>\*</sup> The Transmit Rate (at X Mbit/s) is the theoretical maximum speed under the IEEE802.11 (a/b/g) standard. The actual transmission speed will be lower than the theoretical maximum speed.

User's Manual C-1

#### **Radio Characteristics**

Radio Characteristics of Wireless LAN Cards may vary according to:

- Country/region where the product was purchased
- Type of product

Wireless communication is often subject to local radio regulations. Although Wireless LAN wireless networking products have been designed for operation in the license-free 2.4GHz and 5GHz band, local radio regulations may impose a number of limitations to the use of wireless communication equipment.

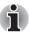

Refer to the sheet "Information to the User" for regulatory information that may apply in your country/region.

| R-F Frequency           | <ul><li>Band 5GHz (5150-5850 MHz) (Revision A)</li><li>Band 2.4GHz (2400-2483.5 MHz) (Revision B, G)</li></ul>                                  |
|-------------------------|----------------------------------------------------------------------------------------------------|
| Modulation<br>Technique | <ul> <li>DSSS-CCK, DSSS-DQPSK, DSSS-DBPSK<br/>(Revision B)</li> <li>OFDM-BPSK, OFDM-QPSK, OFDM-16QAM,<br/>OFDM-64QAM (Revision A, G)</li> </ul> |

The range of the wireless signal is related to the transmit rate of the wireless communication. Communications at lower transmit range may travel larger distances.

- The range of your wireless devices can be affected when the antennas are placed near metal surfaces and solid high-density materials.
- Range is also impacted due to "obstacles" in the signal path of the radio that may either absorb or reflect the radio signal.

#### **Supported Frequency Sub-bands**

Subject to the radio regulations that apply in the countries/regions, your Wireless LAN card may support a different set of 5 GHz/2.4 GHz channels. Consult your Authorized Wireless LAN or your dealer for information about the radio regulations that apply in the countries/regions.

C-2 User's Manual

#### Wireless IEEE 802.11 Channels Sets (Revision B and G)

| Frequency Range<br>Channel ID*2 | 2400-2483.5 MHz    |
|---------------------------------|--------------------|
| 1                               | 2412               |
| 2                               | 2417               |
| 3                               | 2422               |
| 4                               | 2427               |
| 5                               | 2432               |
| 6                               | 2437               |
| 7                               | 2442               |
| 8                               | 2447               |
| 9                               | 2452               |
| 10                              | 2457 <sup>*1</sup> |
| 11                              | 2462               |
| 12                              | 2467               |
| 13                              | 2472               |

When installing Wireless LAN cards, the channel configuration is managed as follows:

- For wireless clients that operate in a Wireless LAN Infrastructure, the Wireless LAN card will automatically start operation at the channel identified by the Wireless LAN Access Point. When roaming between different access points the station can dynamically switch to another channel if required.
- For Wireless LAN cards installed in wireless clients that operating in a peer-to-peer mode, the card will use the default channel 10.
- In a Wireless LAN Access Point, the Wireless LAN card will use the factory-set default channel (printed in bold), unless the LAN Administrator selected a different channel when configuring the Wireless LAN Access Point device.

User's Manual C-3

#### Wireless IEEE 802.11 Channels Sets (Revision A)

| Frequency Range Channel ID*2 | 5150-5850 MHz | Note |
|------------------------------|---------------|------|
| 36                           | 5180          |      |
| 40                           | 5200          |      |
| 44                           | 5220          |      |
| 48                           | 5240          |      |
| 52                           | 5260          |      |
| 56                           | 5280          |      |
| 60                           | 5300          |      |
| 64                           | 5320          |      |
| 100                          | 5500          |      |
| 104                          | 5520          |      |
| 108                          | 5540          |      |
| 112                          | 5560          |      |
| 116                          | 5580          |      |
| 120                          | 5600          |      |
| 124                          | 5620          |      |
| 128                          | 5640          |      |
| 132                          | 5660          |      |
| 136                          | 5680          |      |
| 140                          | 5700          |      |
| 149                          | 5745          |      |
| 153                          | 5765          |      |
| 157                          | 5785          |      |
| 161                          | 5805          |      |
| 165                          | 5825          |      |
|                              |               |      |

<sup>\*1</sup> Factory-set default channels

C-4 User's Manual

<sup>\*2</sup> Refer to the sheet *Approved Countries/Regions for use* for the countries/regions that in which these channels can be used.

<sup>\*3</sup> Available Area: US (USA, CANADA) only.

# **Appendix D**

### **TOSHIBA RAID**

TOSHIBA RAID (Redundant Array of Independent Disks) realizes high performance or fault tolerance, which are configured by arraying multiple independent hard disk drives.

2 hard disk drives can be used to construct a RAID configuration (RAID-1: mirroring or RAID-0: Striping).

When using RAID-1 (mirroring), the data is stored twice (once on each of the HDDs) so that even if there are problems with one of the hard disk drives, the other hard disk drive can be used to recover the data.

Please refer to the TOSHIBA RAID help for details.

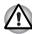

- By changing this setting you are reconfiguring your hard disk. In which case, all data and programs in the hard disk, including the operating system (e.g. Windows), will be erased. If you have data on the hard drive that you wish to keep, make a backup of that data onto external media (such as a CD) now. You will not be able to create recovery discs, nor access any data from the hard disk after reconfiguring your hard disk.
- A power-on password can help restrict access to your data. It can also help restrict access to System Setup, where some of your computer's configuration settings are kept. If you do not have a power-on password set, someone with access to it could (i) set a power-on password, locking you out of your own computer, or (ii) change your configuration settings, which could result in data loss. We recommend that you consider using a power-on password.

User's Manual D-1

#### **Setting up Windows Manually**

Use the following procedures to set up your Windows operating system manually.

#### **Before Setting Up Windows**

Before setting up Windows, create a TOSHIBA RAID Driver Disk and configure the BIOS setup program.

#### **Creating the TOSHIBA RAID Driver Disk**

- 1. Connect the USB floppy disk drive and insert a floppy disk.
- From the start menu, select TOSHIBA Application Installer and click the Next button.
- 3. Select the TOSHIBA RAID Driver and click the Install button.
- Specify the folder and click the Unzip button.
   The driver file will be copied to the floppy disk.

#### **Configuring the BIOS Setup Program**

In the RAID ARRAY setting of the BIOS setup program, make sure the built-in hard disk drive is set to 1RAID-0.

It is not necessary to change the setting if it has already been set as such.

Refer to the *Starting, Modifying and Ending the BIOS Setup Program*, in this chapter.

#### **Windows Setup Procedure**

- Insert the Windows Setup CD-ROM into the optical disc drive and boot the computer up from the optical disc drive. The Windows Setup program will start.
- When the message "Press F6 if you need to install a third party SCSI or RAID driver" appears on the screen, press the F6 key.
- 3. When the message "Setup will load support for the following mass storage device(s):" appears on the screen, press the **S** key and install the TOSHIBA RAID Driver using the TOSHIBA RAID Driver Disk that you created.
- 4. Follow the onscreen instructions to continue setting up Windows.

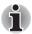

- Please use only hard disk drives supported by the computer. Correct operations cannot be guaranteed if other hard disk drives are used.
- The following types of applications might not work correctly:
  - Applications that directly access the hardware and read/write to the hard disk drive.
  - Using an operating system such as Linux to run applications that read/write to the hard disk drive

D-2 User's Manual

- Boot menu
  - When 2 hard disk drives are connected, it is possible to select which hard disk drive to boot from in the boot menu. However, if a RAID configuration is used, the 2 hard disk drives are recognized as 1 drive and there is no change in the boot configuration no matter which hard disk drive is selected.
- When using a RAID-1 (mirroring) configuration, the additional hard disk drive's capacity must be equal to or more than the capacity of the existing hard disk drive.
- The hard disk drives used in the RAID configuration should not be removed and used in other computers.
- When using the RAID-1 (mirroring) configuration, the OS recognizes the lesser capacity of the 2 hard disk drives.
  - For example, if a 60 GB and an 80 GB hard disk drive are used in the mirroring configuration, the OS will recognize the capacity as a 60 GB hard disk drive.
  - The additional 20 GB capacity (over the 60 GB hard disk drive) of the 80 GB hard disk drive cannot be used.
- If a hard disk drive had been replaced, execute the rebuild command and rebuild the RAID-1 (mirroring) configuration.
- Implementing the media checking schedule
  - Media checks should be carried out regularly to ensure even more stable operation of the RAID configuration and to make it easier for maintenance and repair measures to be carried out in case of hard disk drive failures.

For RAID-1 with data redundancy, if a hard disk drive failure occurs, the hard disk drive can be replaced and its data reconstructed from the other hard disk drive which did not fail.

If there are bad blocks, etc., in the hard disk drive that did not fail, it is possible that portion of data might not be recovered and system down might occur.

An effective way to ensure that such situations do not happen is to carry out RAID-1 media checks regularly.

The TOSHIBA RAID utility is set as default to carry out media checks every month on the third Wednesday from noon.

User's Manual D-3

# Starting, Modifying and Ending the BIOS Setup Program

#### **Starting the BIOS Setup Program**

1. Switch on your computer while pressing the **Esc** key.

If Password = is displayed, enter the User Password and press the **Enter** key.

Please refer to Chapter 6, the *TOSHIBA Password Utility*, for details about the User Password.

The "Check system. Then press [F1] key." message is displayed.

2. Press the **F1** key.
The BIOS setup program will start up.

#### **Modifying the BIOS**

1. Select the RAID ARRAY setting in the SYSTEM SETUP (3/3) screen.

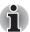

Please refer to the operating instructions displayed in the settings screen.

2. The settings are explained as follows. Modify the settings as necessary.

| Built-in HDD2                                                                           | Status of the secondary hard disk.  |  |
|-----------------------------------------------------------------------------------------|-------------------------------------|--|
| Built-in HDD1                                                                           | Status of the connected hard disk.  |  |
| <b>Create State</b> Modify the hard disk configuration (Modare made with this setting). |                                     |  |
| Current State                                                                           | Shows the current hard disk status. |  |

#### Configuration status and settings

| Comigaration states and cottings |                                                                                            |  |  |
|----------------------------------|--------------------------------------------------------------------------------------------|--|--|
| JBOD                             | No RAID settings. Windows cannot be installed in this disk except by using recovery Media. |  |  |
| 1RAID-0                          | Set to RAID ready. Windows can be installed in this disk.                                  |  |  |
| 2RAID-0                          | Set to RAID-0 for 2 hard disks. This cannot be set in this computer (Current State Only).  |  |  |
| RAID-1                           | Set to RAID-1 for 2 hard disks (Current State Only).                                       |  |  |
| UNKNOWN                          | A RAID status except for the above status and settings (Current State Only).               |  |  |
| No Drive                         | No hard disks connected (Current State Only).                                              |  |  |

D-4 User's Manual

The Execute Creation message is displayed once the configuration is modified. Move the cursor to the appropriate location and press the space bar to continue.

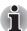

Pressing the Home key will revert the modified Create State settings back to the Current State settings.

4. The following message will be displayed. Follow the instructions and press the keys in the following order: 1, 2, 3, 4, [Enter].

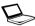

Warning: If you change the RAID array, you will need to install the OS again. Are you sure? All data on the HDD(s) will be destroyed. Do you really want to do this? If "Yes", please type the key string which is written in the manual.

#### **Ending the BIOS Setup Program**

Save the changes and end the program.

- Press the End key.
   The "Are you sure? (Y/N) The changes you made will cause the system to reboot." message is displayed.
- Press the Y key.
   The configured settings are saved and the BIOS setup program ends.
   The computer may reboot depending on the settings that were modified.

User's Manual D-5

D-6 User's Manual

# **Appendix E**

## **AC Power Cord and Connectors**

The power cord's AC input plug must be compatible with the various international AC power outlets and the cord must meet the standards for the country/region in which it is used. All cords must meet the following specifications:

| Length:         | Minimum 2 meters                                               |
|-----------------|----------------------------------------------------------------|
| Wire size:      | Minimum 0.75 mm <sup>2</sup>                                   |
| Current rating: | Minimum 2.5 amperes                                            |
| Voltage rating: | 125 or 250 VAC (depending on country/region's power standards) |

#### **Certification agencies**

| U.S. and Canada: | UL listed and CSA certified                  |                  |       |  |
|------------------|----------------------------------------------|------------------|-------|--|
|                  | No. 18 AWG, Type SVT or SPT-2 two conductors |                  |       |  |
| Australia:       | AS                                           |                  |       |  |
| Japan:           | DENANHO                                      |                  |       |  |
| Europe:          |                                              |                  |       |  |
| Austria:         | OVE                                          | Italy:           | IMQ   |  |
| Belgium:         | CEBEC                                        | The Netherlands: | KEMA  |  |
| Denmark:         | DEMKO                                        | Norway:          | NEMKO |  |
| Finland:         | FIMKO                                        | Sweden:          | SEMKO |  |
| France:          | LCIE                                         | Switzerland:     | SEV   |  |
| Germany:         | VDE                                          | United Kingdom:  | BSI   |  |
|                  |                                              |                  |       |  |

User's Manual E-1

In Europe, two conductors power cord must be VDE type, H05VVH2-F or H03VVH2-F and for three conductors power cord must be VDE type, H05VV-F.

For the United States and Canada, two pin plug configuration must be a 2-15P (250V) or 1-15P (125V) and three pin plug configuration must be 6-15P (250V) or 5-15P (125V) as designated in the U.S. National Electrical code handbook and the Canadian Electrical Code Part II.

The following illustrations show the plug shapes for the U.S.A. and Canada, the United Kingdom, Australia and Europe.

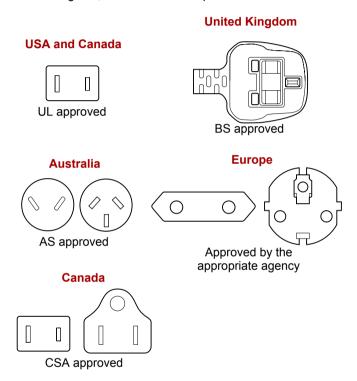

E-2 User's Manual

# **Appendix F**

## Bluetooth wireless technology Interoperability

Bluetooth™ Cards from TOSHIBA are designed to be interoperable with any product with Bluetooth wireless technology that is based on Frequency Hopping Spread Spectrum (FHSS) radio technology, and is compliant to:

- Bluetooth Specification Ver2.0+EDR, as defined and approved by The Bluetooth Special Interest Group.
- Logo certification with Bluetooth wireless technology as defined by The Bluetooth Special interest Group.

User's Manual F-1

information.

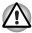

- Bluetooth wireless technology is a new innovative technology, and TOSHIBA has not confirmed compatibility of its Bluetooth™ products with all computers and/or equipment using Bluetooth wireless technology other than TOSHIBA portable computers.

  Always use Bluetooth™ Cards from TOSHIBA in order to enable wireless networks over two or more (up to a total of seven) TOSHIBA portable computers using these cards. Please contact TOSHIBA PC product support on Web site http://www.toshiba-europe.com/computers/tnt/bluetooth.htm in Europe or http://www.pc.support.global.toshiba.com in the United States for more
- When you use Bluetooth™ Cards from TOSHIBA close to 2.4 GHz Wireless LAN devices, Bluetooth transmissions might slow down or cause errors. If you detect certain interference while you use Bluetooth™ Cards from TOSHIBA, always change the frequency, move your computer to the area outside of the interference range of 2.4 GHz Wireless LAN devices (40 meters/43.74 yards or more) or stop transmitting from your computer. Please contact TOSHIBA PC product support on Web site http://www.toshiba-europe.com/computers/tnt/bluetooth.htm in Europe or http://www.pc.support.global.toshiba.com in the United States for more information
- Bluetooth™ and Wireless LAN devices operate within the same radio frequency range and may interfere with one another. If you use Bluetooth™ and Wireless LAN devices simultaneously, you may occasionally experience a less than optimal network performance or even lose your network connection.

  If you should experience any such problem, immediately turn off either one of your Bluetooth™ or Wireless LAN.

  Please contact TOSHIBA PC product support on web site http://www.toshiba-europe.com/computers/tnt/bluetooth.htm in Europe or

http://www.pc.support.global.toshiba.com in the United States for more information

F-2 User's Manual

### Bluetooth wireless technology and your Health

The products with Bluetooth wireless technology, like other radio devices, emit radio frequency electromagnetic energy. The level of energy emitted by devices with Bluetooth wireless technology however is far much less than the electromagnetic energy emitted by wireless devices like for example mobile phones.

Because products with Bluetooth wireless technology operate within the guidelines found in radio frequency safety standards and recommendations, TOSHIBA believes Bluetooth wireless technology is safe for use by consumers. These standards and recommendations reflect the consensus of the scientific community and result from deliberations of panels and committees of scientists who continually review and interpret the extensive research literature.

In some situations or environments, the use of Bluetooth wireless technology may be restricted by the proprietor of the building or responsible representatives of the organization. These situations may for example include:

- Using the equipment with Bluetooth wireless technology on board of airplanes, or
- In any other environment where the risk of interference to other devices or services is perceived or identified as harmful.

If you are uncertain of the policy that applies on the use of wireless devices in a specific organization or environment (e.g. airports), you are encouraged to ask for authorization to use the device with Bluetooth wireless technology prior to turning on the equipment.

### **Regulatory statements**

#### General

This product complies with any mandatory product specification in any country/region where the product is sold. In addition, the product complies with the following.

#### **European Union (EU) and EFTA**

This equipment complies with the R&TTE directive 1999/5/EC and has been provided with the CE mark accordingly.

#### Canada - Industry Canada (IC)

This device complies with RSS 210 of Industry Canada.

Operation is subject to the following two conditions: (1) this device may not cause interference, and (2) this device must accept any interference, including interference that may cause undesired operation of this device.

User's Manual F-3

L'utilisation de ce dispositif est autorisée seulement aux conditions suivantes : (1) il ne doit pas produire de brouillage et (2) l'utilisateur du dispositif doit étre prét à accepter tout brouillage radioélectrique reçu, même si ce brouillage est susceptible de compromettre le fonctionnement du dispositif.

The term "IC" before the equipment certification number only signifies that the Industry Canada technical specifications were met.

#### **USA-Federal Communications Commission (FCC)**

This equipment has been tested and found to comply with the limits for a Class B digital device, pursuant to Part 15 of FCC Rules. These limits are designed to provide reasonable protection against harmful interference in a residential installation. This equipment generates, uses, and can radiate radio frequency energy. If not installed and used in accordance with the instructions, it may cause harmful interference to radio communications. However, there is no guarantee that interference will not occur in a particular installation.

If this equipment does cause harmful interference to radio or television reception, which can be determined by tuning the equipment off and on, the user is encouraged to try and correct the interference by one or more of the following measures:

- Reorient or relocate the receiving antenna
- Increase the distance between the equipment and the receiver.
- Connect the equipment to outlet on a circuit different from that to which the receiver is connected.
- Consult the dealer or an experienced radio/TV technician for help.

TOSHIBA is not responsible for any radio or television interference caused by unauthorized modification of the devices included with this Bluetooth™ Card from TOSHIBA, or the substitution or attachment of connecting cables and equipment other than specified by TOSHIBA.

The correction of interference caused by such unauthorized modification, substitution or attachment will be the responsibility of the user.

#### **Caution: Exposure to Radio Frequency Radiation**

The radiated output power of the Bluetooth™ Card from TOSHIBA is far below the FCC radio frequency exposure limits. Nevertheless, the Bluetooth™ Card from TOSHIBA shall be used in such a manner that the potential for human contact during normal operation is minimized. In normal operating configuration, the LCD in the upright position, the distance between the antenna and the user should not be less than 20cm. This device and its antenna(s) must not be co-located or operating in conjunction with any other antenna or transmitter. The installer of this radio equipment must ensure that the antenna is located or pointed such that it does not emit RF field in excess of Health Canada limits for the general population; consult Safety Code 6, obtainable from Health Canada's website www.hc-sc.gc.ca/rpb.

F-4 User's Manual

#### **Taiwan**

- Article 12 Without permission granted by the DGT, any company, enterprise, or user is not allowed to change frequency, enhance transmitting power or alter original characteristic as well as performance to an approved low power radio-frequency devices.
- Article 14 The low power radio-frequency devices shall not influence aircraft security and interfere legal communications; If found, the user shall cease operating immediately until no interference is achieved.

The said legal communications means radio communications is operated in compliance with the Telecommunications Act.

The low power radio-frequency devices must be susceptible with the interference from legal communications or ISM radio wave radiated devices

### Using Bluetooth™ Card from TOSHIBA equipment in Japan

In Japan, the frequency bandwidth of 2,400 - 2,483.5 MHz for second generation low-power data communication systems such as this equipment overlaps that of mobile object identification systems (premises radio station and specified low-power radio station).

Sticker

Please put the following sticker on computer incorporating this product.

The frequency bandwidth of this equipment may operate within the same range as industrial devices, scientific devices, medical devices, microwave ovens, licensed radio stations and non-licensed specified low-power radio stations for mobile object identification systems (RFID) used in factory production lines (Other Radio Stations).

- 1. Before using this equipment, ensure that it does not interfere with any of the equipment listed above.
- If this equipment causes RF interference to other radio stations, promptly change the frequency being used, change the location of use, or turn off the source of emissions.
- Contact TOSHIBA Direct PC if you have problems with interference caused by this product to Other Radio Stations.

User's Manual F-5

#### 2. Indication

The indication shown below appears on this equipment.

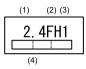

- (1) 2.4: This equipment uses a frequency of 2.4 GHz.
- (2) FH: This equipment uses FH-SS modulation.
- (3) 1: The interference range of this equipment is less than 10 m.
- (4) This equipment uses a frequency bandwidth from 2,400 MHz to 2,483.5 MHz.

It is impossible to avoid the band of mobile object identification systems.

#### 3. TOSHIBA Direct PC

Monday - Friday : 10:00-17:00
Toll Free Tel : 0120-15-1048
Direct Dial : 03-3457-4850
FAX : 03-3457-4868

#### **Device Authorization**

This device obtains the Technical Conditions Compliance Approval, and it belongs to the device class of radio equipment of low-power data communication system radio station stipulated in the Telecommunications Business Law.

The Name of the radio equipment: EYXF3CS

JAPAN APPROVALS INSTITUTE FOR TELECOMMUNICATIONS EQUIPMENT

Approval Number: D05-0074001

The following restrictions apply:

Do not disassemble or modify the device.

Do not install the embedded wireless module into other device.

F-6 User's Manual

## Appendix G

### **Usage Restrictions**

This appendix describes the Usage Restrictions.

- This configuration is designed to work with a signal from a conventional (standard or analog) TV antenna.
- TOSHIBA does not guarantee that signals received by satellite or cable TV receivers will work properly and does not provide technical support for them.
- The TOSHIBA Qosmio's AC power adaptor must be connected to get the best possible audio and video performance.
- For copyright protection reasons, TOSHIBA has incorporated CGMS (Copy Generation Management System) restrictions into this product. This allows a broadcasting channel to send a signal to prevent a motion picture from being copied.
- The Microsoft® Windows® XP Media Center Edition's radio features cannot be used because the TV feature does not include a radio receiver (FM tuner).
- It is not possible to record a TV program on one channel and simultaneously view a TV program on another channel because the computer only has one TV feature. However, it is possible to view one recorded TV program and simultaneously record another.
- The TV feature lets you capture and record a video stream (S-Video/Composite Video) from a camcorder, DVD player, etc. Because of the large number of peripherals currently on the market, TOSHIBA does not guarantee that this type of configuration will work properly and does not provide support for this functionality.

Teletext functionality is not supported.

User's Manual G-1

G-2 User's Manual

# **Appendix H**

### If your computer is stolen

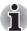

Always take care of your computer and try to prevent it from being stolen. You are the owner of a valuable technical device, which may be highly attractive to thieves, so please do not leave it unattended in a public place. To further help protect against theft, security cables can be bought for use with your notebook when it is being used at home or in the office.

Make a note of your computer's machine type, model number, and serial number, and put it in a safe place. You will find this information on the underside of your notebook. Please also keep the receipt of the computer you purchased.

**Should your computer be stolen**, however, we'll help you try to find it. Before contacting TOSHIBA, please prepare the following information which is necessary to uniquely identify your computer:

- In which country was your computer stolen?
- What type of machine do you have?
- What was the model number (PA number)?
- What was the serial number (8 digits)?
- When was it stolen, i.e. date?
- What is your address, phone, and fax number?

#### To register the theft on paper, please follow these procedures:

- Fill in the TOSHIBA Theft Registration form (or a copy of it) below.
- Attach a copy of your receipt showing where your computer was purchased.
- Either fax or send the receipt and registration form to the address below.

#### To register the theft online, please follow these procedures:

- Visit www.toshiba-europe.com on the Internet. In the product area, choose Computer Systems.
- In the Computer Systems page, open the **Support & Downloads** menu and choose the **Stolen Units Database** option.

Your entries are used to track your computer at our service points.

User's Manual H-3

#### **TOSHIBA Theft Registration**

Send to: TOSHIBA Europe GmbH

Technical Service and Support

Leibnizstr. 2

93055 Regensburg

Germany

Fax number: +49 (0) 941 7807 921

| Country stolen:                       |                |
|---------------------------------------|----------------|
| Machine type:<br>(e.g. Satellite A50) |                |
| Model number:<br>(e.g. PSA50 YXT)     |                |
| Serial number:<br>(e.g. 12345678G)    |                |
| Date stolen:                          | Year Month Day |
| Owner's details                       |                |
| Last name, first name:                |                |
| Company:                              |                |
| Street:                               |                |
| Postal Code/City:                     |                |
| Country:                              |                |
| Phone:                                |                |
| Fax:                                  |                |

H-4 User's Manual

### **TOSHIBA**

### **Glossary**

The terms in this glossary cover topics related to this manual. Alternate naming is included for reference.

#### **Abbreviations**

AC: alternating current

AGP: accelerated graphics port

ANSI: American National Standards Institute

APM: advanced power manager

ASCII: American Standard Code for Information Interchange

**BIOS:** basic input output system

CD-ROM: Compact Disc Read Only Memory

CD-RW: Compact Disc ReWritable

**CMOS:** complementary metal-oxide semiconductor

CPU: central processing unit

CRT: cathode ray tube

DC: direct current

**DDC:** display data channel **DMA:** direct memory access **DOS:** disk operating system **DVD:** digital versatile disc

**DVD-R:** Digital Versatile Disc Recordable

**DVD-RAM:** Digital Versatile Disc Random Access Memory **DVD-R DL:** Digital Versatile Disc Recordable Dual Layer **DVD-ROM:** Digital Versatile Disc Read Only Memory

**DVD-RW:** Digital Versatile Disc ReWritable

DVD+R DL: Digital Versatile Disc Recordable Double Layer

**ECP:** extended capabilities port

FDD: floppy disk drive
FIR: fast infrared
HDD: hard disk drive

**IDE:** integrated drive electronics

**I/O:** input/output

IrDA: Infrared Data Association

IRQ: interrupt request

KB: kilobyte

LCD: liquid crystal display LED: light emitting diode LSI: large scale integration

MB: megabyte

**OCR:** optical character recognition (reader)

PCB: printed circuit board

**PCI:** peripheral component interconnect

RAM: random access memory RGB: red, green, and blue ROM: read only memory RTC: real time clock

SCSI: small computer system interface

SIO: serial input/output

**SXGA+:** super extended graphics array plus

TFT: thin-film transistor

**UART:** universal asynchronous receiver/transmitter

USB: Universal Serial Bus

VESA: Video Electronic Standards Association

VGA: video graphics array

**VRT:** voltage reduction technology

**WXGA+:** wide extended graphics array plus **WUXGA:** wide ultra extended graphics array

XGA: extended graphics array

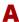

adaptor: A device that provides an interface between two dissimilar electronic devices. For example, the AC Adaptor modifies the power from a wall outlet for use by the computer. This term also refers to the add-in circuit cards that control external devices, such as video monitors and magnetic tape devices.

allocate: To assign a space or function for a specific task.

**alphanumeric:** Keyboard characters including letters, numbers and other symbols, such as punctuation marks or mathematical symbols.

**alternating current (AC):** Electric current that reverses its direction of flow at regular intervals.

**analog signal:** A signal whose characteristics such as amplitude and frequency vary in proportion to (are an analog of) the value to be transmitted. Voice communications are analog signals.

Glossary-2 User's Manual

**ANSI:** American National Standards Institute. An organization established to adopt and define standards for a variety of technical disciplines. For example, ANSI defined the ASCII standard and other information processing requirements.

antistatic: A material used to prevent the buildup of static electricity.

application: A group of programs that together are used for a specific task such as accounting, financial planning, spreadsheets, word processing and games.

**ASCII:** American Standard Code for Information Interchange. ASCII code is a set of 256 binary codes that represent the most commonly used letters, numbers, and symbols.

async: Short for asynchronous.

**asynchronous:** Lacking regular time relationship. As applied to computer communications, asynchronous refers to the method of transmitting data that does not require a steady stream of bits to be transmitted at regular time intervals.

### B

**backup:** A duplicate copy of files kept as a spare in case the original is destroyed.

**batch file:** A file that can be executed from the system prompt containing a sequence of operating system commands or executable files.

binary: The base two number system composed of zeros and ones (off or on), used by most digital computers. The right-most digit of a binary number has a value of 1, the next a value of 2, then 4, 8, 16, and so on. For example, the binary number 101 has a value of 5. See also ASCII.

**BIOS:** Basic Input Output System. The firmware that controls data flow within the computer. *See also* firmware.

**bit:** Derived from "binary digit," the basic unit of information used by the computer. It is either zero or one. Eight bits is one byte. *See also* byte.

**board:** A circuit board. An internal card containing electronic components, called chips, which perform a specific function or increase the capabilities of the system.

**boot:** Short for bootstrap. A program that starts or restarts the computer. The program reads instructions from a storage device into the computer's memory.

**bps:** Bits per second. Typically used to describe the data transmission speed of a modem.

**buffer:** The portion of the computer's memory where data is temporarily stored. Buffers often compensate for differences in the rate of flow from one device to another.

**bus:** An interface for transmission of signals, data or electric power.

**byte:** The representation of a single character. A sequence of eight bits treated as a single unit; also the smallest addressable unit within the system.

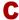

- cache memory: High speed memory which stores data that increases processor speed and data transfer rate. When the CPU reads data from main memory, it stores a copy of this data in cache memory. The next time the CPU needs that same data, it looks for it in the cache memory rather than the main memory, which saves time. The computer has two cache levels. Level one is incorporated into the processor and level two resides in external memory.
- capacity: The amount of data that can be stored on a magnetic storage device such as a floppy disk or hard disk. It is usually described in terms of kilobytes (KB), where one KB = 1024 bytes and megabytes (MB), where one MB = 1024 KB.

card: Synonym for board. See board.

CardBus: An industry standard bus for 32-bit PC cards.

- **CD-ROM:** A Compact Disc Read Only Memory is a high capacity disc that can be read from but not written to. The CD-ROM drive uses a laser, rather than magnetic heads, to read data from the disc.
- **CD-R:** A Compact Disc Recordable disc can be written once and read many times. See also CD-ROM.
- **CD-RW:** A Compact Disc ReWritable disc can be rewritten many times. See also CD-ROM.
- **character:** Any letter, number, punctuation mark, or symbol used by the computer. Also synonymous with byte.
- **chassis:** The frame containing the computer.
- chip: A small semiconductor containing computer logic and circuitry for processing, memory, input/output functions and controlling other chips.
- **CMOS:** Complementary Metal-Oxide Semiconductor. An electronic circuit fabricated on a silicon wafer that requires very little power. Integrated circuits implemented in CMOS technology can be tightly packaged and are highly reliable.
- **cold start:** Starting a computer that is currently off (turning on the power).
- **COM1, COM2, COM3 and COM4:** The names assigned to the serial and communication ports.
- **commands:** Instructions you enter at the terminal keyboard that direct the actions of the computer or its peripheral devices.
- **communications:** The means by which a computer transmits and receives data to and from another computer or device.

Glossary-4 User's Manual

- **compatibility:** 1) The ability of one computer to accept and process data in the same manner as another computer without modifying the data or the media upon which it is being transferred.
  - 2) the ability of one device to connect to or communicate with another system or component.
- **components:** Elements or parts (of a system) which make up the whole (system).
- Composite Video (YUV): A standard video signal used to transmit images, e.g. from a VCR to a TV.
- **computer program:** A set of instructions written for a computer that enable it to achieve a desired result.
- **computer system:** A combination of hardware, software, firmware, and peripheral components assembled to process data into useful information.
- configuration: The specific components in your system (such as the terminal, printer, and disk drives) and the settings that define how your system works. You use the HW Setup program to control your system configuration.
- **control keys:** A key or sequence of keys you enter from the keyboard to initiate a particular function within a program.
- **controller:** Built-in hardware and software that controls the functions of a specific internal or peripheral device (e.g. keyboard controller).
- **co-processor:** A circuit built into the processor that is dedicated to intensive math calculations.
- **CPS:** Characters Per Second. Typically used to indicate the transmission speed of a printer.
- **CPU:** Central Processing Unit. The portion of the computer that interprets and executes instructions.
- **CRT:** Cathode Ray Tube. A vacuum tube in which beams projected on a fluorescent screen-producing luminous spots. An example is the television set.
- **cursor:** A small, blinking rectangle or line that indicates the current position on the display screen.

### D

- **data:** Information that is factual, measurable or statistical that a computer can process, store, or retrieve.
- data bits: A data communications parameter controlling the number of bits (binary digits) used to make up a byte. If data bits = 7 the computer can generate 128 unique characters. If data bits = 8 the computer can generate 256 unique characters.
- **DC:** Direct Current. Electric current that flows in one direction. This type of power is usually supplied by batteries.

- **default:** The parameter value automatically selected by the system when you or the program do not provide instructions. Also called a preset value.
- **delete:** To remove data from a disk or other data storage device. Synonymous with erase.
- **device driver:** A program that controls communication between a specific peripheral device and the computer. The CONFIG.SYS file contains device drivers that MS-DOS loads when you turn the computer on.
- dialog box: A window that accepts user input to make system settings or record other information.
- **Digital Audio:** An audio compression standard that enables high-quality transmission and real-time playback of sound files.
- disk drive: The device that randomly accesses information on a disk and copies it to the computer's memory. It also writes data from memory to the disk. To accomplish these tasks, the unit physically rotates the disk at high speed past a read-write head.
- **disk storage:** Storing data on magnetic disk. Data is arranged on concentric tracks much like a phonograph record.
- **display:** A CRT, LCD, or other image producing device used to view computer output.
- documentation: The set of manuals and/or other instructions written for the users of a computer system or application. Computer system documentation typically includes procedural and tutorial information as well as system functions.
- DOS: Disk Operating System. See operating system.
- **driver:** A software program, generally part of the operating system, that controls a specific piece of hardware (frequently a peripheral device such as a printer or mouse).
- **DVB-T (Digital Video Broadcasting Terrestrial):** Also known as terrestrial digital TV. Digital TV broadcasting standard.
- **DVD-R (+R, -R):** A Digital Versatile Disc Recordable disc can be written once and read many times. The DVD-R drive uses a laser to read data from the disc.
- **DVD-RAM:** A Digital Versatile Disc Random Access Memory is a high-capacity, high performance disc that lets you store large volumes of data. The DVD-RAM drive uses a laser to read data from the disc.
- **DVD-R DL:** A disc having two layers on one side with the DVD-R storage capacity about 1.8 times larger than before. The DVD-RW drive uses a laser to read data from the disc.
- **DVD-ROM:** A Digital Versatile Disc Read Only Memory is a high capacity, high performance disc suitable for play back of video and other high-density files. The DVD-ROM drive uses a laser to read data from the disc.
- **DVD-RW (+RW, -RW):** A Digital Versatile Disc ReWritable disc can be rewritten many times.

Glossary-6 User's Manual

**DVD+R DL:** A disc having two layers on one side with the DVD+R storage capacity about 1.8 times larger than before. The DVD-RW drive uses a laser to read data from the disc.

#### E

echo: To send back a reflection of the transmitted data to the sending device. You can display the information on the screen, or output it to the printer, or both. When a computer receives back data it transmitted to a CRT (or other peripheral device) and then retransmits the data to printer, the printer is said to echo the CRT.

erase: See delete.

**escape:** 1) A code (ASCII code 27), signaling the computer that what follows are commands; used with peripheral devices such as printers and modems.

2) A means of aborting the task currently in progress.

escape guard time: A time before and after an escape code is sent to the modem which distinguishes between escapes that are part of the transmitted data, and escapes that are intended as a command to the modem.

**execute:** To interpret and execute an instruction.

**Extended Capability Port:** An industry standard that provides a data buffer, switchable forward and reverse data transmission, and run length encoding (RLE) support.

### F

**fast infrared:** An industry standard that enables cableless infrared serial data transfer at speeds of up to 4 Mbps.

**file:** A collection of related information; a file can contain data, programs, or both.

**firmware:** A set of instructions built into the hardware which controls and directs a microprocessor's activities.

floppy disk: A removable disk that stores magnetically encoded data.

**floppy disk drive (FDD):** An electromechanical device that reads and writes to floppy disks.

**Fn-esse:** A TOSHIBA utility that lets you assign functions to hot keys.

folder: An icon in Windows used to store documents or other folders.

**format:** The process of readying a blank disk for its first use. Formatting establishes the structure of the disk that the operating system expects before it writes files or programs onto the disk.

**function keys:** The keys labeled **F1** through **F12** that tell the computer to perform certain functions.

### G

- **gigabyte (GB):** A unit of data storage equal to 1024 megabytes. See also megabyte.
- **graphics:** Drawings, pictures, or other images, such as charts or graphs, to present information.

#### Н

- hard disk: A non-removable disk usually referred to as drive C. The factory installs this disk and only a trained engineer can remove it for servicing. Also called fixed disk.
- hard disk drive (HDD): An electromechanical device that reads and writes a hard disk. See also hard disk.
- **hardware:** The physical electronic and mechanical components of a computer system: typically, the computer itself, external disk drives, etc. *See also* software and firmware.
- hertz: A unit of wave frequency that equals one cycle per second.
- **hexadecimal:** The base 16 numbering system composed of the digits 0 through 9 and the letters A, B, C, D, E, and F.
- **host computer:** The computer that controls, regulates, and transmits information to a device or another computer.
- **hot key:** The computer's feature in which certain keys in combination with the extended function key, **Fn**, can be used to set system parameters, such as speaker volume.
- **HW Setup:** A TOSHIBA utility that lets you set the parameters for various hardware components.

- icon: A small graphic image displayed on the screen or in the indicator panel. In Windows, an icon represents an object that the user can manipulate.
- **i.LINK (IEEE1394):** This port enables high-speed data transfer directly from external devices such as digital video cameras.
- input: The data or instructions you provide to a computer, communication device or other peripheral device from the keyboard or external or internal storage devices. The data sent (or output) by the sending computer is input for the receiving computer.
- **instruction:** Statements or commands that specify how to perform a particular task.

Glossary-8 User's Manual

- **interface:** 1) Hardware and/or software components of a system used specifically to connect one system or device to another.
  - 2) To physically connect one system or device to another to exchange information.
  - 3) The point of contact between user, the computer, and the program, for example, the keyboard or a menu.
- **interrupt request:** A signal that gives a component access to the processor.
- I/O: Input/output. Refers to acceptance and transfer of data to and from a computer.
- I/O devices: Equipment used to communicate with the computer and transfer data to and from it.
- **IrDA 1.1:** An industry standard that enables cableless infrared serial data transfer at speeds of up to 4 Mbps.

#### J

**jumper:** A small clip or wire that allows you to change the hardware characteristics by electrically connecting two points of a circuit.

### K

**K:** Taken from the Greek word kilo, meaning 1000; often used as equivalent to 1024, or 2 raised to the 10th power. See also byte and kilobyte.

KB: See kilobyte.

- **keyboard:** An input device containing switches that are activated by manually pressing marked keys. Each keystroke activates a switch that transmits a specific code to the computer. For each key, the transmitted code is, in turn, representative of the (ASCII) character marked on the key.
- **kilobyte (KB):** A unit of data storage equal to 1024 bytes. *See also* byte and megabyte.

### L

level 2 cache: See cache.

- **Light Emitting Diode (LED):** A semiconductor device that emits light when a current is applied.
- **Liquid Crystal Display (LCD):** Liquid crystal sealed between two sheets of glass coated with transparent conducting material. The viewing-side coating is etched into character forming segments with leads that extend to the edge of the glass. Applying a voltage between the glass sheets alters the brightness of the liquid crystal.
- **LSI:** Large Scale Integration.
  - 1) A technology that allows the inclusion of up to 100,000 simple logic gates on a single chip.
  - 2) An integrated circuit that uses large scale integration.

### M

- main board: See motherboard.
- megabyte (MB): A unit of data storage equal to 1024 kilobytes. See also kilobyte.
- **megahertz:** A unit of wave frequency that equals 1 million cycles per second. See also hertz.
- **menu:** A software interface that displays a list of options on the screen. Also called a screen.
- microprocessor: A hardware component contained in a single integrated circuit that carries out instructions. Also called the central processing unit (CPU), one of the main parts of the computer.
- **mode:** A method of operation, for example, the boot mode, standby mode or the hibernation mode.
- modem: Derived from modulator/demodulator, a device that converts (modulates) digital data for transmission over telephone lines and then converts modulated data (demodulates) to digital format where received.
- **monitor:** A device that uses rows and columns of pixels to display alphanumeric characters or graphic images. See also CRT.
- **motherboard:** A name sometimes used to refer to the main printed circuit board in processing equipment. It usually contains integrated circuits that perform the processor's basic functions and provides connectors for adding other boards that perform special functions. Sometimes called a main board.

#### N

- **non-system disk:** A formatted floppy disk you can use to store programs and data but you cannot use to start the computer. See system disk.
- nonvolatile memory: Memory, usually read-only (ROM), that is capable of permanently storing information. Turning the computer's power off does not alter data stored in nonvolatile memory.
- numeric keypad overlay: A feature that allows you to use certain keys on the keyboard to perform numeric entry, or to control cursor and page movement.

#### 0

- **OCR:** Optical Character Recognition (reader). A technique or device that uses laser or visible light to identify characters and input them into a storage device.
- **online state:** A functional state of a peripheral device when it is ready to receive or transmit data.

Glossary-10 User's Manual

- operating system: A group of programs that controls the basic operation of a computer. Operating system functions include interpreting programs, creating data files, and controlling the transmission and receipt (input/output) of data to and from memory and peripheral devices.
- **output:** The results of a computer operation. Output commonly indicates data.
  - 1) printed on paper, 2) displayed at a terminal, 3) sent through the serial port of internal modem, or 4) stored on some magnetic media.

#### P

- **PAL:** PAL (Phase Alternating Line) is the dominant video and broadcasting standard in Europe.
- parity: 1) The symmetrical relationship between two parameter values (integers) both of which are either on or off; odd or even; 0 or 1.
  2) In serial communications, an error detection bit that is added to a group of data bits making the sum of the bits even or odd. Parity can be set to none, odd, or even.
- **password:** A unique string of characters used to identify a specific user. The computer provides various levels of password protection such as user and supervisor.
- **pel:** The smallest area of the display that can be addressed by software. Equal in size to a pixel or group of pixels. See pixel.
- **peripheral component interconnect:** An industry standard 32-bit bus.
- **peripheral device:** An I/O device that is external to the central processor and/or main memory such as a printer or a mouse.
- **Péritel:** Péritel is a 21-pin connecting cable/port system that allows images and high-quality stereo sound (including Dolby<sup>®</sup> Pro-Logic sound formats) to be sent from one audio-visual device to another. It is also known as a "SCART connector" or "Euro connector".
- pixel: A picture element. The smallest dot that can be made on a display or printer. Also called a pel.
- **plug and play:** A capability with Windows that enables the system to automatically recognize connections of external devices and make the necessary configurations in the computer.
- **port:** The electrical connection through which the computer sends and receives data to and from devices or other computers.
- **Power Saver Utility:** A TOSHIBA utility that lets you set the parameters for various power-saving functions.
- printed circuit board (PCB): A hardware component of a processor to which integrated circuits and other components are attached. The board itself is typically flat and rectangular, and constructed of fiberglass, to form the attachment surface.
- **program:** A set of instructions a computer can execute that enables it to achieve a desired result. See also application.

**prompt:** A message the computer provides indicating it is ready for or requires information or an action from you.

#### R

Radio frequency interference (RFI) shield: A metal shield enclosing the printed circuit boards of the printer or computer to prevent radio and TV interference. All computer equipment generates radio frequency signals. The FCC regulates the amount of signals a computing device can allow past its shielding. A Class A device is sufficient for office use. Class B provides a more stringent classification for home equipment use. TOSHIBA portable computers comply with Class B computing device regulations.

Random Access Memory (RAM): High speed memory within the computer circuitry that can be read or written to.

**restart:** Resetting a computer without turning it off (also called "warm boot" or "soft reset"). See also boot.

**RGB:** Red, green and blue. A device that uses three input signals, each activating an electron gun for a primary additive color (red, green and blue) or port for using such a device. See also CRT.

RJ11: A modular telephone jack.

RJ45: A modular LAN jack.

**ROM:** Read Only Memory: A nonvolatile memory chip manufactured to contain information that controls the computer's basic operation. You cannot access or change information stored in ROM.

### S

**S-Video:** Short for *Super-Video*, a type of connection used by S-VHS videocassette players, camcorders, DVD players, etc. to transmit high-quality video signals.

**SCSI:** Small Computer System Interface is an industry standard interface for connection of a variety of peripheral devices.

SD card: Secure Digital cards are flash memory widely used in a variety of digital devices such as digital cameras and Personal Digital Assistants.

**SECAM L:** SECAM (Sequential Color Memory) is a broadcasting standard used in France.

**serial communications:** A communications technique that uses as few as two interconnecting wires to send bits one after another.

**serial interface:** Refer to a type of information exchange that transmits information sequentially, one bit at a time.

**SIO:** Serial Input/Output. The electronic methodology used in serial data transmission.

Glossary-12 User's Manual

- **soft key:** Key combinations that emulate keys on the IBM keyboard, change some configuration options, stop program execution, and access the numeric keypad overlay.
- **software:** The set of programs, procedures and related documentation associated with a computer system. Specifically refers to computer programs that direct and control the computer system's activities. See also hardware.
- **stop bit:** One or more bits of a byte that follow the transmitted character or group codes in asynchronous serial communications.
- **subpixel:** Three elements, one red, one green and blue (RGB), that make up a pixel on the color LCD. The computer sets subpixels independently, each may emit a different degree of brightness. See also pixel.
- **synchronous:** Having a constant time interval between successive bits, characters or events.
- system disk: A disk that has been formatted with an operating system. For MS-DOS the operating system is contained in two hidden files and the COMMAND.COM file. You can boot a computer using a system disk. Also called an operating system disk.

#### T

- **terminal:** A typewriter-like keyboard and CRT display screen connected to the computer for data input/output.
- **TFT display:** A liquid crystal display (LCD) made from an array of liquid crystal cells using active-matrix technology with thin film transistor (TFT) to drive each cell.
- **Touch Pad:** A pointing device integrated into the TOSHIBA computer palm rest.
- **TTL:** Transistor-transistor logic. A logic circuit design that uses switching transistors for gates and storage.

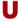

**Universal Serial Bus:** This serial interface lets you communicate with several devices connected in a chain to a single port on the computer.

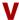

**VGA:** Video Graphics Array is an industry standard video adaptor that lets you run any popular software.

**volatile memory:** Random access memory (RAM) that stores information as long as power is supplied to the computer.

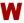

warm start: Restarting or resetting a computer without turning it off.

window: A portion of the screen that can display its own application, document or dialog box. Often used to mean a Microsoft Windows window.

Wireless LAN: Local Area Network (LAN) through wireless communication.

write protection: A method for protecting a floppy disk from accidental erasure.

Glossary-14 User's Manual

## **TOSHIBA**

## Index

| A                                                                                                    | D                                                                                                    |
|----------------------------------------------------------------------------------------------------|----------------------------------------------------------------------------------------------------|
| AC Adaptor, 1-4, 2-15<br>additional, 1-16, 9-14<br>connecting, 3-6<br>DC IN 15V jack, 2-5                                                                                                    | DC IN indicator, 2-11, 6-3<br>Display, 1-6, 2-8<br>automatic power off, 1-10<br>brightness decrease, 5-5                                                    |
| ASCII characters, 5-8                                                                                                    | brightness increase, 5-5                                                                                                    |
| В                                                                                                    | controller, B-1<br>hinges, 2-8                                                                                                    |
| Battery charging, 6-9 extending battery life, 6-12 indicator, 2-11, 6-2 location, 2-7 Monitoring capacity, 6-10 real time clock, 1-4, 6-5 safety precautions, 6-6 save mode, 1-11 types, 6-3 Battery Charger, 1-16, 9-15 Battery pack, 1-4, 2-8 | latch, 2-2 location, 2-8 opening, 3-9 screen, 2-9 Documentation list, 1-3 DVD Super Multi drive, 1-5 location, 2-1 problems, 10-9 using, 4-12 writing, 4-14 |
| additional, 1-16, 9-14 replacing, 6-12                                                                                                    | Environment, 3-1<br>Equipment checklist, 1-1                                                                                                    |
| Bluetooth, 1-8, 4-32, F-1 Bluetooth Stack for Windows by Toshiba, 1-14 problems, 10-17                                                                                                    | Equipment setup<br>general conditions, 3-2<br>placement, 3-3<br>Ergonomics                                                                                  |
| Bridge media slot, 1-7, 2-2, 9-3 location, 2-2                                                                                                    | lighting, 3-5 seating and posture, 3-4                                                                                                    |
| C                                                                                                    | work habits, 3-5 External monitor, 1-7, 9-19                                                                                                    |
| Cache memory, 1-3                                                                                                    | port, 2-6                                                                                                    |
| Cleaning the computer, 4-36                                                                                                    | <del>-</del>                                                                                                    |
| Cooling vents, -xviii, -xix, 2-5                                                                                                    |                                                                                                    |

User's Manual Index-1

| F                                                 | Hot keys, 1-10                      |
|---------------------------------------------------|-------------------------------------|
| Fingerprint Sensor                                | display brightness decrease,<br>5-5 |
| location, 2-8                                     |                                     |
| problems, 10-14                                   | display brightness increase,<br>5-5 |
| using, 4-5                                        | display selection, 5-4              |
| Fn + Ctrl (enhanced keyboard's                    | hibernation, 5-4                    |
| simulation), 5-3                                  | instant security, 5-4               |
| Fn + Enter, 5-3                                   | power save mode, 5-4                |
| Fn + Esc (sound mute), 5-3                        | sound mute, 5-3                     |
| Fn + F1 (instant security), 5-4                   | Standby, 5-4                        |
| Fn + F10 (Arrow mode), 5-3                        | Touch Pad, 5-5                      |
| Fn + F11 (Numeric mode), 5-3                      | wireless setting, 5-5               |
| Fn + F12 (ScrLock), 5-3                           | HW Setup, 1-12                      |
| Fn + F2 (power save mode), 5-4                    | accessing, 7-1                      |
| Fn + F3 (standby), 5-4                            | Boot Priority, 7-3                  |
| Fn + F4 (hibernation), 5-4                        | CPU, 7-6                            |
| Fn + F5 (display selection), 5-4                  | device config, 7-7                  |
| Fn + F6 (Internal LCD screen                      | display, 7-2                        |
| Brightness decreases), 5-5                        | general, 7-2                        |
| Fn + F7 (Internal LCD screen                      | keyboard, 7-5                       |
| Brightness increases), 5-5                        | LAN, 7-6                            |
| Fn + F8 (wireless setting), 5-5                   | USB, 7-7                            |
| Fn + F9 (Touch Pad), 5-5                          | window, 7-1                         |
| Fn + space (LCD screen resolution selection), 5-6 | 1                                   |
| Front operation button, 8-2, 8-16                 | •                                   |
| location, 2-8                                     | i.LINK, 1-7, 2-3, 9-22              |
| Function keys, 5-2                                | connecting, 9-23                    |
| _                                                 | disconnecting, 9-24                 |
| G                                                 | location, 2-2                       |
| Graphics controller, 1-6                          | precautions, 9-22                   |
| ·                                                 | problems, 10-18                     |
| Н                                                 | Indicator                           |
| Hard disk drive, 1-4                              | Arrow mode, 2-12                    |
| additional, 1-16                                  | Battery, 2-11, 6-2                  |
| automatic power off, 1-10                         | Caps Lock, 2-12                     |
| Installing, 9-16                                  | DC IN, 2-11, 6-3                    |
| location, 2-7                                     | HDD, 2-11                           |
| Removing, 9-15                                    | Media slot, 2-11                    |
| Heat dispersal, 1-11                              | Numeric mode, 2-12                  |
| Hibernation, 1-11, 3-12, 5-4                      | Power, 2-11, 6-3                    |
| High Capacity Battery Pack, 1-16,                 | Wireless communication, 2-11        |
| 6-5                                               | Infrared receiver window, 1-8, 2-2  |
|                                                   | location, 2-1                       |
|                                                   | problems, 10-12                     |

Index-2 User's Manual

| K                                                                                                    | Modem, 1-8, 4-27                                                                                                    |
|----------------------------------------------------------------------------------------------------|----------------------------------------------------------------------------------------------------|
| Keyboard, 1-6, 5-1 emulating keys on enhanced, 5-2 F1 F12 function keys, 5-2 Fn Sticky key, 5-6 Hot keys, 5-3 Typewriter keys, 5-1 Windows special keys, 5-6 Keypad overlay, 1-11, 5-7 arrow mode, 5-7 numeric mode, 5-7 | connecting, 4-29 disconnecting, 4-30 jack, 2-4 properties menu, 4-28 region selection, 4-28 Moving the computer, 4-37 MultiMediaCard, 9-9 care, 9-10 inserting, 9-9 problems, 10-11 removing, 9-10              |
| temporarily using normal keyboard (overlay on), 5-8 temporarily using overlay (overlay off), 5-8 turning on the overlays, 5-7                                                                                            | P Password power on, 1-11 problems, 10-7 starting the computer by, 6-15 supervisor, 6-15                                                                                                    |
| LAN, 1-8, 4-35 active indicator, 2-6 cable types, 4-35 connecting, 4-35 disconnecting, 4-36 Link indicator, 2-6 location, 2-5 problems, 10-17                                                                            | user, 6-14 PC card, 1-7, 9-2 eject button, 2-3 inserting, 9-2 location, 2-2 problems, 10-10 removing, 9-3 slot, 2-3 Ports, 1-7                                                                                  |
| Media care, 4-23<br>CD/DVDs, 4-23<br>floppy disks, 4-23<br>SD card, 9-6                                                                                                    | External monitor, 1-7 i.LINK, 1-7 USB, 1-7 Power button location, 2-8                                                                                                    |
| Memory, 1-3 expansion, 1-16, 9-11 installing, 9-12 problems, 10-15 removing, 9-13 Memory Stick/Memory Stick Pro, 9-6 inserting, 9-7 problems, 10-11 removing, 9-7                                                        | conditions, 6-1 hibernation mode, 3-12 indicator, 6-3 panel power on/off, 1-11, 6-16 problems, 10-5 shut down mode (Boot mode), 3-10 standby mode, 3-11 system auto off, 6-16 turning off, 3-10 turning on, 3-9 |
|                                                                                                    | <b>9</b> ,                                                                                                    |

User's Manual Index-3

| Power-up modes, 6-16<br>Problems                                                                                                    | Remote control receiver, 8-8                                                                                                    |
|----------------------------------------------------------------------------------------------------|----------------------------------------------------------------------------------------------------|
| AC power, 10-5<br>analyzing, 10-2<br>Battery, 10-6                                                                                                    | Remote Controller, 8-8                                                                                                    |
| Battery, 10-6 Bluetooth, 10-17 DVD Super Multi drive, 10-9 External Monitor, 10-16 Fingerprint Sensor, 10-14 Hard disk drive, 10-8 Hardware and system checklist, 10-3 i.LINK (IEEE1394) device, 10-18 Infrared receiver window, 10-12 Internal LCD display panel, 10-8 Keyboard, 10-7 LAN, 10-17 Memory expansion, 10-15 Memory Stick/Memory Stick Pro, 10-11 Modem, 10-16 MultiMediaCard, 10-11 Overheating power down, 10-5 Password, 10-7 | SD card, 9-4 care, 9-6 formatting, 9-4 inserting, 9-4 removing, 9-5 Security lock attaching, 9-24 Soft keys emulating keys on enhanced keyboard, 5-2 Enter, 5-3 right Ctrl key, 5-3 ScrLock, 5-3 Sound System, 1-7, 4-26 headphone jack, 1-7, 2-4 microphone jack, 1-8, 2-4 mute hot keys, 5-3 Stereo speakers, 2-9 Volume control, 2-10 Standby, 1-12 setting, 3-11 System automatic, 1-10 |
| PC card, 10-10 Pointing device, 10-12 Power, 10-4 Real Time Clock, 10-7 SD card, 10-10 Self test, 10-4 Sound system, 10-15 System start-up, 10-4 TV output signal, 10-18 USB device, 10-14 USB floppy disk drive, 10-10 Video Playback, 10-19 Wireless LAN, 10-17 xD picture card, 10-11 Processor, 1-3                                                                                                    | TOSHIBA Direct Disc Writer, 1-14, 4-19 TOSHIBA Disc Creator, 1-14, 4-18 TOSHIBA PC Diagnostic Tool, 1-14 TOSHIBA Power Saver, 1-12 TOSHIBA support, 10-20 TOSHIBA Theft Registration, H-4 TOSHIBA Zooming Utility, 1-13 Fn+1, 5-6 Fn+2, 5-6 Touch Pad, 1-6 Dual Mode Pad, 1-14 location, 2-8 using, 4-1 TV Tuner, 1-8, 4-24                                                                 |
| QosmioEngine, 8-29<br>QosmioPlayer, 8-8, 8-16                                                                                                    | TV, 9-20                                                                                                    |

Index-4 User's Manual

#### U

USB, 1-7, 2-2 location, 2-2 problems, 10-14 USB floppy disk drive, 1-4, 9-17 using, 9-18

#### V

Video modes, B-1 Video RAM, 1-3 Volume control, 2-10

#### W

Wireless communication, 4-31 indicator, 2-11 location, 2-2 switch, 1-10, 2-3, 4-34 Wireless communication switch indicator, 4-34 Wireless LAN, 1-9, 4-31 problems, 10-17

#### X

xD picture card, 9-8 inserting, 9-8 removing, 9-8

User's Manual Index-5

Free Manuals Download Website

http://myh66.com

http://usermanuals.us

http://www.somanuals.com

http://www.4manuals.cc

http://www.manual-lib.com

http://www.404manual.com

http://www.luxmanual.com

http://aubethermostatmanual.com

Golf course search by state

http://golfingnear.com

Email search by domain

http://emailbydomain.com

Auto manuals search

http://auto.somanuals.com

TV manuals search

http://tv.somanuals.com